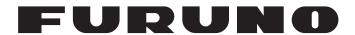

## **OPERATOR'S MANUAL**

## MULTI-COLOR LCD RADAR

FR-8045 FR-8065 FR-8125 Model FR-8255

PRODUCT NAME: MARINE RADAR

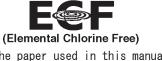

The paper used in this manual is elemental chlorine free.

## FURUNO ELECTRIC CO., LTD.

9-52 Ashihara-cho, Nishinomiya, 662-8580, JAPAN • FURUNO Authorized Distributor/Dealer

All rights reserved. Printed in Japan

Pub. No. 0ME-36320-B4

(ETMI) FR-8045/8065/8125

A : JAN. 2014

B4: DEC. 15, 2017

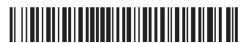

0 0 0 1 7 8 5 0 2 1 1

## **IMPORTANT NOTICES**

#### General

- This manual has been authored with simplified grammar, to meet the needs of international users.
- The operator of this equipment must read and follow the descriptions in this manual. Wrong operation or maintenance can cancel the warranty or cause injury.
- Do not copy any part of this manual without written permission from FURUNO.
- If this manual is lost or worn, contact your dealer about replacement.
- The contents of this manual and equipment specifications can change without notice.
- The example screens (or illustrations) shown in this manual can be different from the screens you see on your display. The screens you see depend on your system configuration and equipment settings.
- · Save this manual for future reference.
- Any modification of the equipment (including software) by persons not authorized by FURUNO will cancel the warranty.
- The following concern acts as our importer in Europe, as defined in DECISION No 768/2008/EC.
  - Name: FURUNO EUROPE B.V.
  - Address: Ridderhaven 19B, 2984 BT Ridderkerk, The Netherlands
- All brand and product names are trademarks, registered trademarks or service marks of their respective holders.
- · Ricoh bitmap font is a trademark or registered trademark of Ricoh Company, Ltd.

#### How to discard this product

Discard this product according to local regulations for the disposal of industrial waste. For disposal in the USA, see the homepage of the Electronics Industries Alliance (http://www.eiae.org/) for the correct method of disposal.

### How to discard a used battery

Some FURUNO products have a battery(ies). To see if your product has a battery, see the chapter on Maintenance. Follow the instructions below if a battery is used. Tape the + and - terminals of battery before disposal to prevent fire, heat generation caused by short circuit.

#### In the European Union

The crossed-out trash can symbol indicates that all types of batteries must not be discarded in standard trash, or at a trash site. Take the used batteries to a battery collection site according to your national legislation and the Batteries Directive 2006/66/EU.

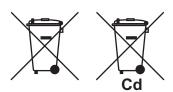

#### In the USA

The Mobius loop symbol (three chasing arrows) indicates that Ni-Cd and lead-acid rechargeable batteries must be recycled. Take the used batteries to a battery collection site according to local laws.

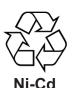

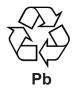

#### In the other countries

There are no international standards for the battery recycle symbol. The number of symbols can increase when the other countries make their own recycle symbols in the future.

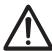

## **SAFETY INSTRUCTIONS**

Read these safety instructions before you operate the equipment.

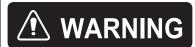

Indicates a condition that can cause death or serious injury if not avoided.

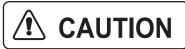

Indicates a condition that can cause minor or moderate injury if not avoided.

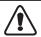

Warning, Caution

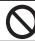

**Prohibitive Action** 

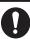

**Mandatory Action** 

## **MARNING**

### **Radio Frequency Radiation Hazard**

The radar antenna sends the electromagnetic radio frequency (RF) energy. This energy can be dangerous to you, especially your eyes. Do not look at the radiator or near the antenna when the antenna is rotating.

The distances at which RF radiation levels of 100 W/m<sup>2</sup> and 10 W/m<sup>2</sup> exist are shown in the table.

**Note:** If the antenna unit is installed at a close distance in front of the wheel house, prevent the transmission in that area to protect passengers and crew from microwave radiation. Set the [Sector Blanks] in the [System] menu.

| Model   |                | 100W/m <sup>2</sup> | 10W/m²       |
|---------|----------------|---------------------|--------------|
| FR-8045 | XN12A<br>XN13A | N/A<br>N/A          | 1.1m<br>1.0m |
| FR-8065 | XN12A          | N/A                 | 1.9m         |
| FK-6005 | XN13A          | N/A                 | 1.7m         |
| FR-8125 | XN12A          | N/A                 | 2.1m         |
| FR-0123 | XN13A          | N/A                 | 1.9m         |
| ED 9255 | XN12A          | 0.6m                | 4.6m         |
| FR-8255 | XN13A          | 0.4m                | 3.1m         |

## <u>^•</u>

## WARNING

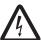

ELECTRICAL SHOCK HAZARD Do not open the equipment.

Only qualified persons can work inside the equipment.

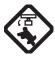

Turn off the power before you service the antenna unit. Post a warning sign near the power switch not to turn on the power while you service the antenna unit.

Prevent the potential risk of being struck by the rotating antenna and exposure to RF radiation hazard.

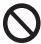

Do not disassemble or modify the equipment.

Fire or electrical shock can occur.

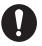

Turn off the power immediately if water leaks into the equipment or smoke or fire is coming from the equipment.

Failure to turn off the equipment can cause fire or electrical shock.

## $\sqrt{!}$

## **WARNING**

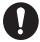

Use the correct fuse.

A wrong fuse can damage the equipment and cause fire.

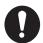

Keep heater away from the equipment.

Heat can change the equipment shape and melt the power cord, which can cause fire or electrical shock.

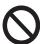

Do not put liquid-filled containers on the top of the equipment.

Fire or electrical shock can occur if a liquid spills into the equipment.

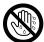

Do not operate the equipment with wet hands.

Electrical shock can occur.

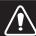

## **WARNING**

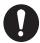

Do not depend on one navigation device for the navigation of the ship. The navigator must check all aids available to confirm position. Electronic aids are not a replacement for basic navigation principles and common sense.

- The ARPA automatically tracks an automatically or manually acquired radar target and calculates its course and speed, indicating them by a vector. Since the data from the auto plotter depend on the selected radar targets, the radar must be optimally tuned for use with the auto plotter, to ensure required targets will not be lost or unnecessary targets like sea returns and noise will not be acquired and tracked.
- A target is not always a landmass, reef, ship, but can also be returns from the sea surface and from clutter. As the level of clutter changes with the environment, the operator must correctly adjust the A/C SEA, A/C RAIN and GAIN controls so that the target echoes do not disappear from the radar screen.

## **CAUTION**

The tracking accuracy is affected by the following:

- The tracking accuracy is affected by course change. One to two minutes is required to restore vectors to full accuracy after a sudden course change. (The actual amount depends on gyrocompass specifications.)
- The amount of tracking delay is inversely proportional to the relative speed of the target. Delay is on the order of 15-30 seconds for high relative speed; 30-60 seconds for low relative speed.

The data from ARPA and AIS are intended for reference purposes only.

Check all available navigation aids to determine target movement.

#### WARNING LABELS

Warning labels are attached to the equipment. Do not remove any label. If a label is missing or damaged, contact a FURUNO agent or dealer about replacement.

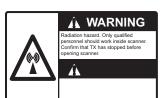

#### **ANTENNA UNIT**

Name: Warning Sticker Type: 03-142-3201-0 Code No.: 100-266-890-10

#### **TFT LCD**

The high quality TFT (Thin Film Transistor) LCD displays 99.999% of its picture elements.
The remaining 0.001% may drop out or light, however this is an

inherent property of the LCD; it is not a sign of malfunction.

## **TABLE OF CONTENTS**

|       | ORD                                                                    |      |
|-------|------------------------------------------------------------------------|------|
| YSTEN | /I CONFIGURATION                                                       | Xi   |
| OPE   | RATION                                                                 | 1-1  |
| 1.1   | Controls                                                               | 1-1  |
| 1.2   | How to Turn the Radar On/Off and Transmit                              | 1-2  |
| 1.3   | Display Indications                                                    | 1-3  |
| 1.4   | How to Adjust Display Brilliance, Panel Dimmer                         | 1-4  |
| 1.5   | Menu Description                                                       | 1-4  |
| 1.6   | Tuning                                                                 | 1-6  |
| 1.7   | Display Modes                                                          |      |
|       | 1.7.1 How to select the display mode                                   | 1-7  |
|       | 1.7.2 Description of display modes                                     | 1-8  |
| 1.8   | How to Select a Range Scale                                            | 1-10 |
| 1.9   | How to Adjust the Gain (sensitivity)                                   | 1-10 |
|       | How to Reduce the Sea Clutter                                          |      |
| 1.11  | How to Reduce the Rain Clutter                                         | 1-12 |
| 1.12  | Automatic Adjustments of Sea and Rain Clutters                         | 1-13 |
|       | Cursor                                                                 |      |
| 1.14  | Interference Rejector                                                  | 1-15 |
| 1.15  | How to Measure the Range to a Target                                   | 1-16 |
|       | 1.15.1 How to adjust range ring brilliance                             |      |
|       | 1.15.2 How to measure the range with a VRM                             |      |
|       | 1.15.3 How to select VRM unit                                          |      |
| 1.16  | How to Measure the Bearing to a Target                                 | 1-18 |
|       | 1.16.1 How to measure the bearing with an EBL                          |      |
|       | 1.16.2 EBL reference                                                   |      |
| 1.17  | How to Measure the Range and Bearing Between Two Targets               | 1-19 |
|       | How to Select a Pulselength                                            |      |
|       | Target Alarm                                                           |      |
|       | 1.19.1 How to set a target alarm zone                                  |      |
|       | 1.19.2 How to stop the audio alarm                                     |      |
|       | 1.19.3 How to select the alarm type                                    |      |
|       | 1.19.4 How to sleep a target alarm temporarily                         |      |
|       | 1.19.5 How to deactivate a target alarm                                |      |
|       | 1.19.6 How to select the target strength which triggers a target alarm |      |
|       | 1.19.7 How to turn the buzzer on/off                                   |      |
| 1.20  | How to Off-center the Display                                          | 1-24 |
|       | 1.20.1 How to select the off-center mode                               |      |
|       | 1.20.2 Off-center the display                                          |      |
| 1.21  | Zoom                                                                   |      |
|       | 1.21.1 Zoom mode                                                       |      |
|       | 1.21.2 How to zoom                                                     |      |
| 1.22  | Echo Stretch                                                           |      |
|       | Echo Average                                                           |      |
| 1.24  | Target Trails                                                          | 1-29 |
|       | 1.24.1 Trail time                                                      | 1-29 |
|       | 1.24.2 How to start, stop the trails                                   |      |
|       | 1.24.3 Trail mode                                                      |      |
|       | 1.24.4 Trail gradation                                                 |      |
|       | 1.24.5 Trail color                                                     |      |
|       | 1.24.6 Trail level                                                     |      |

|    |      | 1.24.7 How to restart, stop the trails                    |       |
|----|------|-----------------------------------------------------------|-------|
|    |      | 1.24.8 Narrow trails                                      | 1-33  |
|    |      | 1.24.9 Your ship trail                                    | 1-33  |
|    | 1.25 | How to Send the Target Position and Enter the Origin Mark | 1-33  |
|    |      | How to Hide the Heading Line Temporarily                  |       |
|    |      | Presentation Brilliance                                   |       |
|    |      | Custom Setup                                              |       |
|    | 1.20 | 1.28.1 About custom setup                                 |       |
|    |      | 1.28.2 Description of custom setup items                  |       |
|    |      | 1.28.3 How to set custom setups                           |       |
|    | 1 20 |                                                           |       |
|    |      | How to Program Function Keys (F1, F2 and F3 keys)         |       |
|    |      | Noise Rejector                                            |       |
|    |      | Wiper                                                     |       |
|    |      | How to Reduce Second-trace Echoes                         |       |
|    | 1.33 | Own Ship and Barge Marks                                  |       |
|    |      | 1.33.1 How to display the own ship mark                   |       |
|    |      | 1.33.2 How to display the barge mark                      |       |
|    |      | Watchman                                                  |       |
|    | 1.35 | Color Selections                                          | 1-42  |
|    |      | 1.35.1 Preset colors                                      | 1-42  |
|    |      | 1.35.2 Custom colors                                      | 1-43  |
|    | 1.36 | Navigation Data                                           | 1-44  |
|    |      | 1.36.1 Navigation data during standby                     |       |
|    |      | 1.36.2 Navigation data at the bottom of the screen        |       |
|    | 1.37 | Dynamic Range                                             |       |
|    |      | Characteristics Curve                                     |       |
|    |      | Waypoint Marker                                           |       |
|    |      | Alarm Message                                             |       |
|    |      | Echo Area                                                 |       |
|    |      | Initial Sub Menu                                          |       |
|    | 1.42 | 1.42.1 How to open the Initial sub menu                   |       |
|    |      |                                                           |       |
|    | 4 40 | 1.42.2 Description of Initial sub menu                    |       |
|    |      | Units Sub Menu                                            |       |
|    |      | Sector Blank                                              |       |
|    | 1.45 | Other Menu Items                                          |       |
|    |      | 1.45.1 Menu items on the [Brill/Color] menu               |       |
|    |      | 1.45.2 Menu items on the [Display] menu                   |       |
|    |      | 1.45.3 Menu items on the [Echo] menu                      |       |
|    | 1.46 | Remote Display                                            | 1-56  |
| _  |      |                                                           |       |
| 2. |      | SCRIPTION OF RADAR                                        |       |
|    | 2.1  | General                                                   |       |
|    |      | 2.1.1 Minimum and maximum ranges                          |       |
|    |      | 2.1.2 Radar resolution                                    |       |
|    |      | 2.1.3 Bearing accuracy                                    |       |
|    |      | 2.1.4 Range measurement                                   |       |
|    | 2.2  | False Echoes                                              | . 2-3 |
|    |      | 2.2.1 Multiple echoes                                     | . 2-3 |
|    |      | 2.2.2 Sidelobe echoes                                     | . 2-4 |
|    |      | 2.2.3 Virtual image                                       | . 2-4 |
|    |      | 2.2.4 Shadow sector                                       |       |
|    | 2.3  | SART (Search and Rescue Transponder)                      |       |
|    |      | 2.3.1 SART description                                    |       |
|    |      | 2.3.2 General remarks on receiving SART                   |       |
|    | 2.4  | RACON                                                     |       |
|    |      |                                                           |       |

| 3. | ARI  | PA OPERATION                                        | 3-1  |
|----|------|-----------------------------------------------------|------|
|    | 3.1  | Precautions for Use                                 | 3-1  |
|    | 3.2  | Controls for Use with ARPA                          | 3-1  |
|    | 3.3  | ARPA Display On/Off                                 | 3-2  |
|    | 3.4  | How to Acquire and Track the Targets                | 3-2  |
|    |      | 3.4.1 Manual acquisition                            |      |
|    |      | 3.4.2 Automatic acquisition                         |      |
|    | 3.5  | How to Stop the Tracking of ARPA Target             | 3-3  |
|    |      | 3.5.1 How to stop the tracking of selected targets  |      |
|    |      | 3.5.2 How to stop the tracking of all targets       | 3-3  |
|    | 3.6  | Vector Attributes                                   | 3-4  |
|    |      | 3.6.1 What is a vector?                             | 3-4  |
|    |      | 3.6.2 Vector time and vector reference              |      |
|    |      | 3.6.3 Vector of your ship                           |      |
|    | 3.7  | History Display (target past position)              | 3-6  |
|    | 3.8  | ARPA Target Data                                    |      |
|    | 3.9  |                                                     |      |
|    |      | Proximity Alarm                                     |      |
|    |      | Lost Target                                         |      |
|    | 3.12 | 2 Symbol Color                                      | 3-10 |
| 4. | AIS  | OPERATION                                           | 4-1  |
|    | 4.1  | Controls for Use with AIS                           |      |
|    | 4.2  | AIS Display On/Off                                  |      |
|    | 4.3  | AIS Symbols                                         |      |
|    | 4.4  |                                                     |      |
|    | 4.5  | AIS Target Data                                     |      |
|    | 4.6  | How to Sort Targets                                 |      |
|    | 4.7  | Display Range                                       |      |
|    | 4.8  | How to Display the Targets within a Specific Sector |      |
|    | 4.9  | Number of Targets to Display                        |      |
|    | 4.10 | Vector Attributes                                   | 4-6  |
|    |      | 4.10.1 What is a vector?                            | 4-6  |
|    |      | 4.10.2 Vector time and vector reference             | 4-6  |
|    | 4.11 | History Display (target past position)              | 4-6  |
|    |      | P. CPA/TCPA Alarm                                   |      |
|    | 4.13 | B Proximity Alarm                                   | 4-8  |
|    | 4.14 | Target Full Alarm                                   | 4-9  |
|    |      | 5 Lost Target                                       |      |
|    | 4.16 | S Symbol Color                                      | 4-10 |
|    | 4.17 | ' How to Ignore Slow Targets                        | 4-10 |
| 5. | GP:  | S OPERATION                                         | 5-1  |
|    | 5.1  | Navigator Mode                                      |      |
|    | 5.2  | Datum                                               |      |
|    | 5.3  | WAAS Setup                                          |      |
|    | 5.4  | ·                                                   |      |
|    | 5.5  | Cold Start                                          |      |
| 6. | МΔ   | INTENANCE, TROUBLESHOOTING                          | 6-1  |
| ٠. | 6.1  | Preventative Maintenance                            |      |
|    | 6.2  | Fuse Replacement                                    |      |
|    | 6.3  | Magnetron Life                                      |      |
|    | 6.4  | LCD Backlight Life                                  |      |
|    | 6.5  | •                                                   |      |
|    |      | Advanced-level Troubleshooting                      |      |

#### TABLE OF CONTENTS

| 6.7 Diagnostic Test            | 6-6  |
|--------------------------------|------|
| 6.8 LCD Test                   |      |
| 6.9 ARPA Test                  | 6-9  |
| 6.10 GPS Test                  |      |
| APPENDIX 1 MENU TREE           |      |
| APPENDIX 2 GEODETIC CHART LIST | AP-5 |
| SPECIFICATIONS                 |      |
| INDEX                          |      |
| II 1 🗠 1 — / C                 |      |

## **FOREWORD**

# A word to the Owner of the FR-8045/FR-8065/FR-8125/FR-8255 Multi-color LCD Radar.

Congratulations on your choice of the FURUNO FR-8045/FR-8065/FR-8125/FR-8255 Multi-color LCD Radar. We are confident you will see why the FURUNO name has become synonymous with quality and reliability.

Since 1948, FURUNO Electric Company has enjoyed an enviable reputation for innovative and dependable marine electronics equipment. This dedication to excellence is furthered by our extensive global network of agents and dealers.

This equipment is designed and constructed to meet the rigorous demands of the marine environment. However, no machine can perform its intended function unless installed, operated and maintained properly. Please carefully read and follow the recommended procedures for operation and maintenance.

We would appreciate feedback from you, the end-user, about whether we are achieving our purposes.

Thank you for considering and purchasing FURUNO equipment.

#### **Features**

The FR-8045/FR-8065/FR-8125/FR-8255 series displays ships, land masses, etc. on a LCD screen. This equipment can be operated using the keys, knob controls or the Cursorpad.

The main features are listed below.

- Bright 12.1-inch LCD, visible in direct sunlight.
- Easy to understand user interface with on-screen menus.
- Full-screen Echo area display provides a wider range around the vessel.
- · User-programmable function keys.
- Optional Auto Plotter ARP-11 is available for ARPA operation.
- AIS data can be displayed with the connection of a FURUNO AIS Transponder/Receiver.
- · Echoes can be displayed multiple colors.

This device complies with Industry Canada licence-exempt RSS standard(s). Operation is subject to the following two conditions: (1) this device may not cause interference, and (2) this device must accept any interference, including interference that may cause undesired operation of the device. Le présent appareil est conforme aux CNR d'Industrie Canada applicables aux appareils radio exempts de licence. L'exploitation est autorisée aux deux conditions suivantes : (1) l'appareil ne doit pas produire de brouillage, et (2) l'utilisateur de l'appareil doit accepter tout brouillage radioélectrique subi, même si le brouillage est susceptible d'en compromettre le fonctionnement.

Note: The Chinese font used in this equipment is Ricoh Company Ltd.'s Ricoh bitmap font.

中文字型由北京字研技术开发中心提供

#### **Radar Type and Function Availability**

This radar series is available in four types: [River], [Sea], [IEC] and [Russian-River], and function availability depends on type. The table below shows type and function availability.

[River]: For river, [Sea]: For sea, [IEC]: IEC compliant radar, [Russian-River]: For Russian river

#### Type and function availability

| Item                                                                               | Туре                                                                                        |                      |                                                                                                    |                                                              |  |
|------------------------------------------------------------------------------------|---------------------------------------------------------------------------------------------|----------------------|----------------------------------------------------------------------------------------------------|--------------------------------------------------------------|--|
|                                                                                    | River                                                                                       | Sea                  | IEC                                                                                                    | Russian-River                                                |  |
| Automatic menu closure                                                             | Menu does not close automatically.                                                          |                      | Menu closes automatically when there is no menu operation for 10 seconds.                              |                                                              |  |
| Effective radius dot count                                                         | 300 dots                                                                                    |                      | 262 dots                                                                                               |                                                              |  |
| Echo color                                                                         |                                                                                             | [Orange] or [Multi]. | Select the echo display color among [Yellow], [Green] or [Orange].                                     |                                                              |  |
| Echo color cus-<br>tomizing                                                        | Can customize the or.                                                                       | e echo display col-  | Can not customize the echo display color.                                                              |                                                              |  |
| Echo area                                                                          | Select the display or [Full Screen].                                                        | area from [Normal]   | Can not select. Display area is circle only.                                                           |                                                              |  |
| Base text display                                                                  | Can show or hide the base text indications.                                                 |                      | Can not hide the base text indications.                                                                |                                                              |  |
| Range preset                                                                       | Select the radar ra                                                                         | inges to use.        | Can not select the                                                                                     | radar ranges to use.                                         |  |
| Unit defaults 1) range 2) speed                                                    | 1) km 2) km/h,<br>m/s                                                                       | 1) NM 2) kn          |                                                                                                    | 1) km 2) km/h, m/s                                           |  |
| Bearing scale                                                                      | Graduation every 1°, 5°, 10°, 30°, no numeric indication, displayed in the effective radius |                      | Graduation every 1°, 5°, 10°, 30°, numeric indication every 30°, displayed out of the effective radius |                                                              |  |
| VRM unit                                                                           | Can set the VRM unit independently from the range unit.                                     |                      | Can not set the VRM unit independently from the range unit.                                            |                                                              |  |
| Range unit                                                                         | Can change the range unit when transmitting.                                                |                      | Can not change the range unit in transmit. Only in standby.                                            |                                                              |  |
| AIS symbol color                                                                   | Select the AIS symbol color from [Green], [Red], [Blue], [White] or [Black].                |                      | Select the AIS symbol color from [Green], [Blue], [White] or [Black].                                  |                                                              |  |
| Vector reference                                                                   | Select the display [True].                                                                  | mode for the vector  | from [Relative] or                                                                                     | [True]                                                       |  |
| Pulselength                                                                        | <ul><li>2NM/4km/2mile: MP</li><li>4NM/8km/4mile: LP</li></ul>                               |                      |                                                                                                    | • 2NM/4km/2mile:<br>SP or MP<br>• 4NM/8km/4mile:<br>MP or LP |  |
| The rule for the numbering of ARPA targets                                         | Non-IEC system                                                                              |                      | IEC system                                                                                             |                                                              |  |
| Marks temporary<br>hidden by press-<br>ing and holding<br>the CANCEL/HL<br>OFF key | Heading line, all marks (EBL, VRM, target alarm zone, etc.)                                 |                      | Heading line, vector of your ship (with ARP-11)                                                        |                                                              |  |

## Program No.

- 0359309-01.\*\*
  - \*\* denotes minor modifications.

#### **CE** declaration

With regards to CE declarations, please refer to our website (www.furuno.com), for further information about RoHS conformity declarations.

## SYSTEM CONFIGURATION

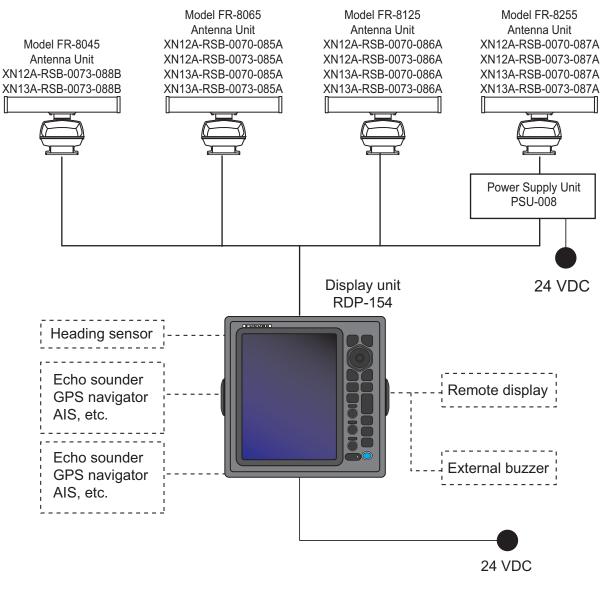

----: Basic configuration

----: Optional

## 1. OPERATION

## 1.1 Controls

The display unit has 16 keys which have labels with their functions, three knob controls and a CursorPad. When you correctly operate this equipment, the unit beeps one time. If your operation is not correct, the unit beeps three times.

|                      | No.  | Control    | Description                                                           |
|----------------------|------|------------|-----------------------------------------------------------------------|
|                      | 1    | MENU       | Open/close the menu.                                                  |
| FURUMO               | 2    | CursorPad  | Select the menu items and options.                                    |
|                      |      |            | Move the cursor. (Shown like ◀,▲,▶                                    |
|                      |      |            | & ▼ in the manual.)                                                   |
| COOP AND AND         | 3    | EBL        | Measure the bearing to a target.                                      |
|                      | 4    | OFF CENTER | Off-center the display.                                               |
|                      | 5    | TLL        | Send the latitude and longitude of a                                  |
|                      |      |            | target to a navigation plotter. Enter an                              |
| ,                    |      |            | origin mark at the cursor position on the radar display.              |
| ① MENU CANCEL 9      | 6    | GAIN       | Rotating: Adjust the sensitivity of the                               |
| HL OFF 9             |      | OAIIV      | radar receiver.                                                       |
|                      | 7    | A/C SEA    | Rotating: Reduce the sea clutter.                                     |
| 2 (                  | 8    | A/C RAIN   | Rotating: Reduce the rain clutter.                                    |
|                      | 6,7, | F1,F2, F3  | Push: Activate the function given to                                  |
|                      | 8    |            | the key.                                                              |
|                      | 9    | CANCEL/HL  | Erase the heading line while you press                                |
| 3 + EBL ) ( VRM + 1) |      | OFF        | this key. Cancel the last entry in menu                               |
|                      |      |            | operation. Cancel the tracking of ARPA target. Remove data of select- |
| OFF TARGET           |      |            | ed ARPA or AIS target from the data                                   |
| CENTER ALARM         |      |            | box. Return one layer in a multiple lev-                              |
|                      |      |            | el menu.                                                              |
| 5 TLL     +          | 10   | ENTER      | Save selected menu option. Acquire                                    |
| RANGE                |      |            | an ARPA target. Select the ARPA or                                    |
| GAIN                 |      |            | AIS target to display its data.                                       |
| F1 (-)               | 11   | VRM        | Measure the range to a target.                                        |
|                      | 12   | TARGET     | Set the target alarm, which checks for                                |
| CUSTOM               | 10   | ALARM      | the targets in the operator-set area.                                 |
| (A/C SEA)            | 13   | RANGE      | Select the detection range.                                           |
|                      | 14   | CUSTOM     | Set the radar controls for one-touch                                  |
| TRAILS 10            | 4.5  | TDAILC     | operation of radar.                                                   |
| (A/C RAIN)           | 15   | TRAILS     | Plot the radar echo movement.                                         |
| F3 STBY              | 16   | STBY/TX    | Transmit the radar pulses or put the radar in standby.                |
| 8—((**)) TX          | 17   | Brill      | Short Press: Turn on the power. Adjust                                |
| (ECONOMY O)          | ' '  | ווויט      | the brilliance.                                                       |
| ORIL O               |      |            | Long press: Turn off the power.                                       |
|                      | I    | l          | - 0 Freezer ram en <b>me beme</b> n                                   |

#### 1.2 How to Turn the Radar On/Off and Transmit

Press the key to turn on the radar. To turn off the radar, press and hold the key until the screen turns off.

When you turn on the power, the initialization screen appears followed by the start-up screen. The start-up screen shows the model name, program number and the results of the ROM and RAM check, "OK" or "NG" (No Good). If "NG" appears, contact your dealer for instruction.

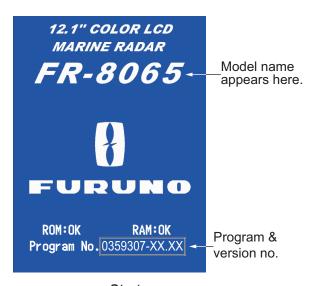

Start-up screen

After the self-tests have completed, the bearing scale and a digital timer appear. The digital timer counts down the time necessary to warm the magnetron, which transmits the radar pulses. The time to warm the magnetron is 90 seconds for FR-8045/FR-8065 and FR-8125 radars, 180 seconds for FR-8255 radar.

After the timer reads 0:00, the STBY screen appears. The STBY screen has three types. (See paragraph 1.45.2.) The radar is ready to transmit the radar pulses. Press the **STBY/TX** key to transmit the radar pulses.

The **STBY/TX** key switches between standby and transmit. The antenna rotates in transmit and is stopped in standby. The magnetron gets old with use. To increase the life of the magnetron, set the radar in standby when you do not use the radar.

#### **Quick start**

If the magnetron is still warm, you can get the radar to TRANSMIT without the warm

up time. When the key is turned off by accident, turn on the key within 10 seconds after you turn off the power.

## 1.3 Display Indications

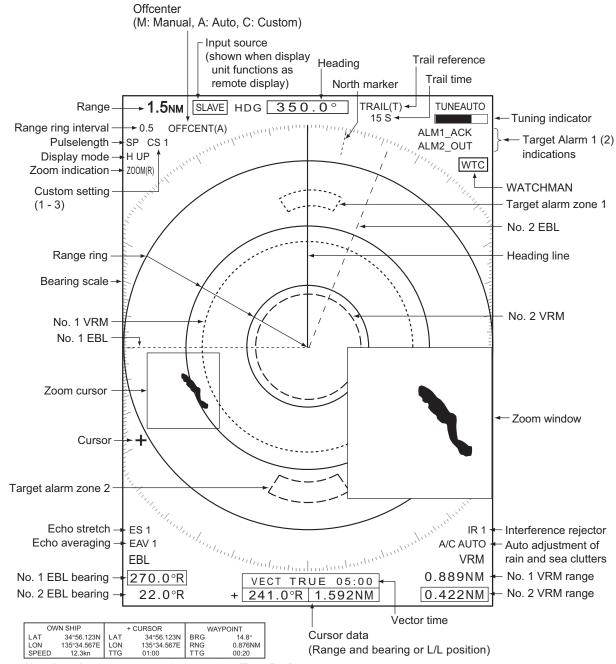

**Nav data:** Appears at screen bottom when [Data Box] in the [Display] menu is set to [Nav] or [All]. Appropriate sensors required to display nav data.

Display indications

## 1.4 How to Adjust Display Brilliance, Panel Dimmer

You can adjust the display brilliance and panel dimmer as follows:

1. Press the key to show the [Brill/Panel] dialog box.

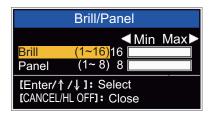

Brill/Panel dialog box

- Press the [ENTER] key (or ▲, ▼) to select [Brill] or [Panel].
- 3. Use ◀ or ▶ to adjust. (For brilliance you can also use the key.)
- 4. Press the CANCEL/HL OFF key to close the window.

### 1.5 Menu Description

This FR-8045/FR-8065/FR-8125/FR-8255 series has 15 menus and 6 sub menus. Below is the basic procedure for menu operation.

1. Press the **MENU** key to open the menu.

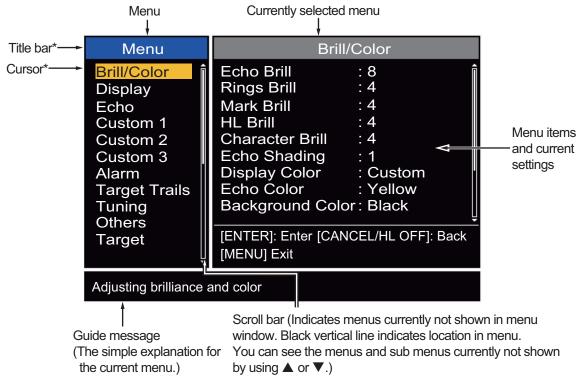

<sup>\*:</sup> Title bar in currently controlled column is blue; cursor selection is yellow.

Title bar of inactive column is gray.

Menu

2. Use ▲ or ▼ to select a menu or sub-menu. The cursor (yellow) in the [Menu] column indicates the menu currently selected. The menu items in the right-hand window change according to the menu selected.

#### **Menu Description**

[Brill/Color]: Adjust the brilliance and color.

[Display]: Set up the display features.

[Echo]: Adjust the radar echo.

[Custom 1] - [Custom 3]: Adjust the user settings.

[Alarm]: Set up the alarm features.

[Target Trails]: Process the trails of radar targets.

**[Tuning]**: Adjust the radar tuning. **[Others]**: Set up other items.

[Target]: Set up the targets configuration.

[ARPA]: Set up the ARPA targets.

[AIS]: Set up the AIS targets.

**[GPS]**: Set up the GP-320B (Black-Box GPS).

[System]

[Initial]: Initial Setting.

[Tests]: Diagnostic self test, LCD test and ARPA test. See section 6.7 to 6.9.

**[Sector Blanks]**: Set sector blanks to prevent the transmission in a certain area.

[Units]: Set up units.

[Installation] and [Factory]: For use by the installer. See Installation Manual.

3. Press the **ENTER** key to switch the cursor to the menu items column. The cursor in the menu column now turns gray and the cursor in the menu items column is yellow. The control moves to the menu items column.

To switch the cursor from the menu items column to the menu column, use the **CANCEL/HL OFF** key. The color of the title bar of the active column is blue and of the inactive column in gray.

4. Use ▲ or ▼ to select a menu item and press the **ENTER** key. A window with options for the related menu item appears.

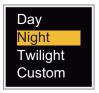

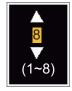

Display Color options

Echo Brill setting window

#### Example windows

- 5. Use ▲ or ▼ to select an option or numeric value.
- 6. Press the **ENTER** key to save your selection. To close the window without saving, press the **CANCEL/HL OFF** key.
- 7. Press the **MENU** key to close the menu.

**Note:** The menus on the [IEC] and [Russian-River] types close automatically when there is no menu operation for 10 seconds, according to IEC regulations. The following menus and screens are excluded from this regulation:

[Alarm message], [Alarm status], [Tuning Init Adjust], [GPS self test], [GPS satellite monitor], [System self test], [System LCD pattern], and [Auto installation setup]. The menus do not close automatically in the [River] or [Sea] configuration.

## 1.6 Tuning

In default, the radar receiver can be tuned automatically after you set the radar to TX.

If you require fine tuning in manual, do the following:

- 1. Transmit the radar and select the maximum range with the **RANGE** key.
- 2. Press the **MENU** key to open the menu.
- 3. Use ▲ or ▼ to select [Tuning] and press the ENTER key.

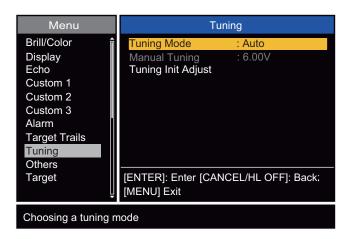

Tuning menu

4. Use ▲ or ▼ to select [Tuning Mode] and press the ENTER key.

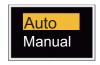

Tuning Mode options

- 5. Use ▲ or ▼ to select [Manual] and press the **ENTER** key.
- 6. Use ▲ or ▼ to select [Manual Tuning] and press the **ENTER** key.

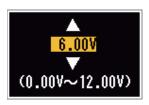

Manual Tuning setting window

7. Use ▲ or ▼ to adjust the tuning while you look at the tuning bar in the upper-right corner of the display. The best tuning point is where the tuning bar moves to a maximum value. The vertical bar on the tuning bar shows the tuning voltage.

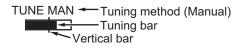

- 8. Press the **ENTER** key.
- 9. Press the **MENU** key to close the menu.

**Note:** If the automatic tuning does not give the correct tuning, run the [Tuning Init Adjust] again.

## 1.7 Display Modes

This radar has the display modes shown below. All modes except head up require a heading signal. The true motion mode additionally requires position data.

#### **Relative Motion (RM)**

- [Head Up] (H UP)
- [Course Up] (C UP)
- [North Up] (N UP)
- [True View] (TRUE VIEW)

#### **True Motion**

• [True Motion] (TM)

#### 1.7.1 How to select the display mode

- 1. Press the **MENU** key to open the menu.
- Use ▲ or ▼ to select [Display] and press the ENTER key.

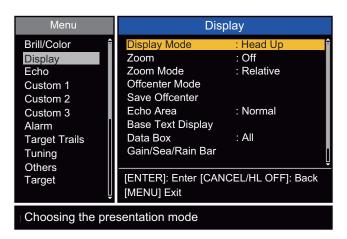

Display menu

Use ▲ or ▼ to select [Display Mode] and press the ENTER key.

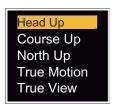

- 4. Use ▲ or ▼ to select a display mode and press the **ENTER** key.
- 5. Press the **MENU** key to close the menu.

**Note:** All modes except head up require a heading signal in AD-10 format or NMEA format. If the heading signal is lost, the mode is changed to head up and the north marker disappears. The display for heading is XXX.X and the alarm sounds. The message "GYRO" (AD-10 format data) or "NMEA\_HDG" (NMEA format data) appears in the alarm message display. To stop the audio alarm, press any key. When the heading signal is restored, check the heading. To check the heading, press the **F3** key. When the heading signal is restored, the current heading is displayed at the heading indication.

#### 1.7.2 Description of display modes

#### Head up mode

A display without azimuth stabilization in which the line that connects the center with the top of the display indicates your heading. Targets are shown at their measured distances and their directions relative to your heading. The short dotted line on the bearing scale is the north marker.

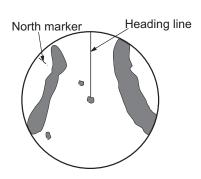

#### Course up mode

The radar picture is stabilized and displayed with the currently selected course at the top of the screen. When you change the heading, the heading line moves with the course selected. If you select a new course, select the course up mode again to display the new course at the top of the display. Targets are shown at their measured distances and their directions relative to the set course, which is at the 0-degree position. The heading line moves according to the yawing and any course change.

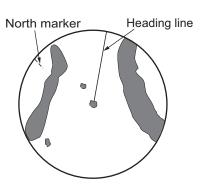

#### North up mode

Targets are shown at their measured distances and their true (compass) directions from your ship. North is at the top of the screen. The heading line changes its direction according to your heading.

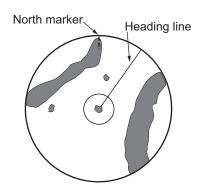

#### True motion mode

Your ship and other objects in motion move with their true courses and speed. All fixed targets, like landmasses, appear as fixed echoes in ground stabilized TM. When your ship reaches a point that is 75% of the radius of the display, the position is reset. The ship appears at 75% radius opposite to the extension of the heading line on the display center. You can manually reset your ship symbol if you press the **OFF CENTER** key.

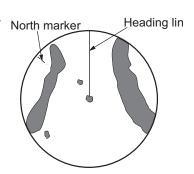

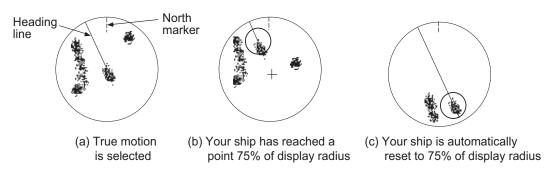

Example: Automatic reset of your ship marker in true motion mode

#### True view mode

The echoes move in real time according to the change of the heading of your ship. The heading line is at the top of the screen. When the heading signal is lost, this function is not available and the display mode automatically changes to the head up mode. The [Wiper] is not available in this mode (see section 1.31).

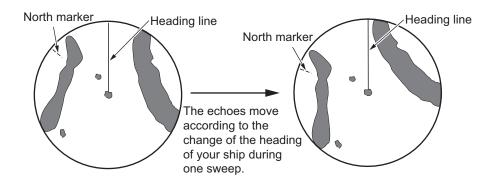

### 1.8 How to Select a Range Scale

The selected range scale, range ring interval and pulselength are shown at the upper left corner on the screen. When an object target comes closer, reduce the range scale so that the target appears in 50-90% of the display radius.

Use the **RANGE** key to select range. Press the "+" part of the key to raise the range; the "-" part to lower the range.

## 1.9 How to Adjust the Gain (sensitivity)

The gain functions to adjust the sensitivity of the receiver for the best reception. The gain is adjusted automatically or manually.

- 1. Press the **MENU** key to open the menu.
- 2. Use ▲ or ▼ and select [Echo] and press the ENTER key.
- 3. Use ▲ or ▼ to select [Gain Mode] and press the **ENTER** key.
- 4. Use ▲ or ▼ to select [Auto] or [Manual] and press the ENTER key. the window for Gain/Sea/Rain indicator shown below appears. This window closes automatically in the [River] or [Sea] mode when there is no menu operation for ten seconds. [Auto] is for adjusting the gain automatically. For [Manual] go to "Manual mode" below.

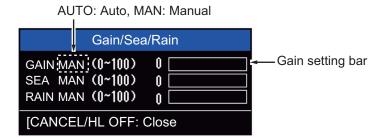

Gain/Sea/Rain indicator

- 5. Press the **CANCEL/HL OFF** key to close the window.
- 6. Press the **MENU** key to close the menu.

**Note:** To adjust the gain finely in [Auto] mode, rotate the **GAIN** knob. The confirmation message appears. If you select [Yes] the mode changes to [Manual] mode. Rotate the **Gain** knob to adjust the gain.

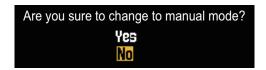

#### **Manual mode**

- Rotate the GAIN knob to adjust the gain so that weak noise appears on all of the screen. If the gain is too low, weak echoes are erased. If the gain is too high, the background noise hides weak targets.
- 2. Press the CANCEL/HL OFF key to close the window.

#### 1.10 How to Reduce the Sea Clutter

The reflected echoes from the waves appear around your ship and have the name "sea clutter". The sea clutter extends according to the height of waves and antenna above the water. When the sea clutter hides the targets, use the **A/C SEA** control to reduce the clutter, either manually or automatically.

#### **Auto mode**

- 1. Press the **Menu** key to open the menu.
- Use ▲ or ▼ to select [Echo] and press the ENTER key.
- 3. Use ▲ or ▼ to select [Sea Mode] and press the ENTER key.
- 4. Use ▲ or ▼ to select [Auto] or [Manual] and press the ENTER key. The window for Gain/Sea/Rain indicator appears. (Refer to the illustration of step 4 in section 1.9). If you selected [Auto], go to step 5. For [Manual], go to "Manual mode" below.
- 5. Press the **CANCEL/HL OFF** key to close the window. [Auto] is used to reduce the sea clutter automatically. If the sea clutter is strong while cruising along a coast-line in the [Auto] mode, go to step 6. If not, go to step 9.
- 6. Use ▲ or ▼ to select [Auto Sea] and press the ENTER key.

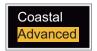

- 7. Use ▲ or ▼ to select [Coastal] or [Advanced] then press the ENTER key. The window for Gain/Sea/Rain indicator appears for confirmation.
  [Coastal]: Suppress both land and sea clutter. For cruising along a coastline.
  [Advanced]: Automatically identify land echoes from sea reflections to suppress only sea reflections. Use this mode for general use.
- 8. Press the CANCEL/HL OFF key to close the menu.
- 9. Press the **MENU** key to close the menu,

**Note:** When you want to adjust the sea clutter finely in [Auto] mode, rotate the **A/C SEA** knob. The confirmation window appears. If you select [Yes], the mode changes to [Manual] mode. Rotate the **A/C SEA** knob to adjust the sea clutter.

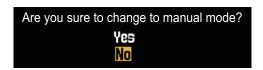

Confirmation message

#### **Manual mode**

1) Rotate the **A/C SEA** knob to reduce the sea clutter.

**Note:** When the setting of the **A/C SEA** control is correct, the clutter is broken into small dots, and small targets become identified. If the setting is not enough, targets are hidden in the clutter. If the setting is higher than necessary, both sea clutter and targets disappear from the display. Normally adjust the control until the clutter has disappeared to leeward, but a small amount of the clutter is visible windward.

Press the CANCEL/HL OFF key to close the window.

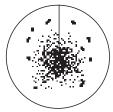

Sea clutter at screen center

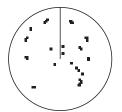

A/C SEA control adjusted; sea clutter reduced

### 1.11 How to Reduce the Rain Clutter

The reflections from the rain or snow appear on the screen. These reflections have the name "rain clutter". When the rain clutter is strong, targets in the rain clutter are hidden in the clutter. Reflections from the rain clutter are easily identified from true targets by their wool-like appearance. The **A/C RAIN** control, like the **A/C SEA** control, adjusts the receiver sensitivity, but in longer range. If the setting is high, the rain clutter is more reduced. The rain control breaks the continuous display of rain or snow reflections into a random pattern. When the rain clutter hides the targets, adjust the rain control (automatic or manual) to reduce the clutter.

#### **Auto mode**

- 1. Press the **MENU** key to open the menu.
- 2. Use ▲ or ▼ to select [Echo] and press the ENTER key.
- 3. Use ▲ or ▼ to select [Rain Mode] and press the **ENTER** key.
- 4. Use ▲ or ▼ to select [Auto] or [Manual] then press the ENTER key. The window for Gain/Sea/Rain indicator appears (refer to the illustration of step 4 at section 1.9). If you selected [Auto], go to step 5. For [Manual], go to "Manual mode" below.
- 5. Press the CANCEL/HL OFF key to close the window.
- 6. Use ▲ or ▼ to select [Auto Rain] and press the **ENTER** key.

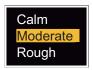

7. Use ▲ or ▼ to select [Calm], [Moderate] or [Rough] then press the **ENTER** key. The window for Gain/Sea/Rain indicator appears for confirmation.

[Calm]: For light rain

[Moderate]: When you cannot reduce the rain clutter with [Calm] mode

[Rough]: For heavy rain

- 8. Press the **CANCEL/HL OFF** key to close the window.
- 9. Press the **MENU** key to close the menu.

**Note:** When you want to adjust the rain clutter finely in [Auto] mode, rotate the **A/C RAIN** knob. The confirmation message appears. If you select [Yes], the mode changes to [Manual] mode. Rotate the **A/C RAIN** knob to adjust the rain clutter.

#### **Manual mode**

- 1. Rotate the A/C RAIN knob to reduce the rain clutter.
- 2. Press the **CANCEL/HL OFF** key to close the window.

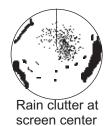

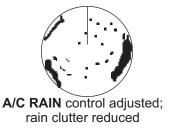

## 1.12 Automatic Adjustments of Sea and Rain Clutters

When you can not correctly reduce the sea clutter or rain clutter with the related control, turn on the automatic anti-clutter feature. When this feature is turned on, "A/C AUTO" appears at the lower-right corner.

- 1. Press the **MENU** key to open the menu.
- 2. Use ▲ or ▼ to select [Echo] and press the ENTER key.
- 3. Use ▲ or ▼ to select [A/C Auto] and press the ENTER key.
- 4. Use ▲ or ▼ to select [Off] or [On] then press the **ENTER** key.
- 5. Press the **MENU** key to close the menu.

#### Caution on use

- Echoes that cover wide areas (like land and islands) can become smaller when the [A/C Auto] is used.
- When [A/C Auto] is active, the strength of a target in sea clutter or rain clutter can be lower than actual strength. In this case change to manual A/C SEA and manual A/C RAIN and adjust the picture.

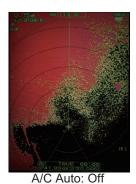

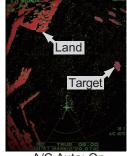

A/C Auto: On

#### 1.13 Cursor

The cursor functions to find the range and bearing (default function) to a target or the latitude and longitude position of a target. Use the **CursorPad** to move the cursor into position and read the cursor data at the screen bottom.

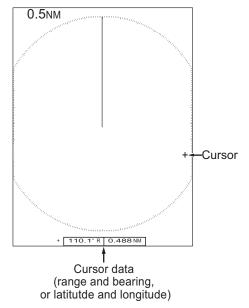

#### **Cursor data**

You can show the cursor data as range and bearing (from your ship to the cursor) or latitude and longitude. Position and heading signal are required.

- 1. Press the **MENU** key to open the menu.
- 2. Use ▲ or ▼ to select [Others] and press the ENTER key.

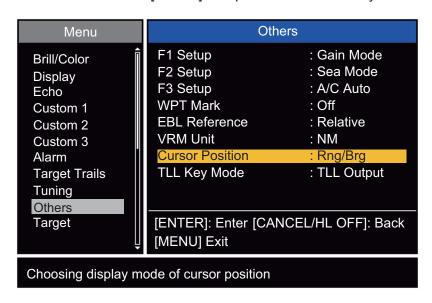

Others menu

3. Use ▲ or ▼ to select [Cursor Position] and press the **ENTER** key.

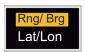

#### Cursor Position options

- 4. Use ▲ or ▼ to select [Rng/Brg] (Range/Bearing) or [Lat/Lon] (Latitude/Longitude) then press the ENTER key. (When the navigation data box display is set to [Nav] or [All] in the [Display] menu, cursor latitude and longitude position cannot be displayed in the cursor data box.)
- 5. Press the **MENU** key to close the menu.

## 1.14 Interference Rejector

The radar interference can occur when your ship is near the radar of another ship that operates on the same frequency band with your radar. The interference shows on the screen as many bright dots. The dots can be random or in the shape of dotted lines that run from the center to the edge of the display. You can identify the interference from the normal echoes, because the interference does not appear in the same location at the next antenna rotation. When this feature is turned on, "IR 1", "IR 2" or "IR 3" appears at the lower-right corner.

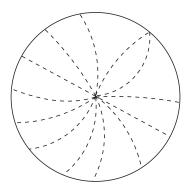

Interference

- 1. Press the **MENU** key to open the menu.
- 2. Use ▲ or ▼ to select [Echo] and press the ENTER key.
- 3. Use ▲ or ▼ to select [Int Rejector] and press the **ENTER** key.

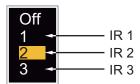

Indication at the lower-right corner of the display

- 4. Use ▲ or ▼ to select [Off], [1], [2] or [3] then press the **ENTER** key. [3] removes the interference the most.
- 5. Press the **MENU** key to close the menu.

**Note:** When there is no interference, turn off the interference rejector so you do not miss the small targets.

### 1.15 How to Measure the Range to a Target

You can measure the range to a target in three methods. You can use the fixed range rings, the cursor (if set to measure range and bearing) and the VRM (Variable Range Marker).

Use the fixed range rings to get a rough estimate of the range to a target. The fixed range rings are the concentric solid circles about your ship. The number of rings changes with the selected range scale. The interval of the range ring is displayed at the upper-left corner of the screen. Count the number of rings between the center of the display and the target. Check the range ring interval and measure the distance of the echo from the nearest ring.

#### 1.15.1 How to adjust range ring brilliance

- 1. Press the **MENU** key to open the menu.
- 2. Use ▲ or ▼ to select [Brill/Color] and press the **ENTER** key.
- Use ▲ or ▼ to select [Rings Brill] and press the ENTER key.

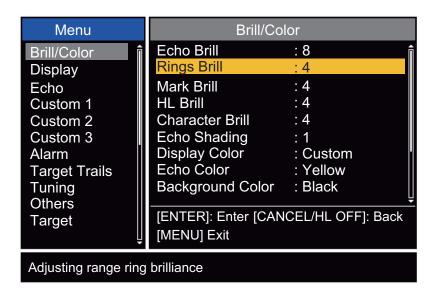

Brill/Color menu

4. Use ▲ or ▼ to select an option and press the **ENTER** key. [4] is the brightest. [Off] turns off the range rings.

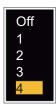

Rings/Brill options

5. Press the **MENU** key to close the menu.

#### 1.15.2 How to measure the range with a VRM

There are two VRMs, No. 1 and No. 2. The VRMs are dashed rings so that you can identify the rings from the fixed range rings. You can identify VRM 1 from VRM 2 by different lengths of dashes. The dashes of the No. 1 VRM are shorter than those of the No. 2 VRM.

- Press the VRM key to display either of the VRMs. Press the VRM key to change the active VRM between No. 1 and No. 2. The indication of the currently active VRM is in a rectangle.
- 2. Use the CursorPad to align the Variable Range Marker with the inner edge of the target. Read the distance at the lower-right corner of the screen. Each VRM remains at the same geographical distance when you operate the **RANGE** key. The size of the VRM ring changes in proportion to the selected range scale.
- 3. Press the **ENTER** key to anchor the VRM.
- 4. To erase a VRM, press the **VRM** key to activate the VRM and press the **CANCEL**/ **HL OFF** key.

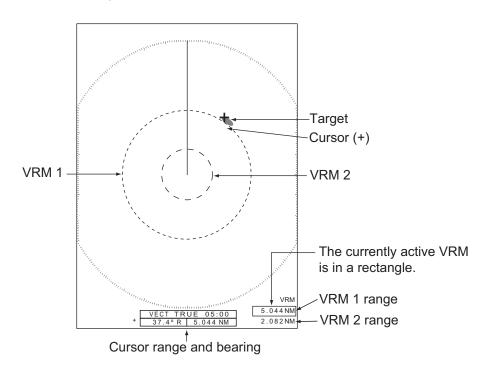

#### 1.15.3 How to select VRM unit

You can select the unit of measurement used by the VRM. The selections are nautical miles (NM), kilometers (km), statute miles (mile), kiloyard (KYD) or nautical miles and yards (NM&YD). The cursor range unit is also changed when the VRM unit is changed.

- 1. Press the **MENU** key to open the menu.
- 2. Use ▲ or ▼ to select [Others] and press the ENTER key.

3. Use ▲ or ▼ to select [VRM Unit] and press the ENTER key.

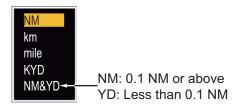

- 4. Use ▲ or ▼ to select the unit and press the **ENTER** key.
- 5. Press the **MENU** key to close the menu.

### 1.16 How to Measure the Bearing to a Target

Use the Electronic Bearing Line (EBL) to take a bearing of a target. There are two EBLs, No. 1 and No. 2. Each EBL is a straight dashed line from the center of the screen to the edge. The dashes of the No. 1 EBL are shorter than those of the No. 2 EBL.

#### 1.16.1 How to measure the bearing with an EBL

- 1. Press the **EBL** key to display either of the EBLs. Press the **EBL** key to change the active EBL between No. 1 and No. 2. The indication of the currently active EBL is in a rectangle.
- 2. Use the **CursorPad** to put the EBL on the center of the target. Read the bearing at the lower-left corner of the screen.
- 3. Press the **ENTER** key to anchor the EBL.
- To erase an EBL, press the EBL key to activate the EBL and press the CANCEL/ HL OFF key.

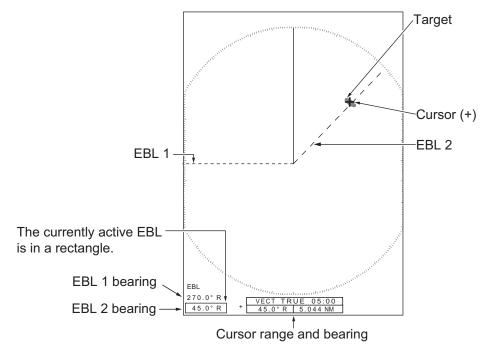

How to measure the bearing with the EBL

#### 1.16.2 EBL reference

"R" (relative) follows the EBL indication if the bearing is relative to the heading of your ship. "T" (true) follows the EBL indication if the bearing is in reference to the north. True bearing requires a heading sensor.

- 1. Press the **MENU** key to open the menu.
- 2. Use ▲ or ▼ to select [Others] and press the ENTER key.
- 3. Use ▲ or ▼ to select [EBL Reference] and press the **ENTER** key.

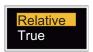

- 4. Use ▲ or ▼ to select [Relative] or [True] then press the **ENTER** key.
- 5. Press the **MENU** key to close the menu.

## 1.17 How to Measure the Range and Bearing Between Two Targets

You can move the origin of the EBL to measure the range and bearing between two targets.

- Press the EBL key to select the bearing indication of EBL 1 or EBL 2. The indication of the currently active EBL is in a rectangle.
- 2. Use the **CursorPad** to put the cursor on the center of the target A.
- 3. Press the **OFF CENTER** key to move the origin of the EBL to the location selected at step 2.
- 4. Use the **CursorPad** to put the cursor on the center of the target B.
- 5. Press the **VRM** key to display the VRM having the same number as the EBL activated at step 1. The indication of the currently active VRM is in a rectangle.
- 6. Use the **CursorPad** to set the VRM on the inner edge of the target B.
- 7. Read the bearing and range indications at the bottom of the screen.

Note: When you press the OFF CENTER key in EBL operation, the origin of an EBL moves between the screen center and cursor location. To return the origin of an EBL to the screen center, press the ENTER key when the origin of an EBL is on the screen center.

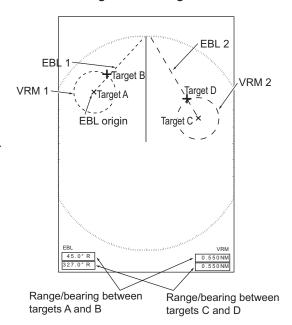

### 1.18 How to Select a Pulselength

The pulselength in use appears at the upper-left position on the screen. The pulselengths are set to each range scale and custom setup. You can change the pulselength on the 1.5 nm, 1.6 nm, 3 nm or 3.2 nm range with the following procedure. Pulselength cannot be changed on other ranges. (You can change the pulselength on the 2 nm or 4 nm range in the [Russian-River] mode.) Use a longer pulse when your purpose is long range detection. Use a shorter pulse when the resolution is important.

**Note:** Press the **CUSTOM** key several times to activate the [Echo] menu until the [CS 1] (2, 3) indication (custom setting) disappears from the screen. See the illustration in section 1.3.

- 1. Press the **MENU** key to open the menu.
- 2. Use ▲ or ▼ to select [Echo] and press the **ENTER** key.

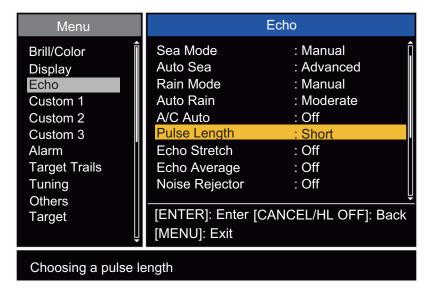

Echo menu

3. Use ▲ or ▼ to select [Pulse Length] and press the ENTER key

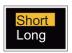

#### Pulse Length options

- 4. Use ▲ or ▼ to select [Short] or [Long] then press the **ENTER** key. The pulselength indication at the upper-left corner changes according to your selection as shown below.
  - 1.5 nm or 1.6 nm (or 2 nm in the [Russian-River] mode): "SP" for [Short] pulse, "MP" for [Long] pulse
  - 3 nm or 3.2 nm (or 4 nm in the [Russian-River] mode): "MP" for [Short] pulse, "LP" for [Long] pulse
- 5. Press the **MENU** key to close the menu.

### 1.19 Target Alarm

The target alarm looks for targets (ship, landmass, etc.) in the area you set. When a target enters or exits the alarm area, audiovisual alarms are released.

## **⚠** CAUTION

- Do not depend on the alarm as the only means to detect possible collision situations.
- Adjust the A/C SEA, A/C RAIN and GAIN controls correctly so that the alarm system does not miss the target echoes.

#### 1.19.1 How to set a target alarm zone

The following procedure shows you how to set a target alarm zone.

- Press the TARGET ALARM key to activate ALARM 1 or ALARM 2. Press the TARGET ALARM key to change the active ALARM between No. 1 and No. 2. The indication of the currently active ALARM is in a rectangle at the upper-right corner of the screen.
- 2. Use the **CursorPad** to move the cursor to the position A and press the **ENTER** key.
- Move the cursor to the position B and press the ENTER key. The rectangle that shows alarm status indication at the upper-right corner of the screen disappears. (See figure below)

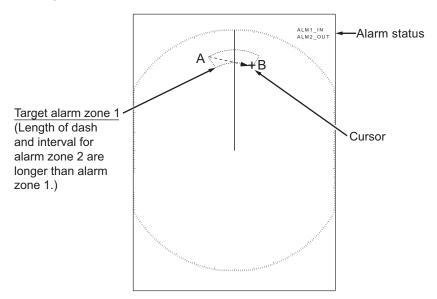

**Note 1:** To set a 360-degree guard zone, set the position B in the same bearing as the position A.

**Note 2:** When the target alarm zone is not within the range in use, the indication"ALM1(or 2)\_RNG" replaces "ALM1(or 2)\_IN(or OUT)" in the alarm status area. (When the target alarm zone is within the range of full off-centering, the indication does not change.) Select a range which displays the target alarm zone.

#### 1.19.2 How to stop the audio alarm

When a target enters (or exits) the target alarm zone, the target flashes and the alarm sounds. The alarm message appears at the bottom of the screen. To stop the audio alarm, press any key. When the target enters (or exits) the target alarm zone again, the audio alarm sounds.

#### 1.19.3 How to select the alarm type

You can set the target alarm to activate against targets which enter or exit the alarm zone.

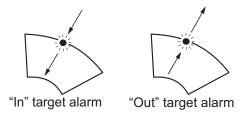

In and Out target alarms

- 1. Press the **MENU** key to open the menu.
- 2. Use ▲ or ▼ to select [Alarm] and press the ENTER key.

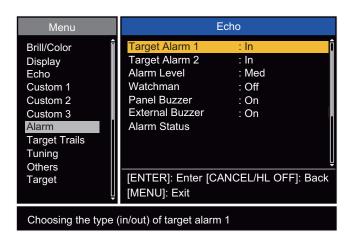

Alarm menu

3. Use ▲ or ▼ to select [Target Alarm 1] or [Target Alarm 2] then press the **ENTER** key.

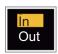

Target Alarm options

4. Use ▲ or ▼ to select [In] or [Out].

[In]: When the targets enter a target alarm zone, the alarm sounds. [Out]: When the targets exit a target alarm zone, the alarm sounds.

5. Press the **ENTER** key followed by the **MENU** key.

### 1.19.4 How to sleep a target alarm temporarily

When you do not require a target alarm temporarily, you can sleep the target alarm. The alarm zone remains on the screen, but, any targets that enter or exit the alarm zone do not trigger the audio and visual alarms.

- 1. Press the **TARGET ALARM** key to select the ALARM 1 or ALARM 2 indication at the upper-right corner on the screen. The selected indication is in a rectangle.
- 2. Press the **CANCEL/HL OFF** key. The alarm indication now shows "ALM1(or 2)\_ACK".

To activate a sleeping target alarm zone, press the **TARGET ALARM** key to select the ALARM 1 or ALARM 2 and press the **ENTER** key. The alarm indication then changes to "ALM1(or 2)\_IN(or OUT)".

# 1.19.5 How to deactivate a target alarm

- 1. Press the **TARGET ALARM** key to select the ALARM 1 or ALARM 2 indication at the upper-right corner on the screen. The selected indication is in a rectangle.
- 2. Press the **CANCEL/HL OFF** key. The alarm indication now shows "ALM1(or 2)\_ACK".
- 3. Press the **TARGET ALARM** key. The alarm indication "ALM1(or 2)\_ACK" is shown in a dashed-line rectangle.
- 4. Press the **CANCEL/HL OFF** key. The target alarm zone and the alarm indication are erased from the screen.

### 1.19.6 How to select the target strength which triggers a target alarm

You can select the target strength which triggers the target alarm as follows:

- 1. Press the **MENU** key to open the menu.
- 2. Use ▲ or ▼ to select [Alarm] and press the ENTER key.
- 3. Use ▲ or ▼ to select [Alarm Level] and press the ENTER key.
- 4. Use ▲ or ▼ to select the echo strength level.
- 5. Press the **ENTER** key followed by the **MENU** key.

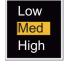

### 1.19.7 How to turn the buzzer on/off

You can turn on/off the panel buzzer or external buzzer for target alarms. The panel buzzer is for this equipment. The external buzzer is for the optional buzzer, which is connected to this equipment to give the target alarm at a remote location.

- 1. Press the **MENU** key to open the menu.
- 2. Use ▲ or ▼ to select [Alarm] and press the ENTER key.
- 3. Use ▲ or ▼ to select [Panel Buzzer] (or [External Buzzer] for optional buzzer) and press the **ENTER** key.

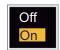

- 4. Use the ▲ or ▼ to select [On] or [Off] then press the **ENTER** key.
- 5. Press the **MENU** key to close the menu.

# 1.20 How to Off-center the Display

You can off-center your ship position to expand the view field without selecting a larger range scale. The display can be off-centered manually, or automatically according to speed of the ship.

**Note:** Off-centering is not available in the true motion mode and the 64 NM range scale or higher.

### 1.20.1 How to select the off-center mode

- 1. Press the **MENU** key to open the menu.
- 2. Use ▲ or ▼ to select [Display] and press the ENTER key.
- 3. Use ▲ or ▼ to select [Offcenter Mode] and press the **ENTER** key.

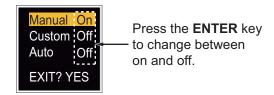

Offcenter Mode options

- 4. Use ▲ or ▼ to select [Manual], [Custom] or [Auto] then press the **ENTER** key. Press the **ENTER** key to change between on and off.
- After setting all options, use the ▼ to select [EXIT? YES] and press the ENTER key.
- 6. Press the **MENU** key to close the menu.

# 1.20.2 Off-center the display

Press the **OFF CENTER** key to move your ship position. When you press the **OFF CENTER** key continuously, the mode changes in the sequence of OFF  $\rightarrow$  Manual  $\rightarrow$  Custom  $\rightarrow$  Auto  $\rightarrow$  OFF  $\rightarrow$  Manual  $\rightarrow$  ... (the options available depend on setting selected at step 4 in section 1.20.1). When off-centering is active, "OFFCENT(M)", "OFFCENT(C)" or "OFFCENT(A)" appears at the upper-left corner on the display.

### Manual (Indication: "OFFCENT(M)")

You can move your ship position to the current cursor position on all modes except true motion, within 75% of the available display area.

- 1. Press the **OFF CENTER** key several times until the off-center indication disappears.
- 2. Put the cursor in the position to off-center the display.
- Press the OFF CENTER key several times until the indication "OFFCENT(M)" appears.

### Custom (Indication: "OFFCENT(C)")

You can move your ship position to the position which you pre-set. Follow the procedure shown below to register the cursor position.

- 1. Press the **OFF CENTER** key several times until the off-center indication disappears.
- 2. Put the cursor on the position where to off-center the display.
- Press the OFF CENTER key several times until the indication "OFFCENT(M)" appears.
- 4. Press the **MENU** key to open the menu.
- 5. Use ▲ or ▼ to select [Display] and press the **ENTER** key.
- 6. Use ▲ or ▼ to select [Save Offcenter] and press the **ENTER** key. The message "Complete" appears.
- 7. Press any key to close the message window.
- 8. Press the **MENU** key to close the menu.

To change the mode to custom, press the **OFF CENTER** key several times until the indication "OFFCENT(C)" appears.

### Auto (Indication: "OFFCENT(A)")

The amount of automatic move is calculated according to speed of the ship. The maximum amount is 75% of the range in use. The formula to calculate automatic shift is shown below.

If the offcenter speed setting is 15 knots and the speed of the ship is 10 knots, for example, the amount of move at the stern of your ship will be 50% of the available display area.

### How to select offcenter speed

- 1. Press the **MENU** key to open the menu.
- Use ▲ or ▼ to select [Initial] sub menu in [System] menu and press the ENTER key.
- 3. Use ▲ or ▼ to select [Offcenter Speed] and press the ENTER key.

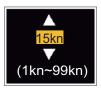

### Offcenter Speed setting window

- Use ▲ or ▼ to select the speed to use and press the ENTER key.
- 5. Press the **MENU** key to close the menu.

# 1.21 **Zoom**

The zoom function expands the length and width of a selected target as much as twice its normal size, in the zoom window. You select the target to zoom with the zoom cursor.

The ARPA and AIS symbols can be displayed in the zoom window, but are not zoomed. You can process ARPA and AIS targets that are in the zoom window, in the same method as on the normal radar display.

There are three types of zoom.

[Relative]: The zoom cursor is fixed to the range and bearing from your ship.

[True]: The zoom cursor is fixed to a set geographical position.

[Target]: The zoom cursor is fixed to the zoomed AIS ARPA target.

### 1.21.1 **Zoom mode**

You can select the zoom mode from [Relative], [True] or [Target].

- 1. Press the **MENU** key to open the menu.
- 2. Use ▲ or ▼ to select [Display] and press the ENTER key.
- 3. Use ▲ or ▼ to select [Zoom Mode] and press the ENTER key.

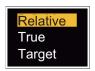

#### Zoom Mode options

- Use ▲ or ▼ to select [Relative], [True] or [Target] then press the ENTER key.
   Note: True zoom mode requires a heading signal and position data. If either signal is lost, true zoom mode is cancelled.
- 5. Press the **MENU** key to close the menu.

### 1.21.2 How to zoom

#### Relative or True zoom mode

- 1. Use the CursorPad to put the cursor on the position required.
- 2. Press the **MENU** key to open the menu.
- 3. Use ▲ or ▼ to select [Display] and press the **ENTER** key.
- Use ▲ or ▼ to select [Zoom] and press the ENTER key.

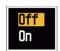

### Zoom options

- 5. Use ▲ or ▼ to select [On] and press the ENTER key. The ZOOM indication appears at the upper-left corner on the screen. The zoom window and the zoom cursor also appear (see the illustration on the next page). To quit the zoom, select [Off] instead of [On] and press the ENTER key.
- 6. Press the **MENU** key to close the menu.

#### Target zoom mode

The zoom window can display the ARPA or AIS target, as shown below.

ARPA: The symbol is enlarged twice its normal size.

AIS: The symbol is shown inside a broken square. (The symbol is not enlarged.)

The zoom cursor moves with the ARPA or AIS target.

**Note:** If neither ARPA nor AIS target is selected, the message "NO TARGET." appears. Press any key to erase the message.

- 1. Press the **MENU** key to open the menu.
- 2. Use ▲ or ▼ to select [Display] and press the ENTER key.
- 3. Use ▲ or ▼ to select [Zoom] and press the **ENTER** key.
- 4. Use ▲ or ▼ to select [On] and press the ENTER key. The ZOOM indication appears at the upper-left corner on the screen. The zoom window and the zoom cursor also appear (see the following illustration). To quit the zoom, select [Off] instead of [On] and press the ENTER key.
- 5. Press the **MENU** key to close the menu.

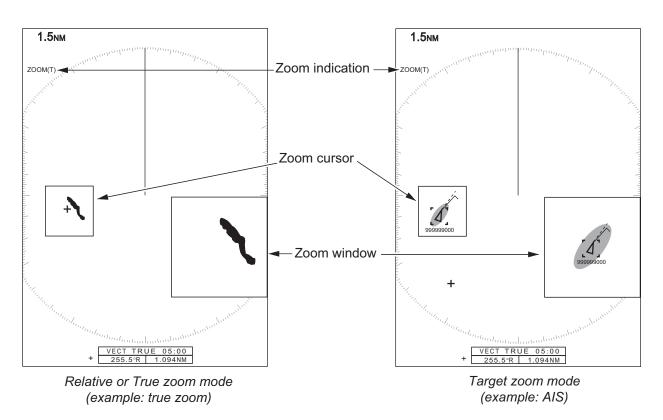

# 1.22 Echo Stretch

The echo stretch feature enlarges the targets in the range and bearing directions to make the targets easier to see. This feature is available on any range. There are three levels of echo stretch, [1], [2] and [3]. [3] enlarges the targets the most.

**Note:** The echo stretch enlarges the targets, sea and rain clutters, and radar interference. Correctly adjust the sea clutter, rain clutter and radar interference before you activate the echo stretch.

- 1. Press the **MENU** key to open the menu.
- Use ▲ or ▼ to select [Echo] and press the ENTER key.
- 3. Use ▲ or ▼ to select [Echo Stretch] and press the **ENTER** key.

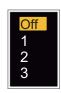

Echo Stretch options

- 4. Use ▲ or ▼ to select an echo stretch option and press the ENTER key.
- 5. Press the **MENU** key to close the menu. When the echo stretch is active, "ES 1 (2, or 3)" appears at the lower-left corner on the display.

# 1.23 Echo Average

To identify true target echoes from the sea clutter, echoes are averaged over successive picture frames. If an echo is solid and stable, the echo is shown in its normal intensity. The brilliance of sea clutter is reduced to easily identify true targets from the sea clutter.

**Note 1:** Do not use the echo average function under heavy pitching and rolling. You can lose a target.

**Note 2:** This feature requires a heading signal and position data. When either signal becomes lost, echo average is deactivated.

To correctly use the echo average function, first reduce the sea clutter with the **A/C SEA** control, then do as follows:

- 1. Press the **MENU** key to open the menu.
- 2. Use ▲ or ▼ to select [Echo] and press the **ENTER** key.
- 3. Use ▲ or ▼ to select [Echo Average] and press the ENTER key.

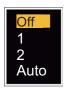

Echo Average options

4. Use ▲ or ▼ to select an echo averaging option and press the ENTER key.

**[Off]:** Deactivates the echo average.

[1]: Identify true targets from the sea clutter and reduce the brilliance of echoes which are not stable.

[2]: Identify true targets from the sea clutter that you cannot reduce the brilliance with setting 1.

**[Auto]:** Identify true targets from the sea clutter. Detect the far targets and targets which are not stable.

5. Press the **MENU** key to close the menu. The selected echo average ("EAV 1", "EAV 2" or "EAV(A)") appears at the lower-left corner of the display.

# 1.24 Target Trails

The trails of the radar targets can be shown with an artificial line to check target movement. The target trails are selected for either relative or true. True motion trails require a heading signal and position data.

### 1.24.1 Trail time

- 1. Press the **MENU** key to open the menu.
- 2. Use ▲ or ▼ to select [Target Trails] and press the ENTER key.
- 3. Use ▲ or ▼ to select [Time] and press the **ENTER** key.

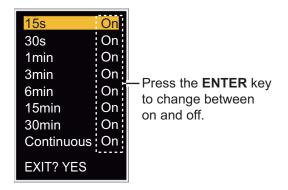

Time options

- 4. Use ▲ or ▼ to select time and press the **ENTER** key. Press the **ENTER** key to change between on and off.
- 5. After setting all options, use the CursorPad (▼) to select [EXIT? YES] and press the **ENTER** key.
- 6. Press the **MENU** key to close the menu.

### 1.24.2 How to start, stop the trails

Press the **TRAILS** key to start the trails and select the trail time. The selected time
with the trail mode is shown at the upper-right corner like the figure shown below.
The available trail time with the **TRAILS** key changes according to trail times,
which you turn on in section 1.24.1.

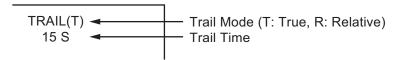

Trail indications

2. To change the trail time, press the **TRAILS** key until the required trail time is displayed. The trail length increases with the trail time.

**Note 1:** To erase the trails, press and hold the **TRAILS** key until a beep sounds, or select [All Cancel] on the [Target Trails].

**Note 2:** To deactivate the trails, press the **TRAILS** key several times until the trail indications disappear from the display.

### 1.24.3 Trail mode

You can display the echo trails in true or relative motion.

#### True mode

The true trails show true target movements according to their over-the-ground speeds and courses. The stationary targets do not show the trails. True trails mode requires heading signal and position data. If either signal is lost, true trail mode is cancelled.

#### **Relative mode**

The relative trails show other ships' movements relative to your ship. The stationary targets also show the trails.

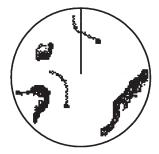

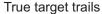

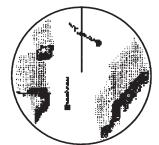

Relative target trails

True trails and relative trails

To select the trail mode, do the following:

- 1. Press the **MENU** key to open the menu.
- 2. Use ▲ or ▼ to select [Target Trails] and press the **ENTER** key.

3. Use ▲ or ▼ to select [Mode] and press the ENTER key.

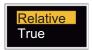

### Mode options

- 4. Use ▲ or ▼ to select [Relative] or [True] then press the **ENTER** key.
- 5. Press the **MENU** key to close the menu.

## 1.24.4 Trail gradation

Trails can be shown in single or multiple gradation. Multiple gradation reduces the gradation over time.

- 1. Press the **MENU** key to open the menu.
- 2. Use ▲ or ▼ to select [Target Trails] and press the ENTER key.
- 3. Use ▲ or ▼ to select [Gradation] and press the **ENTER** key.

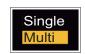

### Gradation options

4. Use ▲ or ▼ to select [Single] or [Multi] then press the **ENTER** key.

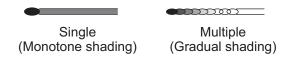

### Trail gradation

5. Press the **MENU** key to close the menu.

### 1.24.5 Trail color

You can select the color for the trails as follows:

- 1. Press the **MENU** key to open the menu.
- 2. Use ▲ or ▼ to select [Target Trails] and press the ENTER key.
- 3. Use ▲ or ▼ to select [Color] and press the ENTER key.

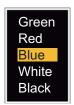

Color options

- 4. Use ▲ or ▼ to select a color and press the **ENTER** key.
- 5. Press the **MENU** key to close the menu.

### 1.24.6 Trail level

You can select strength at which to display target trails.

- 1. Press the **MENU** key to open the menu.
- Use ▲ or ▼ to select [Target Trails] and press the ENTER key.
- 3. Use ▲ or ▼ to select [Level] and press the ENTER key.
- 4. Use ▲ or ▼ to select [1], [2] or [3] then press the **ENTER** key.
  - [1]: Display the trails for all targets (including weak targets).
  - [2]: Display the trails for medium-to-strong level targets.
  - [3]: Display the trails for only strong targets.
- 5. Press the **MENU** key to close the menu.

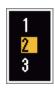

### 1.24.7 How to restart, stop the trails

When the range is changed while the trail feature is active, trails within the previous range scale can be stopped and restarted.

- 1. Press the **MENU** key to open the menu.
- 2. Use ▲ or ▼ to select [Target Trails] and press the **ENTER** key.
- 3. Use ▲ or ▼ to select [Restart] and press the **ENTER** key.

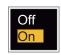

#### Restart options

4. Use ▲ or ▼ to select [Off] or [On] then press the ENTER key. [Off]: When the range is changed, the previous trails data are saved. The trails are not restarted and the saved trails are not updated. When you return the range scale to the previous range scale, the saved trails are displayed and updated. [On]: The previous trails are zoomed in or out depending on the changed scale and updated.

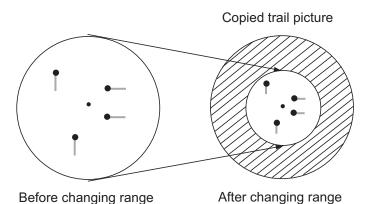

How trail copy operates

**Note:** If the new range selected is less than or equal to 1/4 of the previous range, trails are erased. If the new range selected is longer than the previous range, the previous trails continue to be displayed.

5. Press the **MENU** key to close the menu.

### 1.24.8 Narrow trails

You can display the target trails in thin trails. When there are many targets on the screen, you can separate trails near one another with this function.

- 1. Press the **MENU** key to open the menu.
- 2. Use ▲ or ▼ to select [Target Trails] and press the **ENTER** key.
- 3. Use ▲ or ▼ to select [Narrow] and press the ENTER key.
- 4. Use ▲ or ▼ to select [Off] or [On] then press the **ENTER** key.
- 5. Press the **MENU** key to close the menu.

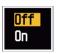

# 1.24.9 Your ship trail

You can show the trail of your ship as follows:

- 1. Press the **MENU** key to open the menu.
- 2. Use ▲ or ▼ to select [Target Trails] and press the **ENTER** key.
- 3. Use ▲ or ▼ to select [Own Ship] and press the **ENTER** key.
- 4. Use ▲ or ▼ to select [Off], [1] or [2] then press the **ENTER** key. **[Off]**: Hide the trail of your ship.
  - [1]: Show the trail of your ship.
  - [2]: Show the trail of your ship, but hide the trail of sea clutter near your ship.
- Off 1 2

5. Press the **MENU** key to close the menu.

# 1.25 How to Send the Target Position and Enter the Origin Mark

The **TLL** key functions to send the cursor position to a chart plotter and puts an origin mark (P) at the cursor position on the radar. Both functions require a heading signal and position data. If either signal is lost, this function is cancelled. Use the CursorPad to put the cursor on a target and press the **TLL** key. You can enter up to 20 origin marks on the radar display. When the capacity for the origin marks is reached, the oldest mark is erased to make space for the last mark, to keep a maximum of 20 marks. To erase a mark, put the cursor on the mark and press the **CANCEL/HL OFF** key.

### TLL key mode

You can select how to handle TLL position.

- 1. Press the **MENU** key to open the menu.
- 2. Use ▲ or ▼ to select [Others] and press the ENTER key.
- 3. Use ▲ or ▼ to select [TLL Key Mode] and press the **ENTER** key.

Use ▲ or ▼ to select [TLL Output], [Origin Mark] or [Both] then press the ENTER key.

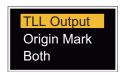

**[TLL Output]**: Send the latitude and longitude of the cursor position to a chart plotter. (Position and heading signal are required.)

[Origin Mark]: Enter an origin mark at the cursor position on the radar display. (Position and heading signal are required.)

**[Both]**: Send the target position to a chart plotter and enter an origin mark on the radar display.

5. Press the **MENU** key to close the menu.

Note: When you turn off the power, all origin marks are deleted and not saved.

# 1.26 How to Hide the Heading Line Temporarily

The heading line indicates the heading of your ship in all display modes. The heading line is a line from your ship position to the outer edge of the radar display area. The heading line appears at zero degrees on the bearing scale in head up and true view modes. The heading line changes the orientation depending on the ship orientation in north up and true motion modes and when the course is changed in the course up mode.

To hide the heading line (and all marks for River and Sea purpose) and display only targets, press and hold the **CANCEL/HL OFF** key. To display the heading line again, release the key.

# 1.27 Presentation Brilliance

You can adjust the brilliance for the following menu items from the [Brill/Color] menu.

**[Echo Brill]**: Brilliance for the echoes (setting range: 1 - 8)

[Rings Brill]: Brilliance for the range rings (setting range: Off, 1 - 4)

[Mark Brill]: Brilliance for the marks (EBL, VRM, etc.) (setting range: 1 - 4)

[HL Brill]: Brilliance for the heading line (setting range: 1 - 4)

[Character Brill]: Brilliance for the characters (setting range: 1 - 4)

# 1.28 Custom Setup

# 1.28.1 About custom setup

When your navigating environment or task changes, you must adjust the radar. Instead of changing radar settings case by case, you can assign the **CUSTOM** key to provide best settings for common conditions.

There are three default custom setups for the internal computer of the radar (see paragraph 1.28.2 for a description). You can adjust these settings on the [Custom 1], [Custom 2] and [Custom 3] menus to meet your navigation needs.

To activate a custom setup, press the **CUSTOM** key. The **CUSTOM** key switches between Custom 1, Custom 2 or Custom 3 each time you press the key. (Custom setup numbers which are turned off are ignored.) The selected custom setup name is shown at the upper-left corner. To escape from custom setup, operate any control.

## 1.28.2 Description of custom setup items

### Description of custom setup items

| Menu item         | Available settings                                                                                                    | See section  |
|-------------------|----------------------------------------------------------------------------------------------------|--------------|
| [Custom1(2 or 3)] | Turn on/off each custom program.                                                                                                    |              |
| [Copy]            | Copy settings from the [Echo] menu. The message "Complete" appears after the copying is completed.                                                       |              |
| [Gain Mode]       | [Auto]: Automatic gain adjustment according to noise level. [Manual]: Manual gain adjustment                                                             | section 1.9  |
| [Manual Gain]     | Copy the current position of the <b>GAIN</b> knob when you do [Copy]. This item is for read-only.                                                        |              |
| [Sea Mode]        | [Auto]: Automatic sea clutter adjustment according to sea state. [Manual]: Manual sea clutter adjustment.                                                | section 1.10 |
| [Auto Sea]        | [Coastal]: Suppress both land and sea clutter. [Advanced]: Automatically discriminate land echoes from sea reflections to suppress only sea reflections. | section 1.10 |
| [Manual Sea]      | Copy the current position of the <b>A/C SEA</b> knob when you do [Copy]. This item is for read-only.                                                     |              |
| [Rain Mode]       | [Auto]: Automatic rain clutter adjustment according to rain cloud density.  [Manual]: Manual rain clutter adjustment.                                    | section 1.11 |
| [Auto Rain]       | [Calm]: For light rain. [Moderate]: When you can not reduce the rain clutter with [Calm] mode. [Rough]: For heavy rain.                                  | section 1.11 |
| [Manual Rain]     | Copy the current position of the <b>A/C RAIN</b> knob when you do [Copy]. This item is for read-only.                                                    |              |
| [A/C Auto]        | [Off], [On]                                                                                                    | section 1.12 |
| [Pulse Length]    | [Short] or [Long], you can select on 1.5, 1.6, 3.0 and 3.2 nm ranges.                                                                                    | section 1.18 |
| [Echo Stretch]    | [Off], [1], [2], [3]                                                                                                    | section 1.22 |
| [Echo Average]    | [Off], [1], [2], [Auto]                                                                                                    | section 1.23 |
| [Noise Rejector]  | [Off], [On]                                                                                                    | section 1.30 |
| [Wiper]           | [Off], [1], [2]                                                                                                    | section 1.31 |
| [Int Rejector]    | [Off], [1], [2], [3]                                                                                                    | section 1.14 |

#### 1. OPERATION

| Menu item          | Available settings                                                                                                    | See section    |
|--------------------|----------------------------------------------------------------------------------------------------|----------------|
| [Display-Dynam-ic] | [Narrow]: Erase weak echoes. [Normal]: Normal use. [Wide]: Display weaker echoes compared to [Narrow].                                    | section 1.37   |
| [Display-Curve]    | <ul><li>[1]: Reduce weak echoes.</li><li>[2]: Normal use.</li><li>[3]: Display weaker echoes in stronger color compared to [1].</li></ul> | section 1.38   |
| [Color Erase]      | 0 - 11                                                                                                    | section 1.45.3 |

## 1.28.3 How to set custom setups

- 1. Press the **MENU** key to open the menu.
- 2. Use ▲ or ▼ to select [Custom 1 (2 or 3)] and press the ENTER key.

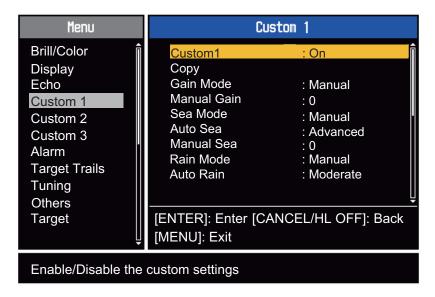

Custom menu

3. Set menu items.

**Note:** For easy set up, you can copy the settings of the [Echo] menu (to [Custom 1], [Custom 2], [Custom 3]). Select [Copy] and press the **ENTER** key. When the copying is completed, the message "Complete" appears. To erase this message, press any key.

4. Press the **MENU** key to close the menu.

# 1.29 How to Program Function Keys (F1, F2 and F3 keys)

You can program function keys (F1, F2 and F3) to provide one-touch access to a required function.

### **Function key operation**

To activate a function, press function key, **F1**, **F2** or **F3**. Press same key to change the setting.

The default programs\* are [Gain Mode] for **F1**, [Sea Mode] for **F2**, [A/C Auto] for **F3**. When you press the **F1** or **F2** key, the window for Gain/Sea/Rain indicator shows. See section 1.9 and section 1.10 for operation. When you press the **F3** key, [A/C Auto] is turned on.

\*: For [IEC] type radars, [Display Mode] for **F1**, [Pulse Length] for **F2**, [Vector Reference] for **F3**.

### How to change a function key program

- 1. Press the **MENU** key to open the menu.
- 2. Use ▲ or ▼ to select [Others] and press the ENTER key.
- 3. Use ▲ or ▼ to select [F1 (F2 or F3) Setup] and press the **ENTER** key.
- 4. Use ▲ or ▼ to select a function from the list and press the **ENTER** key. Below are the available functions.

| Rings Brill Mark Brill HL Brill Character Brill Echo Shading Display Color Echo Color Background Color Character Color Menu Transparency Echo Color Mode Display Mode Zoom Zoom Mode Echo Area Data Box STBY Display Gain Mode Sea Mode Auto Sea | Pulse Length Echo Stretch Echo Average Noise Rejector Wiper Int Rejector Display-Dynamic Display-Curve 2nd Echo Rejector Target Alarm 1 Target Alarm 2 Alarm Level Watchman Panel Buzzer External Buzzer External Buzzer Trails-Gradation Trails-Color Trails-Mode Trails-Level Trails-Restart | WPT Mark EBL Reference VRM Unit Cursor Position TLL Key Mode Vector Reference History Dots History Interval CPA TCPA Proximity ARPA-Display ARPA-Color ARPA-Auto Acquisition ARPA-ACK Lost Targets AIS-Display AIS-Color AIS-Sort By AIS-ACK Lost Targets GPS-Mode |
|----------------------------------------------------------------------------------------------------|----------------------------------------------------------------------------------------------------|----------------------------------------------------------------------------------------------------|
|                                                                                                    | Trails-Level                                                                                                    | AIS-ACK Lost Targets                                                                                                    |
| 7 10110 0001                                                                                                    |                                                                                                    |                                                                                                    |
| Rain Mode                                                                                                    | Trails-Narrow                                                                                                    | GPS-Datum                                                                                                    |
| Auto Rain                                                                                                    | Trails-Own Ship                                                                                                    | GPS-WAAS                                                                                                    |
| A/C Auto                                                                                                    | Tuning Mode                                                                                                    |                                                                                                    |

Function list

5. Press the **MENU** key to close the menu.

# 1.30 Noise Rejector

White noise can appear on the screen as random "marks". You can reduce this noise as follows:

- 1. Press the **MENU** key to open the menu.
- 2. Use ▲ or ▼ to select [Echo] and press the ENTER key.
- 3. Use ▲ or ▼ to select [Noise Rejector] and press the ENTER key.

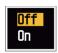

Noise Rejector options

- 4. Use ▲ or ▼ to select [Off] or [On] then press the **ENTER** key.
- 5. Press the **MENU** key to close the menu.

# 1.31 Wiper

The wiper feature automatically reduces the brilliance of unwanted weak signals (noise, sea clutter, rain clutter, etc.) and unnecessary signals, like radar interference, to clear the picture of unnecessary echoes. The result of wiper depends on the wiper setting used and whether echo averaging is turned on or off, as described below.

|                             | Wiper 1              | Wiper 2              |
|-----------------------------|----------------------|----------------------|
| Echo Average Off            | Processing content A |                      |
| Echo Average On (1,2, Auto) | Processing content A | Processing content B |

**Processing content A**: The brilliance of unnecessary weak echoes, like noise and radar interference, is reduced to clear the picture. The difference between wiper 1 and 2 is that brilliance is lowered more slowly in 1.

**Processing content B**: Echo averaging is automatically turned from off to on when the wiper feature is turned on. You can see how the picture changes with the echo averaging turned off and turned on.

To activate the wiper feature, do the following:

- 1. Press the **MENU** key to open the menu.
- 2. Use ▲ or ▼ to select [Echo] and press the ENTER key.
- Use ▲ or ▼ to select [Wiper] and press the ENTER key.
- 4. Use ▲ or ▼ to select [1] or [2] then press the **ENTER** key.
- Press the MENU key to close the menu.
   Note: When the [Display Mode] is [True View], this function is not available (see paragraph 1.7.2).

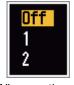

Wiper options

# 1.32 How to Reduce Second-trace Echoes

Echoes from very distant targets can appear as false echoes (second-trace echoes) on the screen. The second-trace echo occurs when the return echo is received one transmission cycle later, or after a next transmission of radar pulse.

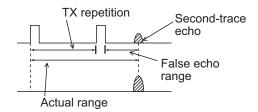

Second-trace echoes

- 1. Press the **MENU** key to open the menu.
- 2. Use ▲ or ▼ to select [Echo] and press the **ENTER** key.
- 3. Use ▲ or ▼ to select [2nd Echo Rejector] and press the ENTER key.

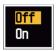

#### 2nd Echo Rejector options

- 4. Use ▲ or ▼ to select [Off] or [On] then press the **ENTER** key.
- 5. Press the **MENU** key to close the menu.

# 1.33 Own Ship and Barge Marks

The own ship and barge marks can be displayed on the screen.

# 1.33.1 How to display the own ship mark

The own ship mark appears at own ship's position on the display. The mark is scaled according to the length and bearn of your ship.

- 1. Press the **MENU** key to open the menu.
- 2. Use ▲ or ▼ to select [OwnShip/Barge] and press the ENTER key.
- 3. Use ▲ or ▼ to select [Own Ship Display] and press the **ENTER** key.

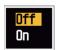

Own Ship Display options

- Use ▲ or ▼ to select [On] and press the ENTER key.
- 5. Use ▲ or ▼ to select [Own Ship Length] and press the **ENTER** key.

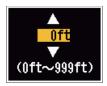

Own Ship Length setting window

#### 1. OPERATION

- 6. Use ▲ or ▼ to set the own ship length and press the ENTER key.
- 7. Use ▲ or ▼ to select [Own Ship Beam] and press the **ENTER** key.
- 8. Use ▲ or ▼ to set the own ship beam and press the ENTER key.
- Press the **MENU** key to close the menu.
   The own ship mark, as shown in the example below, is displayed according to the length and beam of the vessel.

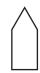

Example: Own ship mark

### 1.33.2 How to display the barge mark

Barge marks, with scaled length and breadth, can be shown to mark the location of barges. A maximum of five in the port/starboard direction and nine in the bow/stern direction can be shown.

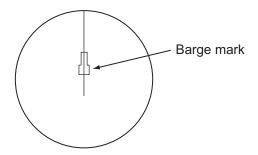

Example: Barge mark

**Note:** This function is available when [Own Ship Display] is set to [On].

- 1. Press the **MENU** key to open the menu.
- 2. Use ▲ or ▼ to select [OwnShip/Barge] and press the **ENTER** key.
- 3. Use ▲ or ▼ to select [Barge Display] and press the **ENTER** key.

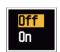

Barge Display options

- 4. Use ▲ or ▼ to select [On] and press the ENTER key.
- 5. Use ▲ or ▼ to select [Barge Length] and press the **ENTER** key.

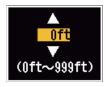

Barge Length setting window

- 6. Use ▲ or ▼ to set the barge length and press the ENTER key.
- 7. Use ▲ or ▼ to select [Barge Beam] and press the ENTER key.
- 8. Use ▲ or ▼ to set the barge beam and press the **ENTER** key.

| Barge Arrangement | BOW | | Column 1(PORT) : 0 | | Column 2 : 0 | | Column 3 : 0 | Column 4 : 0 | Column 5 : 0 | Column 5 : 0 | Column 5 : 0 | Column 5 : 0 | Column 5 : 0 | Column 5 : 0 | Column 5 : 0 | Column 5 : 0 | Column 5 : 0 | Column 6 | Column 6 | Column 6 | Column 6 | Column 6 | Column 6 | Column 6 | Column 6 | Column 6 | Column 6 | Column 6 | Column 6 | Column 6 | Column 6 | Column 6 | Column 6 | Column 6 | Column 6 | Column 6 | Column 6 | Column 6 | Column 6 | Column 6 | Column 6 | Column 6 | Column 6 | Column 6 | Column 6 | Column 6 | Column 6 | Column 7 | Column 7 | Column 7 | Column 7 | Column 7 | Column 7 | Column 7 | Column 7 | Column 7 | Column 7 | Column 7 | Column 7 | Column 7 | Column 7 | Column 7 | Column 7 | Column 7 | Column 7 | Column 7 | Column 7 | Column 7 | Column 7 | Column 7 | Column 7 | Column 7 | Column 7 | Column 7 | Column 7 | Column 7 | Column 7 | Column 7 | Column 7 | Column 7 | Column 7 | Column 7 | Column 7 | Column 7 | Column 7 | Column 7 | Column 7 | Column 7 | Column 7 | Column 7 | Column 7 | Column 7 | Column 7 | Column 7 | Column 7 | Column 7 | Column 7 | Column 7 | Column 7 | Column 7 | Column 7 | Column 7 | Column 7 | Column 7 | Column 7 | Column 7 | Column 7 | Column 7 | Column 7 | Column 7 | Column 7 | Column 7 | Column 7 | Column 7 | Column 7 | Column 7 | Column 7 | Column 7 | Column 7 | Column 7 | Column 7 | Column 7 | Column 7 | Column 7 | Column 7 | Column 7 | Column 7 | Column 7 | Column 7 | Column 7 | Column 7 | Column 7 | Column 7 | Column 7 | Column 7 | Column 7 | Column 7 | Column 7 | Column 7 | Column 7 | Column 7 | Column 7 | Column 7 | Column 7 | Column 7 | Column 7 | Column 7 | Column 7 | Column 7 | Column 7 | Column 7 | Column 7 | Column 7 | Column 7 | Column 7 | Column 7 | Column 7 | Column 7 | Column 7 | Column 7 | Column 7 | Column 7 | Column 7 | Column 7 | Column 7 | Column 7 | Column 7 | Column 7 | Column 7 | Column 7 | Column 7 | Column 7 | Column 7 | Column 7 | Column 7 | Column 7 | Column 7 | Column 7 | Column 7 | Column 7 | Column 7 | Column

9. Use ▲ or ▼ to select [Barge Arrangement] and press the **ENTER** key.

Barge Arrangement setting window

- 10. Enter the number of barges that will be in front of your vessel, column by column:
  - 1) Select a barge column (1 to 5) and press the **ENTER** key.

Customizing barge arrangement

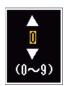

- 2) Use ▲ or ▼ to set the number of barges in the column and press the ENTER key. (The maximum number is nine.) The squares on the column of [Barge Arrangement] are filled according to the number of barges selected at step 1).
- 3) After setting the numbers of all desired barges, use ▲ or ▼ to select [Close This Window], then press the **ENTER** key.
- 11. Press the **MENU** key to close the menu.

# 1.34 Watchman

The Watchman sounds the buzzer to tell the operator to check the radar display. The radar transmits for one minute and then goes into standby for the selected time interval. If the target alarm is active and a target is found in the alarm zone, Watchman is cancelled, and the radar transmits continuously.

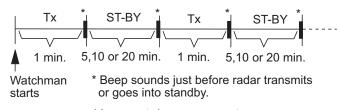

How watchman operates

In standby, the timer near the <WATCH> label at the center of the screen counts down the remaining time until the transmission. When the set time interval has passed, the audio alarm sounds, the timer disappears and the radar transmits for one minute. After one minute, the audio alarm sounds, the radar stops transmitting and the watch alarm timer again begins the countdown sequence.

If you press the **STBY/TX** key before the set time interval comes, the radar goes into transmission.

#### 1. OPERATION

Do the following to activate the Watchman:

- 1. Press the **MENU** key to open the menu.
- 2. Use ▲ or ▼ to select [Alarm] and press the ENTER key.
- 3. Use ▲ or ▼ to select [Watchman] and press the ENTER key.

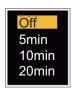

#### Watchman options

- 4. Use ▲ or ▼ to select [Off] or the time ([5min], [10min] or [20min]) then press the ENTER key.
- 5. Press the **MENU** key to close the menu.

### 1.35 Color Selections

### 1.35.1 Preset colors

This radar is preset with color combinations that provide best viewing in day time, night time and twilight. Below are the default color settings for each display item and display color setting.

| Display | / item    | color | design  | and  | color |
|---------|-----------|-------|---------|------|-------|
| DISDIA  | , ilciii. | COIOI | uesiuii | arru | CUIUI |

| Display Item       | Day    | Night | Twilight | Custom |
|--------------------|--------|-------|----------|--------|
| Characters         | Black  | Red   | Green    | Green  |
| Range rings, marks | Green  | Red   | Green    | Green  |
| Echo               | Yellow | Green | Green    | Yellow |
| Background         | White  | Black | Blue     | Black  |

- 1. Press the **MENU** key to open the menu.
- 2. Use ▲ or ▼ to select [Brill/Color] and press the ENTER key.
- 3. Use ▲ or ▼ to select [Display Color] and press the ENTER key.

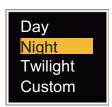

Display Color options

- 4. Use ▲ or ▼ to select the color design and press the **ENTER** key.
- 5. Press the **MENU** key to close the menu.

### 1.35.2 Custom colors

The custom color design lets you select preferred echo, background, characters, range rings and marks colors. Select [Custom] in the [Display Color] menu item (see paragraph 1.35.1) to use the user selected echo, background, characters, range rings and marks colors.

- 1. Press the **MENU** key to open the menu.
- 2. Use ▲ or ▼ to select [Brill/Color] and press the **ENTER** key.
- 3. Use ▲ or ▼ to select [Echo Color] and press the **ENTER** key.

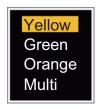

Echo Color options

- 4. Use ▲ or ▼ to select an echo color and press the **ENTER** key. [Multi] displays echoes in colors of red, yellow and green according to echo strength, and [Multi] is not available in the [IEC] or [Russian-River] mode.
- 5. Use ▲ or ▼ to select [Background Color] and press the **ENTER** key.

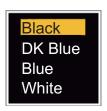

Background Color options

- 6. Use ▲ or ▼ to select a background color and press the ENTER key.
- 7. Use ▲ or ▼ to select [Character Color] and press the **ENTER** key.

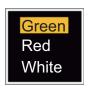

#### Character Color options

- 8. Use ▲ or ▼ to select a character color (including range rings and marks) and press the ENTER key.
- 9. Press the **MENU** key to close the menu.

# 1.36 Navigation Data

# 1.36.1 Navigation data during standby

The navigation data is shown in standby when [STBY Display] on the [Display] menu is set to [Nav]. Appropriate sensors are required to display the data.

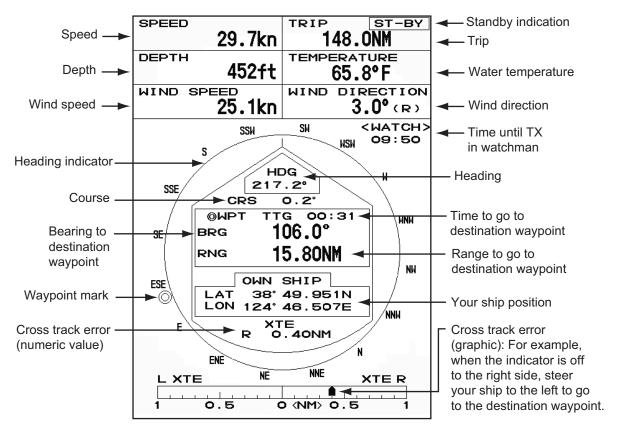

Navigation data display at standby

# 1.36.2 Navigation data at the bottom of the screen

The navigation data is displayed at the bottom of the screen.

- Cursor latitude position - Cursor longitude position - Time to go to cursor position OWN SHIP + CURSOR WAYPOINT LAT 34°56.123N 34°56.123N LAT **BRG** 14.8° LON 135°34.567E LON 135°34.567E **RNG** 0.876NM **SPEED** 12.3kn **TTG** 01:00 TTG 00:20 Your ship position and speed - Bearing from your ship to waypoint - Range from your ship to waypoint - Time to go from your ship position to waypoint

Navigation data

To show or hide the navigation data at the bottom of the screen, do the following:

- 1. Press the **MENU** key to open the menu.
- 2. Use ▲ or ▼ to select [Display] and press the ENTER key.
- 3. Use ▲ or ▼ to select [Data Box ] and press the ENTER key.

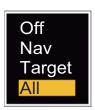

Data Box options

4. Use ▲ or ▼ to select an option and press the **ENTER** key.

[Off]: Turn off the data display.

[Nav]: Navigation data

[Target]: ARPA and AIS target data (See section 3.8 and section 4.5.)

[AII]: Navigation data plus ARPA and AIS target data

5. Press the **MENU** key to close the menu.

# 1.37 Dynamic Range

You can change the dynamic range to erase unwanted weak echoes (sea reflections, etc.). Select [Narrow], [Normal] or [Wide] depending on conditions.

- 1. Press the **MENU** key to open the menu.
- 2. Use ▲ or ▼ to select [Echo] and press the ENTER key.
- 3. Use ▲ or ▼ to select [Display-Dynamic] and press the ENTER key.

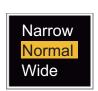

### Display-Dynamic options

4. Use ▲ or ▼ to select [Narrow], [Normal] or [Wide] then press the **ENTER** key.

[Narrow]: Erase weak echoes.

[Normal]: Normal use

[Wide]: Display weaker echoes compared to [Narrow].

5. Press the **MENU** key to close the menu.

# 1.38 Characteristics Curve

You can change the characteristics curve to reduce unwanted weak echoes (sea reflections, etc.). Select [1], [2] or [3] depending on conditions when unwanted weak echoes hide wanted targets.

- 1. Press the **MENU** key to open the menu.
- 2. Use ▲ or ▼ to select [Echo] and press the ENTER key.
- 3. Use ▲ or ▼ to select [Display-Curve] and press the ENTER key.

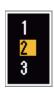

Display-Curve options

- 4. Use ▲ or ▼ to select [1], [2] or [3] then press the **ENTER** key.
  - [1]: Reduce weak echoes.
  - [2]: Normal use
  - [3]: Display weaker echoes in stronger color compared to [1].

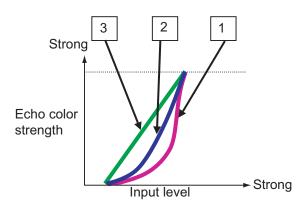

Display curve

5. Press the **MENU** key to close the menu.

# 1.39 Waypoint Marker

The waypoint marker shows the location of the destination waypoint set on a navigation plotter. The heading signal or course data are required. You can turn on/off the waypoint marker as follows:

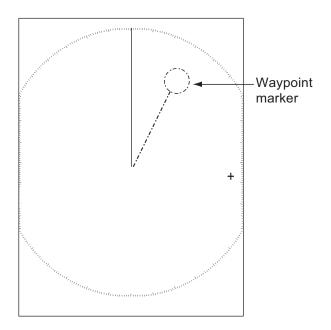

Waypoint marker

- 1. Press the **MENU** key to open the menu.
- 2. Use ▲ or ▼ to select [Others] and press the **ENTER** key.
- 3. Use ▲ or ▼ to select [WPT Mark] and press the **ENTER** key.

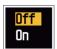

### WPT Mark options

- 4. Use ▲ or ▼ to select [Off] or [On] then press the **ENTER** key.
- 5. Press the **MENU** key to close the menu.

# 1.40 Alarm Message

The alarm status window shows all current alarms.

Note: The alarm status window is not automatically displayed when an alarm occurs.

- 1. Press the **MENU** key to open the menu.
- 2. Use ▲ or ▼ to select [Alarm] and press the **ENTER** key.

3. Use ▲ or ▼ to select [Alarm Status] and press the ENTER key.

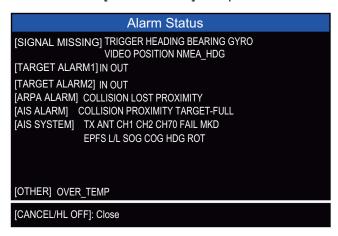

- 4. Press the **CANCEL/HL OFF** key to close the alarm status display.
- 5. Press the **MENU** key to close the menu.

| Alarm category              | Meaning                                                                     |
|-----------------------------|-----------------------------------------------------------------------------|
| SIGNAL MISSING*             | <u> </u>                                                                    |
| "TRIGGER"                   | Trigger signal lost (only for remote display)                               |
| "HEADING"                   | Heading signal lost                                                         |
| "BEARING"                   | Bearing signal lost                                                         |
| "GYRO"                      | AD-10 format gyro signal lost                                               |
| "VIDEO"                     | Video signal lost                                                           |
| "POSITION"                  | NMEA format position data lost                                              |
| "NMEA_HDG"                  | NMEA format heading signal lost                                             |
| TARGET ALARM1(2)            |                                                                             |
| "IN"                        | An echo has entered a target alarm zone.                                    |
| "OUT"                       | An echo has exited a target alarm zone.                                     |
| ARPA ALARM                  |                                                                             |
| "COLLISION"                 | CPA and TCPA of an ARPA target are less than CPA and                        |
|                             | TCPA alarm settings.                                                        |
| "LOST"                      | The acquired ARPA target becomes lost.                                      |
| "PROXIMITY"                 | The range to an ARPA target is less than the user-set                       |
|                             | proximity alarm range.                                                      |
| AIS ALARM                   |                                                                             |
| "COLLISION"                 | CPA and TCPA of an AIS target are less than CPA and                         |
| IIDD OXUMITY/II             | TCPA alarm settings.                                                        |
| "PROXIMITY"                 | The range to an AIS target is less than the user-set proximity alarm range. |
| "TARGET-FULL"               | The AIS target display is filled to capacity.                               |
| AIS SYSTEM*                 |                                                                             |
| "TX"                        | TX stopped or TX error                                                      |
| "FAIL"                      | System failure                                                              |
| "ANT"                       | Antenna VSWR problem                                                        |
| "CH1"                       | TDM2 RX1 board problem                                                      |
| "CH2"                       | TDM2 RX2 board problem                                                      |
| "CH70"                      | RX channel 70 problem                                                       |
| "MKD"                       | Minimum input device lost                                                   |
| "EPFS"                      | Navigator (GPS, etc.) problem                                               |
| "L/L"                       | Position data lost                                                          |
| Continued on following page |                                                                             |

| Alarm category               | Meaning                                                            |
|------------------------------|--------------------------------------------------------------------|
| Continued from previous page | ge                                                                 |
| "SOG"                        | Speed data lost                                                    |
| "COG"                        | Course data lost                                                   |
| "HDG"                        | Heading data lost                                                  |
| "ROT"                        | Rate of turn data lost                                             |
| OTHER*                       |                                                                    |
| "OVER_TEMP"                  | The temperature of the equipment is more than the specified value. |

<sup>\*:</sup> Have a qualified technician check the equipment.

# 1.41 Echo Area

You can select the display area from [Normal] or [Full Screen] to observe a wider overview of the surrounding area.

Area in which echoes are displayed

Normal

Full Screen

Echo area

- 1. Press the **MENU** key to open the menu.
- 2. Use ▲ or ▼ to select [Display] and press the ENTER key.
- 3. Use ▲ or ▼ to select [Echo Area] and press the ENTER key.

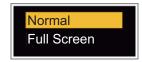

Echo Area options

- 4. Use ▲ or ▼ to select [Normal] or [Full Screen] then press the **ENTER** key.
- 5. Press the **MENU** key to close the menu.

### 1.42 Initial Sub Menu

The [Initial] sub menu in the [System] menu contains the items which allow you to adjust your radar to meet your needs.

### 1.42.1 How to open the Initial sub menu

- 1. Press the **MENU** key to open the menu.
- 2. Use ▲ or ▼ to select [Initial] and press the ENTER key.

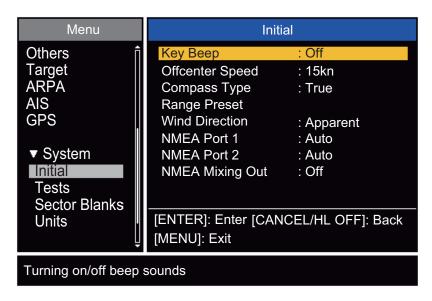

Initial sub-menu

# 1.42.2 Description of Initial sub menu

**[Key Beep]**: When a key is pressed, a beep sounds. You can turn the beep on or off. **[Offcenter Speed]**: Set the speed of your ship to calculate amount of your ship's offcenter. The setting range is 1-99 (kn).

**[Compass Type]**: Select the type of bearing sensor connected to the radar; [True] (gyrocompass, satellite compass) or [Magnetic] (magnetic compass).

[Range Preset]: You can select the radar ranges. Select a range and press the ENTER key to switch on and off. See figure on following page for reference. (Not available in Russian River or IEC modes.)

[Wind Direction]: The wind direction is shown as [Apparent] or [True].

[NMEA Port 1]: Set the baud rate of the equipment connected to Port 1 ([Auto], [4800], or [38400] (bps)). [Auto] provides automatic detection of baud rate from [4800], [9600], [19200] or [38400] (bps).

[NMEA Port 2]: Same function as Port 1 but for Port 2.

[NMEA Mixing Out]: Data input to Port 1 may be output from Port 2 mixed with data output to Port 2. Select [On] to use this feature.

**Note:** At least two ranges must be turned on in the **[Range Preset]** menu. The maximum range available depends on the radar model.

0.0625 is not available in km (kilometers). Available ranges are shown on the next page.

| _                                        |                                               |     |  |           |     |           |       |     |  |
|------------------------------------------|-----------------------------------------------|-----|--|-----------|-----|-----------|-------|-----|--|
|                                          | 0.0625                                        | On  |  | 0.0625    | Off |           | 0.062 | Ōn  |  |
|                                          | 0.125                                         | On  |  | 0.125     | On  |           | 0.125 | On  |  |
|                                          | 0.25                                          | On  |  | 0.25      | On  |           | 0.25  | On  |  |
|                                          | 0.5                                           | On  |  | 0.5       | On  |           | 0.5   | On  |  |
|                                          | 0.75                                          | On  |  | 0.75      | On  |           | 0.75  | On  |  |
|                                          | 1                                             | Off |  | 1         | Off |           | 1     | Off |  |
|                                          | 1.5                                           | On  |  | 1.5       | On  |           | 1.5   | On  |  |
|                                          | 1.6                                           | Off |  | 1.6       | Off |           | 1.6   | Off |  |
|                                          | 2                                             | Off |  |           | Off |           | 2     | Off |  |
|                                          | 3                                             | On  |  | 2         | On  |           | 3     | On  |  |
|                                          | 3.2                                           | Off |  | 3.2       | Off |           | 3.2   | Off |  |
|                                          | 4                                             | Off |  | 4         | Off |           | 4     | Off |  |
|                                          | 6                                             | On  |  | 6         | On  |           | 6     | On  |  |
|                                          | 8                                             | Off |  | 8         | Off |           | 8     | Off |  |
|                                          | 12                                            | On  |  | 12        | On  |           | 12    | On  |  |
|                                          | 16                                            | Off |  | 16        | Off |           | 16    | Off |  |
|                                          | 24                                            | On  |  | 24        | On  |           | 24    | On  |  |
|                                          | 32                                            | Off |  | 32        | Off |           | 32    | Off |  |
|                                          | 36                                            | Off |  | 36        | Off |           | 36    | Off |  |
|                                          | 48                                            | On  |  | 48        | On  |           | 48    | On  |  |
|                                          | 64                                            | On  |  | 64        | On  |           | 64    | On  |  |
|                                          | 72                                            | On  |  | 72        | On  |           | 72    | On  |  |
|                                          | 96                                            | Off |  | 96        | On  |           | 96    | Off |  |
|                                          | Exit? Yes                                     |     |  | Exit? Yes |     | Exit? Yes |       | Yes |  |
| `                                        | NM                                            |     |  | km        |     |           | mile  |     |  |
| l <sub>(N</sub>                          | (Nautical Miles) (Kilometers) (Statute Miles) |     |  |           |     |           |       |     |  |
| [` ' ' ' ' ' ' ' ' ' ' ' ' ' ' ' ' ' ' ' |                                               |     |  |           |     |           |       |     |  |
| Щ                                        | Available ranges for FR-8065/FR-8125          |     |  |           |     |           |       |     |  |

|     |                                               |     |   |           |     |    |           | 1   |  |
|-----|-----------------------------------------------|-----|---|-----------|-----|----|-----------|-----|--|
|     | 0.062                                         |     |   | 0.062     |     |    | 0.062     |     |  |
|     | 0.125                                         |     |   | 0.125     | On  |    | 0.125     | On  |  |
|     | 0.25                                          | On  |   | 0.25      | On  |    | 0.25      | On  |  |
|     | 0.5                                           | On  |   | 0.5       | On  |    | 0.5       | On  |  |
|     | 0.75                                          |     |   | 0.75      | On  |    | 0.75      | On  |  |
|     | 1                                             | Off |   | 1         | Off |    | 1         | Off |  |
|     | 1.5                                           | On  |   | 1.5       | On  |    | 1.5       | On  |  |
|     | 1.6                                           | Off |   | 1.6       | Off |    | 1.6       | Off |  |
|     | 2<br>3                                        | Off |   | 2<br>3    | Off |    | 2<br>3    | Off |  |
|     | 3                                             | On  |   | 3         | On  |    | 3         | On  |  |
|     | 3.2                                           | Off |   | 3.2       | Off |    | 3.2       | Off |  |
|     | 4                                             | Off |   | 4         | Off |    | 4         | Off |  |
|     | 6                                             | On  |   | 6         | On  |    | 6         | On  |  |
|     | 8                                             | Off |   | 8         | Off |    | 8         | Off |  |
|     | 12                                            | On  |   | 12        | On  |    | 12        | On  |  |
|     | 16                                            | Off |   | 16        | Off |    | 16        | Off |  |
|     | 24                                            | On  |   | 24        | On  |    | 24        | On  |  |
|     | 32                                            | Off |   | 32        | Off |    | 32        | Off |  |
|     | 36                                            | Off |   | 36        | Off |    | 36        | Off |  |
|     | 48                                            | On  |   | 48        | On  |    | 48        | On  |  |
|     | 64                                            | On  |   | 64        | On  |    | 64        | On  |  |
|     | 72                                            | On  |   | 72        | On  |    | 72        | On  |  |
|     | 96                                            | On  |   | 96        | On  |    | 96        | On  |  |
|     | Exit? Yes                                     |     |   | Exit? Yes |     |    | Exit? Yes |     |  |
|     | N                                             | IM  | k | m         | -   | mi | ile       | -   |  |
| (1  | (Nautical Miles) (Kilometers) (Statute Miles) |     |   |           |     |    |           |     |  |
| ۱٬' |                                               |     |   |           |     |    |           |     |  |
| L   | Available ranges for FR-8255                  |     |   |           |     |    |           |     |  |

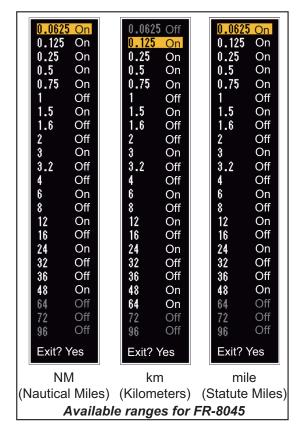

# 1.43 Units Sub Menu

You can select the unit of measurement for range, ship speed, depth, temperature and wind speed on the [Units] sub menu in the [System] menu. You can not open this sub menu in normal operation. To open this menu, select [Units], hold the **CANCEL/HL OFF** key and press the **MENU** key five times.

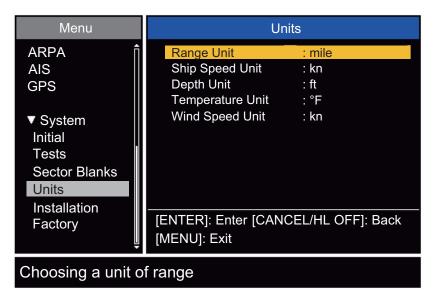

Units sub menu

[Range Unit]: NM, km, mile

When using IEC or Russian River mode, Range Unit can only be changed with the unit in standby.

[Ship Speed Unit]: kn, km/h, mph

[Depth Unit]: m, ft, fa, pb, HR

[Temperature Unit]: °C, °F

[Wind Speed Unit]: kn, km/h, mph, m/s

# 1.44 Sector Blank

You must prevent the transmission in some areas to protect passengers and crew from microwave radiation. Also, if the reflections of echoes from the mast appear on the screen, you must prevent the transmission in that area. You can set two sectors.

- 1. Press the **MENU** key to open the menu.
- 2. Use ▲ or ▼ to select [Sector Blanks] and press the **ENTER** key.
- 3. Use ▲ or ▼ to select [Sect-Blank 1 (or 2) Status] and press the **ENTER** key.

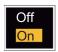

### Sector-Blank Status options

- 4. Use ▲ or ▼ to select [On] and press the ENTER key.
- 5. Use ▲ or ▼ to select [Sect-Blank 1 (or 2) Start] and press the ENTER key.

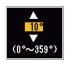

### Sect-Blank Start setting window

- 6. Use ▲ or ▼ to set the start point of the sector and press the **ENTER** key.
- 7. Use ▲ or ▼ to select [Sect-Blank 1 (or 2) End] and press the **ENTER** key.

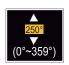

#### Sect-Blank End setting window

- 8. Use ▲ or ▼ to set the end point of the sector and press the **ENTER** key.
  - Note 1: You can not set the sector more than 180 degrees.
  - **Note 2:** You can not set the total width of sector 1 and sector 2 more than 270 degrees.
- 9. Press the **MENU** key to close the menu.

As shown in the following illustration, dashed lines mark the start and end points of the sector.

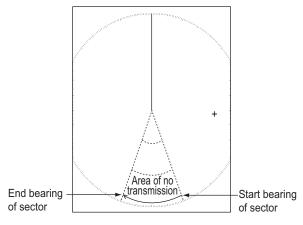

Sector blank

### 1.45 Other Menu Items

# 1.45.1 Menu items on the [Brill/Color] menu

**[Echo Shading]**: You can adjust the color of the echo shade for better visibility. The higher the setting, the darker the echo is displayed.

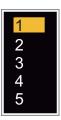

Echo Shading options

**[Menu Transparency]**: You can select the degree of transparency of the menu window so the menu window does not hide the echo display. [4] is the greatest degree of transparency. [Off] functions to hide the echo display behind the menu window completely.

**Note:** Alpha blending technology is used for transparency effects.

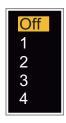

Menu Transparency options

**[Echo Color Mode]**: You can select the color palette from [System] or [Custom]. [System] is the pre-set color palette and [Custom] is the color palette you can set yourself. This function is not available in the [IEC] or [Russian-River] mode.

[Custom Echo Color]: You can adjust the echo color with the following two methods. This function is not available in the [IEC] or [Russian-River] mode.

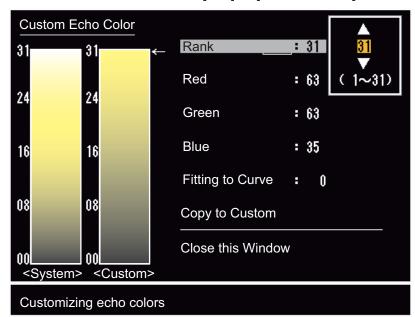

#### Method 1:

- 1. Select the echo rank to change on the [Rank] (setting range: 1 31).
- 2. Set the RGB values for selected echo rank on the [Red], [Green] and [Blue] (setting range: 0 63).

#### Method 2:

- 1. Select 31 on the [Rank].
- 2. Set the RGB values for 31 echo rank on the [Red], [Green] and [Blue] (setting range: 0 63).
- 3. Interpolate the RGB values between the maximum rank and minimum rank on the [Fitting To Curve] with the following curves (setting range: -20 to 20).

Setting range > 0: Logarithmic curve, useful to emphasize the weak echoes.

Setting range = 0: Straight line

Setting range < 0: Exponential curve, useful to emphasize the strong echoes.

[Copy To Custom]: Copy the color palette from [System] to [Custom].

### 1.45.2 Menu items on the [Display] menu

[Base Text Display]: You can select on/off for the text indications of the following items on the display. The settings on this function are used when you set [Echo Area] to [Full Screen] on the [Display] menu. This function is not available in the [IEC] or [Russian-River] mode.

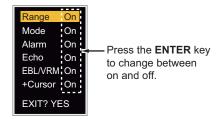

The text indications set to off appear when you operate any key. The indications disappear when there is no key operation for 10 seconds.

[Gain/Sea/Rain Bar]: Open the Gain/Sea/Rain indicator. You can check the current settings.

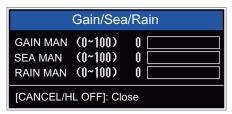

[STBY Display]: Set the function of the standby display.

[Normal]: Display "ST-BY" at the screen center.

[Nav]: Display navigation data.

**[Economy]**: Turn off the backlight of the LCD. The radar must be

switched from TX to ST-BY to activate this mode.

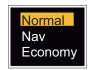

# 1.45.3 Menu items on the [Echo] menu

**[Color Erase]**: Erase the lower echo color whose level is set here. Set a large value to display only the stronger echoes.

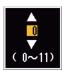

# 1.46 Remote Display

You can use this radar as a remote display when you set [Input Source] to [Slave] on the [Installation] sub menu. When this setting is done, the menu and display change as described below. To display the radar image on the remote display, transmit from the main radar.

**Note:** The message "Please turn to STBY-mode when you change this setting." appears when you switch the mode in transmission.

#### Unavailable menu items

The menu items not available with the remote display are shown in the table.

| Menu                       | Unavailable menu item(s)                                                |
|----------------------------|-------------------------------------------------------------------------|
| [Echo]                     | [Pulse Length], [2nd Echo Rejector]                                     |
| [Custom 1, 2, 3]           | [Pulse Length]                                                          |
| [Alarm]                    | [Watchman]                                                              |
| [Tuning]                   | All menu items are not accessible.                                      |
| [System] - [Sector Blanks] | All menu items are not accessible.                                      |
| [System] - [Installation]  | [Antenna Rotation], [MBS Adjust], [Auto Install Setup], [Total TX Time] |

### **Display appearance**

The display changes as shown in the following illustration.

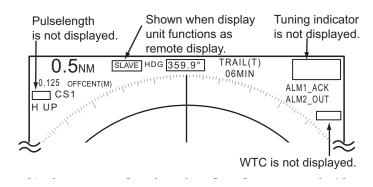

Transmitting or standby display indications for remote display

### Items unavailable with Function key F1, F2 and F3

- [Pulse Length] ([Echo] menu)
- [2nd-Echo Rejector] ([Echo] menu)
- [Watchman] ([Alarm] menu)
- [Tuning Mode] ([Tuning] menu)

### **Total TX time indication**

The total TX time (TX TIME XXXXXXXXH) does not appear on the diagnostic test or on the Normal standby display.

# 2. DESCRIPTION OF RADAR

### 2.1 General

### 2.1.1 Minimum and maximum ranges

### Minimum range

The minimum range is defined by the shortest distance at which, using a scale of 0.0625 or 0.125 nm, a target that has an echoing area of 10 m<sup>2</sup> is shown separate from the point that shows the antenna position.

The minimum range depends on the pulselength, antenna height, and signal processing (like main bang suppression and digital quantization). Use a shorter range scale as far as it gives favorable definition or clarity of picture.

The FR-8045/FR-8065/FR-8125/FR-8255 radar series meets the requirements of IEC 62252 5.14.1 (Class A).

#### Maximum range

The maximum detection range, Rmax, changes depending on the height of the antenna, the height of the target above the sea, the size, shape and material of the target, and the atmospheric conditions.

Under normal atmospheric conditions, the maximum range is equal or a little shorter than the optical horizon. The radar horizon is longer than the optical one by approximately 6%, because of the diffraction property of the radar signal. The Rmax is shown in the following formula.

$$R_{max} = 2.2 \text{ x } (\sqrt{h1} + \sqrt{h2})$$

where R<sub>max</sub>: radar horizon (nautical miles)

h1: antenna height (m) h2: target height (m)

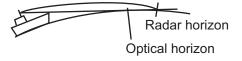

If the height of the antenna is 9 m and the height of the target is 16 m, the maximum radar range is;

$$R_{max} = 2.2 \text{ x } (\sqrt{9} + \sqrt{16}) = 2.2 \text{ x } (3 + 4) = 15.4 \text{ nm}$$

**Note:** The detection range is reduced by any precipitation (which absorbs the radar signal).

### 2.1.2 Radar resolution

The bearing resolution and range resolution are important in radar resolution.

### **Bearing resolution**

The bearing resolution is the ability of the radar to display the echoes received from two targets at the same range as the separate echoes. The bearing resolution is proportional to the antenna length and the wavelength.

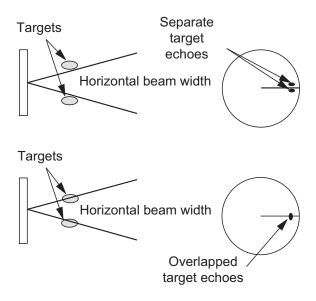

Bearing resolution

### Range resolution

The range resolution is the ability to display the echoes received from two targets on the same bearing as separate echoes. The range resolution is calculated by only pulselength.

The test targets used to calculate the range and bearing resolution are radar reflectors that have an echoing area of 10 m<sup>2</sup>.

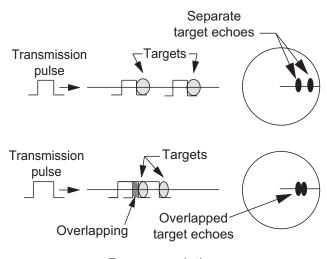

Range resolution

## 2.1.3 Bearing accuracy

One of the most important features of the radar is how accurately the bearing of a target can be measured. The accuracy of bearing measurement depends on the narrowness of the radar beam. The bearing taken is relative to the heading of the ship. Correct adjustment of the heading line at installation is important to get accurate bearings. To minimize the error when you measure the bearing of a target, put the target echo at the extreme position on the screen by selecting a suitable range.

## 2.1.4 Range measurement

Measurement of the range to a target is important function of the radar. There are three methods to measure range: the fixed range rings, the Variable Range Marker (**VRM**), and the cursor (if the cursor is set to measure range and bearing). The fixed range rings appear on the screen with a given interval and provide a rough estimate of the range to a target. The diameter of **VRM** is increased or decreased so that the marker touches the inner edge of the target (see paragraph 1.15.2). The **VRM** is a more accurate range measurement than the fixed range rings. For cursor, see section 1.13.

## 2.2 False Echoes

The echo signals can appear on the screen at positions where there is no target or disappear when there are targets. These false echoes are shown below.

## 2.2.1 Multiple echoes

Multiple echoes occur when a transmitted pulse returns from a solid object like a large ship, bridge, or breakwater. A second, a third or more echoes can be seen on the display at double, triple or other multiples of the actual range of the target as shown below. You can reduce and remove the multiple reflection echoes with the **A/C SEA** control.

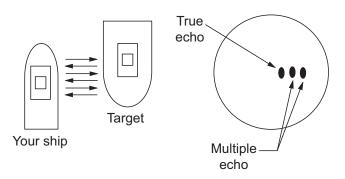

Multiple echoes

### 2.2.2 Sidelobe echoes

When the radar pulse is transmitted, some radiation escapes on each side of the beam, called "sidelobes". If a target is where a target can be detected by the sidelobes as well as the mainlobe, the side echoes can be shown on both sides of the true echo at the same range. Sidelobes show normally only on short ranges and from strong targets. You can reduce the sidelobes with the **A/C SEA** control.

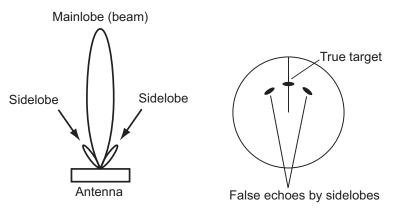

## 2.2.3 Virtual image

A large target close your ship can appear at two positions on the screen. One of them is the true echo reflected by the target. The other is a false echo which is caused by the mirror effect of a large object on or close your ship as shown in the following figure. If your ship comes near a large metal bridge, for example, a false echo can temporarily appear on the screen.

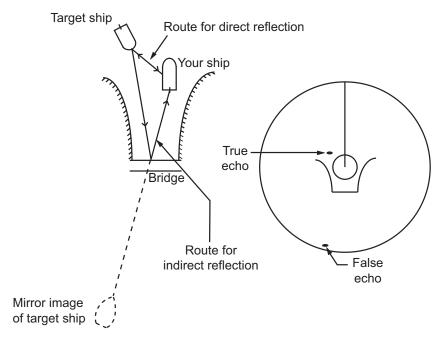

### 2.2.4 Shadow sector

Funnels, stacks, masts, or derricks near the antenna interrupt the radar beam, and a non-detecting sector can occur. Radar can not detect targets within this sector.

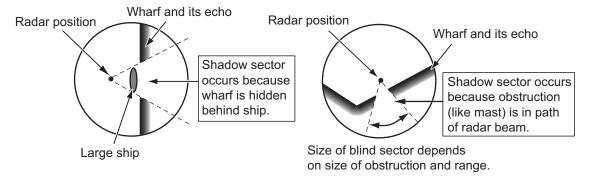

# 2.3 SART (Search and Rescue Transponder)

## 2.3.1 SART description

A Search and Rescue Transponder (SART) responds to any X-band (3 cm) radar within a range of approximately 8 nm. Each radar pulse received causes the SART to transmit a response which is swept continuously across the complete radar frequency band.

Position of SART

Your ship position

SART mark length

Screen A: When SART is distant

Screen B: When SART is close Lines of 12 dots are displayed in concentric arcs.

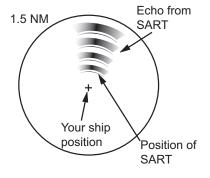

## 2.3.2 General remarks on receiving SART

### SART range errors

When the SART is at a range greater than approximately 1 nm, the first dot is displayed at 0.64 nm past the true position of the SART. When the range closes so that the fast-sweep responses are also seen, the first range echoes are displayed at 150 m past the true position.

### Range scale

When you find the SART position, do as follows:

- 1. Use the **RANGE** key to set the range scale to 6 nm or 12 nm.
- 2. Turn off [A/C Auto].
- 3. Turn off [Int Rejector].

### **SART display**

To display only the SART echo clearly on the radar screen, reduce the tuning on manual mode. The normal radar echoes get weak, but the SART echoes remain. Your ship comes near the SART, the arc for the SART display becomes larger. Most of the radar screen becomes fuzzy. Adjust the **A/C SEA** and **GAIN** controls to display the necessary screen.

### 2.4 RACON

The RACON is a RAdar beaCON which sends radar-receivable signals in the radar frequency spectrum (X- or S-band). There are several signal formats; in general, the RACON signal appears on the radar screen as an echo in the shape of a rectangle originating at a point just past the position of the radar beacon. It has a Morse coded pattern. Note that the position on the radar display is not accurate.

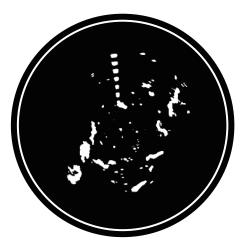

Echoes on the radar screen

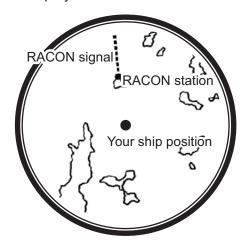

Echo desription

# 3. ARPA OPERATION

The Automatic Radar Plotter ARP-11 (option) manually or automatically acquires and tracks ten targets. When a target is acquired automatically or manually, a target is automatically tracked within 0.1 to 16 nm.

## 3.1 Precautions for Use

# **A** CAUTION

Do not depend on one navigation device for the navigation of the ship. The navigator must check all aids available to confirm position. Electronic aids are not a replacement for basic navigation principles and common sense.

- The ARPA automatically tracks an automatically or manually acquired radar target and calculates its course and speed, indicating them by a vector. Since the data from the auto plotter depend on the selected radar targets, the radar must be optimally tuned for use with the auto plotter, to ensure required targets will not be lost or unnecessary targets like sea returns and noise will not be acquired and tracked.
- A target is not always a landmass, reef, ship, but can be returns from the sea surface and clutter. As the level of clutter changes with the environment, the operator must correctly adjust the A/C SEA, A/C RAIN and GAIN controls so that the target echoes do not disappear from the radar screen.

# **A** CAUTION

# The tracking accuracy is affected by the following:

- The tracking accuracy is affected by course change. One to two minutes is required to restore vectors to full accuracy after a sudden course change. (The actual amount depends on gyrocompass specifications.)
- The amount of tracking delay is inversely proportional to the relative speed of the target. Delay is on the order of 15-30 seconds for high relative speed; 30-60 seconds for low relative speed.

# The display accuracy is affected by the following:

- · Echo intensity
- · Pulse width of radar transmission
- · Radar bearing error
- · Gyrocompass error
- · Course change (your ship or target)

## 3.2 Controls for Use with ARPA

**ENTER**: Acquire the cursor-selected target. Display data for tracked target (in the data box at the bottom of the screen).

**CANCEL/HL OFF**: Remove data of cursor-selected tracked target from the data box. Stop tracking the cursor-selected target (when its data is not displayed in the data box).

MENU: Access the [Target] and [ARPA] menus for ARPA operations.

**CursorPad**: Select a target to acquire (or cancel the tracking). Select a target to show (or remove) target data.

## 3.3 ARPA Display On/Off

You can turn the ARPA display on or off. The system continuously tracks ARPA targets regardless of this setting.

- 1. Press the **MENU** key to open the menu.
- 2. Use ▲ or ▼ to select [ARPA] and press the ENTER key.
- Use ▲ or ▼ to select [Display] and press the ENTER key.

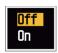

### ARPA Display options

- 4. Use ▲ or ▼ to select [Off] or [On] then press the **ENTER** key.
- 5. Press the **MENU** key to close the menu.

# 3.4 How to Acquire and Track the Targets

Ten targets are acquired and tracked manually or automatically.

## 3.4.1 Manual acquisition

You can acquire a maximum of ten ARPA targets. When the automatic acquisition ([Auto Acquisition] on the [ARPA] menu) is set to on, you can manually acquire a maximum of five targets.

- Use the CursorPad to put the cursor on the target to acquire.
- 2. Press the **ENTER** key.

The ARPA target symbol changes over time as shown below. A vector which indicates the motion direction of the target appears approximately one minute after the acquisition.

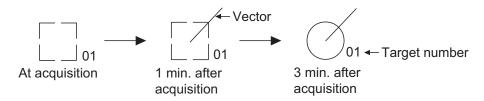

ARPA target symbol

### **Target number**

[River] and [Sea] (Non-IEC system): An acquired target gets the youngest unused number. When a target is lost and disappears from the number list, the next acquired target takes the number of that lost target (ie: In a five-target list, if the target 2 is lost, the next acquired target takes the number of target 2).

**[IEC] and [Russian-River] (IEC system)**: An acquired target gets the youngest unused number. When a target is lost and disappears from the number list, the next acquired target takes the next sequential number until reaching a maximum 10. If the target number reaches a maximum 10, the next acquired target takes the number of a previously lost target.

## 3.4.2 Automatic acquisition

When you set an automatic-acquisition area, the ARPA can acquire a maximum of five targets automatically.

The automatic acquisition area is 2.0 to 2.5 nm in range and ±45° on either side of the heading line in bearing. When you change the automatic acquisition to the manual acquisition, targets tracked in automatic acquisition are continuously tracked.

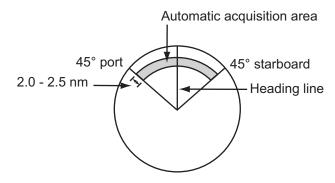

Automatic acquisition area

- 1. Press the **MENU** key to open the menu.
- 2. Use ▲ or ▼ to select [ARPA] and press the **ENTER** key.
- 3. Use ▲ or ▼ to select [Auto Acquisition] and press the ENTER key.

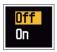

### Auto Acquisition options

- 4. Use ▲ or ▼ to select [On] and press the ENTER key.
- 5. Press the **MENU** key to close the menu.

# 3.5 How to Stop the Tracking of ARPA Target

When ten targets have been acquired, there is no more acquisition, unless targets are cancelled. If you acquire additional targets, you must cancel one or more separate targets, or all targets. Use one of the following procedures.

## 3.5.1 How to stop the tracking of selected targets

- 1. Use the **Cursorpad** to put the cursor on the target to cancel the tracking.
- Press the CANCEL/HL OFF key to cancel the tracking and erase the ARPA symbol. The unit beeps twice and the symbol is erased from the screen.

## 3.5.2 How to stop the tracking of all targets

- 1. Press the **MENU** key to open the menu.
- 2. Use the CursorPad to put the cursor on the target to cancel the tracking.
- 3. Use ▲ or ▼ to select [ARPA] and press the **ENTER** key.

- 4. Use ▲ or ▼ to select [All Cancel] and press the **ENTER** key.
- 5. Use ▲ to select [Yes] and press the **ENTER** key. All symbols are erased from the screen and the long beep sounds.

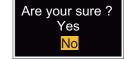

6. Press the **MENU** key to close the menu.

## 3.6 Vector Attributes

### 3.6.1 What is a vector?

A vector is a line extending from a tracked target. A vector shows speed and course of the target. The top of a vector shows estimated position of the target after the selected vector time elapses. If you increase the vector length (time), you can evaluate the risk of collision with any target.

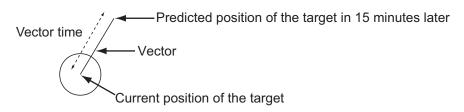

When vector time is 15 minutes

### 3.6.2 Vector time and vector reference

- 1. Press the **MENU** key to open the menu.
- Use ▲ or ▼ to select [Target] and press the ENTER key.

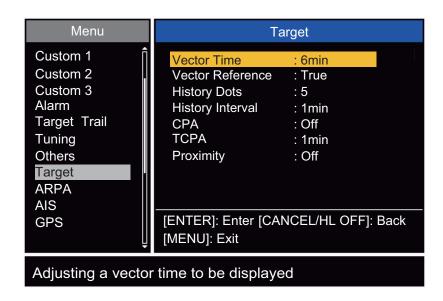

Target menu

3. Use▲ or ▼ to select [Vector Time] and press the **ENTER** key.

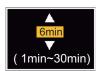

Vector Time setting window

- 4. Use ▲ or ▼ to select time and press the ENTER key.
- 5. Use ▲ or ▼ to select [Vector Reference] and press the **ENTER** key.

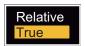

### Vector Reference options

- 6. Use ▲ or ▼ to select [Relative] or [True] then press the ENTER key. This function is not available in the [Russian-River] mode. The mode is set to [True]. [Relative]: Other ships' vectors are displayed relative to your ship. This mode helps find the targets on a collision course. If a ship is on a collision course with your ship, the vector of a ship points toward your ship position. [True]: Your ship's and other ships' vectors are displayed at their true motions. This mode helps see the differences between moving and stationary targets.
- 7. Press the **MENU** key to close the menu.

Note: The functions of the [Target] menu are shared by ARPA and AIS.

## 3.6.3 Vector of your ship

The vector of your ship is shown as an arrow from your ship position. The vector of your ship is shown on the following conditions:

- Connect ARP-11 (option)
- · Select [True] on the menu item [Vector Reference] on the [Target] menu
- · Independent of on/off on the menu item [Display] on the [ARPA] menu

**Note:** The vector of your ship is shown in the same color as the ARPA symbol color (see section 3.12).

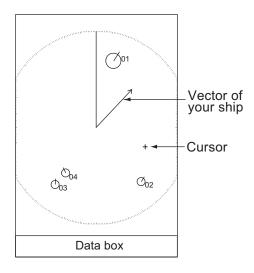

Example of vector display

## 3.7 History Display (target past position)

This radar can display time-spaced dots (maximum ten dots) that mark the past positions of any tracked ARPA target. You can evaluate actions of a target by the spaces in between the dots. Below are examples of dot spacing and target movement.

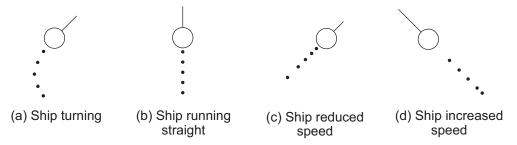

Target movement and history display

You can select the number of history dots to display and the time interval to display the history dots.

- 1. Press the **MENU** key to open the menu.
- 2. Use ▲ or ▼ to select [Target] and press the **ENTER** key.
- 3. Use ▲ or ▼ to select [History Dots] and press the **ENTER** key.

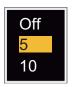

History Dots options

- 4. Use ▲ or ▼ to select number of history dots to display (5 or 10) or select [Off] to turn off the history display.
- 5. Press the **ENTER** key.
- 6. Use ▲ or ▼ to select [History Interval] and press the **ENTER** key.

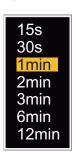

History Interval options

- 7. Use ▲ or ▼ to select the time interval and press the **ENTER** key.
- 8. Press the **MENU** key to close the menu.

## 3.8 ARPA Target Data

You can show the data for a tracked ARPA target in the data box at the bottom of the screen. To display ARPA target data, the menu item [Display] on the [ARPA] menu must be set for [On] and the menu item [Data Box] on the [Display] menu must be set for [Target] or [All].

- 1. Use the CursorPad to put the cursor on an ARPA target.
- 2. Press the **ENTER** key to show the data of the target.

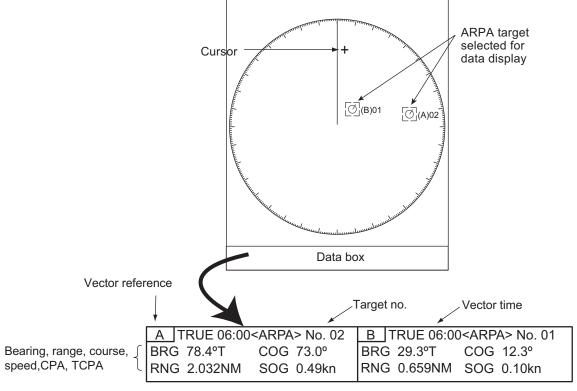

ARPA target data

The symbol for the selected ARPA target is enlarged double to identify it from other symbols.

To remove the data of a target from a data box, put the cursor on its target symbol and press the **CANCEL/HL OFF** key.

## 3.9 CPA/TCPA Alarm

Set [CPA] (Closest Point of Approach) alarm range and [TCPA] (predicted Time to CPA) alarm time to alert you to the targets that can be on a collision course. When [CPA] and [TCPA] of any ARPA target become less than the preset [CPA] and [TCPA] alarm settings, the audio alarm sounds. The alarm message "COLLISION" appears. The target symbol changes to a dangerous target symbol (triangle) and its vector flashes. You can stop the audio alarm with any key. The flashing of the triangle stops when the tracked CPA and TCPA of an ARPA target is not in the [CPA] and [TCPA] alarm setting. The ARPA continuously monitors [CPA] and [TCPA] of all tracked ARPA targets.

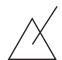

Dangerous target symbol

This feature helps identify the targets that can be on a collision course. Correctly adjust **GAIN**, **A/C SEA**, **A/C RAIN** and other radar controls.

# **⚠** CAUTION

Do not depend on the CPA/TCPA alarm as the only method to detect the risk of collision. The navigator is not released of the responsibility to keep visual caution for collision situations, whether or not the radar or other plotting aid is in use.

- 1. Press the **MENU** key to open the menu.
- 2. Use ▲ or ▼ to select [Target] and press the ENTER key.
- 3. Use ▲ or ▼ to select [CPA] and press the ENTER key.
- 4. Use ▲ or ▼ to select [CPA] distance and press the ENTER key.

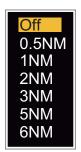

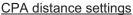

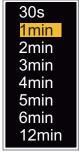

**TCPA** settings

- 5. Use ▲ or ▼ to select [TCPA] and press the **ENTER** key.
- 6. Use ▲ or ▼ to select TCPA and press the **ENTER** key.
- 7. Press the **MENU** key to close the menu.

# 3.10 Proximity Alarm

The proximity alarm alerts you when an ARPA target is within the range you set. The audio alarm sounds and the alarm message "PROXIMITY" appears. The target symbol changes to a dangerous target symbol (triangle, see section 3.9) and flashes with its vector. Press any key to stop the audio alarm. The flashing continues until the target is not within the range set, the alarm range is changed to exclude the target, or the proximity alarm is deactivated.

- 1. Press the **MENU** key to open the menu.
- 2. Use ▲ or ▼ to select [Target] and press the ENTER key.
- 3. Use ▲ or ▼ to select [Proximity] and press the ENTER key.

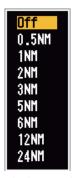

Proximity settings

- 4. Use ▲ or ▼ to select the range and press the **ENTER** key.
- 5. Press the **MENU** key to close the menu.

## 3.11 Lost Target

When the system detects a lost target, the audio alarm sounds and the alarm message "LOST" appears. The target symbol becomes a flashing square like the illustration to the right. When the system detects the target again, the target symbol becomes a normal symbol.

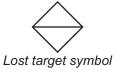

To erase a lost target symbol, put the cursor on the symbol and press the **CANCEL**/ **HL OFF** key. If you leave a lost target symbol flashing, the symbol disappears after one minute.

You can remove all lost ARPA targets from the screen as follows:

- 1. Press the **MENU** key to open the menu.
- 2. Use ▲ or ▼ to select [ARPA] and press the **ENTER** key.
- 3. Use ▲ or ▼ to select [ACK Lost Targets] and press the **ENTER** key.

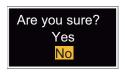

ACK Lost Targets options

- 4. Use ▲ to select [Yes] and press the **ENTER** key. All lost targets symbols are erased from the screen and the long beep sounds.
- 5. Press the **MENU** key to close the menu.

# 3.12 Symbol Color

You can select the ARPA symbol color from Green, Red, Blue, White or Black.

- 1. Press the **MENU** key to open the menu.
- 2. Use ▲ or ▼ to select [ARPA] and press the **ENTER** key.
- 3. Use ▲ or ▼ to select [Color] and press the ENTER key.

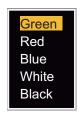

Color options

- 4. Use ▲ or ▼ to select the color and press the **ENTER** key.
- 5. Press the **MENU** key to close the menu.

Note: Symbols can not be shown in the same color as the background color.

# 4. AIS OPERATION

Connected to the FURUNO AIS Transponders FA-150, FA-100, FA-50 or the AIS Receiver FA-30, the FR-8045/FR-8065/FR-8125/FR-8255 series can show the name, position and other navigation data of the AIS transponder-equipped ships.

You can set the total number of AIS targets to display (setting range: 10 - 100). The system processes a maximum of 100 AIS targets.

This radar accepts heading and position data fixed by WGS-84 geodetic datum. Set the datum to WGS-84 on the GPS navigator connected to this radar. If this radar is connected with the FURUNO GPS Navigator GP-320B, see section 5.2 for the procedure.

**Note:** AIS requires SOG data. It is inoperative with STW data.

## 4.1 Controls for Use with AIS

**ENTER**: Activate the cursor-selected target. Display data for the selected active target (in the data box at the bottom of the screen).

**CANCEL/HL OFF**: Remove data of cursor-selected AIS target from the data box. Sleep the cursor-selected target (when its data is not displayed in the data box).

**MENU**: Access the [Target] and [AIS] menus for AIS operations.

**CursorPad**: Select a target to activate (or sleep). Select a target to show (or remove) target data.

## 4.2 AIS Display On/Off

You can turn the AIS display on or off. The system continues processing AIS targets regardless of on/off for AIS display when the AIS transponder is turned on.

- 1. Press the **MENU** key to open the menu.
- 2. Use ▲ or ▼ to select [AIS] and press the **ENTER** key.

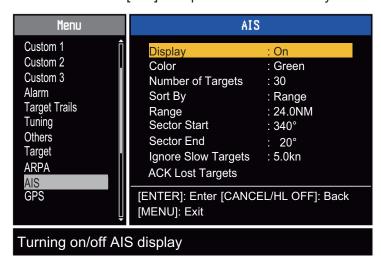

AIS menu

3. Use ▲ or ▼ to select [Display] and press the ENTER key.

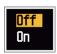

### AIS-Display options

- 4. Use ▲ or ▼ to select [Off] or [On] then press the **ENTER** key.
- 5. Press the **MENU** key to close the menu.

# 4.3 AIS Symbols

When the AIS is turned on, AIS targets are displayed with AIS symbol as shown below.

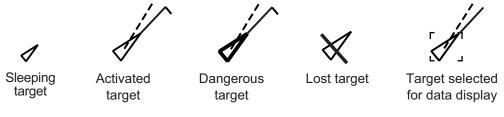

AIS symbols

**Note:** When the heading is changed on the head up mode, the AIS symbols are erased, after the screen is changed, for a short time.

# 4.4 Activating, Sleeping Targets

When you change a sleeping target to an activated target, a vector shows the course and speed of that target. You can easily judge the target movement by the vector.

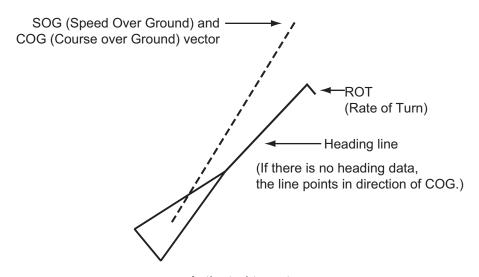

Activated target

When there are many activated targets on the screen, you can not easily identify the activated targets from the radar images or ARPA targets. You can sleep an activated target for easy view of radar images.

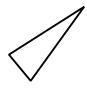

Sleeping target

To activate a target: Put the cursor on the target and press the ENTER key.

To sleep a target: Put the cursor on the target and press the CANCEL HL/OFF key.

# 4.5 AIS Target Data

You can show the AIS target data in the data box at the bottom of the screen. To display AIS target data, the menu item [Display] on the [AIS] menu must be set for [On] and the menu item [Data Box] on the [Display] menu must be set for [Target] or [AII].

- 1. Use the CursorPad to put the cursor on an activated target.
- 2. Press the **ENTER** key to show the data of the target.

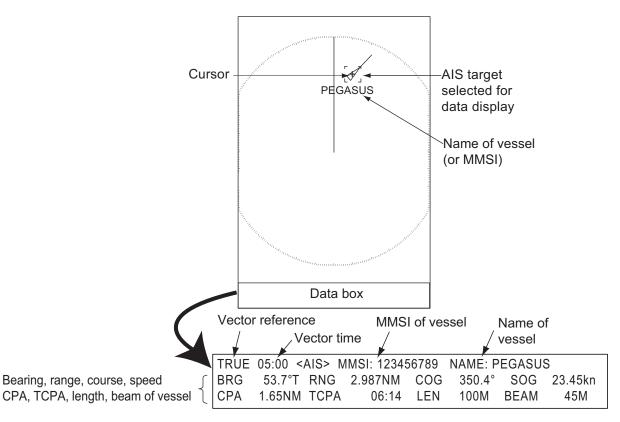

To remove the target data from a data box, put the cursor on its target symbol and press the **CANCEL/HL OFF** key.

## 4.6 How to Sort Targets

You can sort the AIS targets received from the AIS transponder by range from your ship, by sector, by CPA or TCPA.

- 1. Press the **MENU** key to open the menu.
- Use ▲ or ▼ to select [AIS] and press the ENTER key.
- 3. Use ▲ or ▼ to select [Sort By] and press the ENTER key.

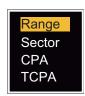

Sort By options

4. Use ▲ or ▼ to select sorting method and press the **ENTER** key.

**[Range]**: Sort targets within the display range set (see section 4.7), from nearest to furthest.

**[Sector]**: Sort targets within the display sector set (see section 4.8) and within 24 nm, from nearest to furthest.

[CPA]: Sort targets within 24 nm by CPA, from closest to furthest.

**[TCPA]**: Sort targets within 24 nm by TCPA, from earliest time to latest time.

5. Press the **MENU** key to close the menu.

# 4.7 Display Range

You can set the AIS system to show only those AIS targets within the range you set. The setting range is 0.1NM - 48.0NM for FR-8045, 0.1NM - 72.0NM for FR-8065/ FR-8125 and 0.1NM - 96.0NM for FR-8255. Actual range depends on the AIS Transponder. If the target sorting method is selected to [Range], the target data within the range set here are transmitted to this radar.

- 1. Press the **MENU** key to open the menu.
- 2. Use ▲ or ▼ to select [AIS] and press the ENTER key.
- 3. Use ▲ or ▼ to select [Range] and press the ENTER key.

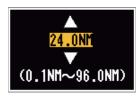

AIS-Range setting window (for FR-8255)

- 4. Use ▲ or ▼ to set the display range and press the **ENTER** key.
- 5. Press the **MENU** key to close the menu.

**Note:** The unit of measurement for range is NM.

# 4.8 How to Display the Targets within a Specific Sector

You can display AIS targets only within a specified sector. If the target sorting method is selected to [Sector], the target data within the sector set here are transmitted to this radar.

- 1. Press the **MENU** key to open the menu.
- 2. Use ▲ or ▼ to select [AIS] and press the ENTER key.
- 3. Use ▲ or ▼ to select [Sector Start] and press the **ENTER** key.

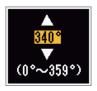

### Sector Start setting window

- 4. Use ▲ or ▼ to set the start point for the sector and press the **ENTER** key.
- 5. Use ▲ or ▼ to select [Sector End] and press the **ENTER** key.

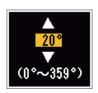

### Sector End setting window

- 6. Use ▲ or ▼ to set the end point for the sector and press the **ENTER** key.
- 7. Press the **MENU** key to close the menu.

# 4.9 Number of Targets to Display

You can select the maximum number of AIS targets to display. The setting value is 10 to 100. When the screen becomes full of AIS targets, you can limit the number of AIS targets to show. Targets are selected and displayed according to sort method. (See section 4.6.)

- 1. Press the **MENU** key to open the menu.
- 2. Use ▲ or ▼ to select [AIS] and press the ENTER key.
- 3. Use ▲ or ▼ to select [Number of Targets] and press the ENTER key.

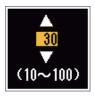

### Number of Targets setting window

- 4. Use ▲ or ▼ to select the number of targets to display and press the ENTER key.
- 5. Press the **MENU** key to close the menu.

## 4.10 Vector Attributes

### 4.10.1 What is a vector?

A vector is a line extending from a tracked target. A vector shows speed and course of the target. The top of a vector shows estimated position of the target after the selected vector time elapses. If you increase the vector length (time), you can evaluate the risk of collision with any target.

### 4.10.2 Vector time and vector reference

- 1. Press the **MENU** key to open the menu.
- Use ▲ or ▼ to select [Target] and press the ENTER key.
- Use ▲ or ▼ to select [Vector Time] and press the ENTER key.

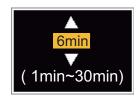

Vector Time setting window

- 4. Use ▲ or ▼ to select time and press the **ENTER** key.
- 5. Use ▲ or ▼ to select [Vector Reference] and press the **ENTER** key.

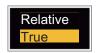

Vector Reference options

- 6. Use ▲ or ▼ to select [Relative] or [True] then press the ENTER key. This function is not available in the [Russian-River] mode. The mode is set to [True]. [Relative]: Other ships' vectors are displayed relative to your ship. This mode helps find targets on a collision course. If a ship is on a collision course with your ship, the vector of a ship points toward your ship position. [True]: Your ship's and other ships' vectors are displayed at their true motions. This mode helps see the differences between moving and stationary targets.
- 7. Press the **MENU** key to close the menu.

## 4.11 History Display (target past position)

This radar can display time-spaced dots (maximum ten dots) that marks the past positions of any tracked AIS target. You can evaluate actions of a target by the spaces between the dots. Below are examples of dot spacing and target movement.

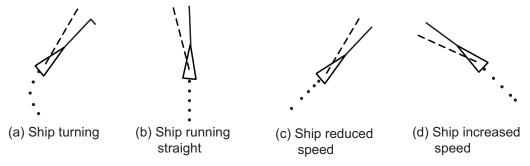

You can select the number of history dots to display and the time interval to display the history dots.

- 1. Press the **MENU** key to open the menu.
- 2. Use ▲ or ▼ to select [Target] and press the ENTER key.
- 3. Use ▲ or ▼ to select [History Dots] and press the **ENTER** key.

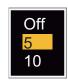

History Dots options

- Use ▲ or ▼ to select number of history dots to display (5 or 10) or select [Off] to turn off the history display.
- 5. Press the **ENTER** key.
- 6. Use ▲ or ▼ to select [History Interval] and press the **ENTER** key.

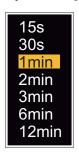

History Interval options

- 7. Use ▲ or ▼ to select time interval and press the ENTER key.
- 8. Press the **MENU** key to close the menu.

## 4.12 CPA/TCPA Alarm

Set CPA (Closest Point of Approach) alarm range and TCPA (predicted Time to CPA) alarm time to alert you to targets that can be on a collision course. When CPA and TCPA of any AIS target (including a sleeping target) become less than the preset CPA and TCPA alarm settings, the audio alarm sounds. The alarm message "COLLISION" appears. The target symbol changes to a dangerous target symbol (red) and its vector flashes. You can stop the audio alarm and flashing with any key. The dangerous target symbol is displayed until the AIS target is not in the CPA and TCPA alarm setting.

The AIS function monitors the CPA and TCPA of all AIS targets regardless of whether the AIS display is on or off. If a CPA and TCPA alarm occurs when the AIS display is off, the AIS display is automatically shown. The AIS display is then kept on even if the CPA and TCPA alarm is deactivated.

This feature helps identify the targets that can be on a collision course.

- 1. Press the **MENU** key to open the menu.
- 2. Use ▲ or ▼ to select [Target] and press the ENTER key.

3. Use ▲ or ▼ to select [CPA] and press the ENTER key.

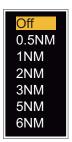

CPA options

- 4. Use ▲ or ▼ to select [CPA] distance and press the **ENTER** key.
- 5. Use ▲ or ▼ to select [TCPA] and press the **ENTER** key.

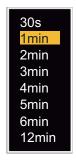

TCPA options

- 6. Use ▲ or ▼ to select [TCPA] and press the **ENTER** key.
- 7. Press the **MENU** key to close the menu.

## 4.13 Proximity Alarm

The proximity alarm alerts you when an AIS target is within the range you set. The audio alarm sounds and the alarm message "PROXIMITY" appears. The target symbol changes to a dangerous target symbol (red) and its vector flashes. Press any key to stop the audio alarm and flashing. The dangerous target symbol is displayed until the target is not within the range set, or the alarm range is changed to exclude the target, or the proximity alarm is deactivated.

The AIS function monitors the proximity alarm of all AIS targets regardless of whether the AIS display is on or off. If a proximity alarm occurs when the AIS display is off, the AIS display is automatically shown. The AIS display is then kept on even if the proximity alarm is deactivated.

- 1. Press the **MENU** key to open the menu.
- 2. Use ▲ or ▼ to select [Target] and press the ENTER key.

3. Use ▲ or ▼ to select [Proximity] and press the ENTER key.

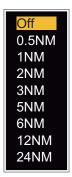

Proximity options

- 4. Use ▲ or ▼ to select the range and press the **ENTER** key.
- 5. Press the **MENU** key to close the menu.

# 4.14 Target Full Alarm

The target full alarm alerts you when the capacity for the AIS target display is reached. The audio alarm sounds and the alarm message "TARGET-FULL" appears when the following three conditions are met:

- [Range] is selected in the [Sort By] menu (see section 4.6).
- The display range is set to a maximum (see section 4.7).
   (48.0 NM for FR-8045, 72.0 NM for FR-8065/FR-8125 and 96.0 NM for FR-8255)
- The number of AIS targets to display is set to 100 (see section 4.9).

## 4.15 Lost Target

When AIS data is not received from a target at fixed interval (3-5\* report intervals), the target symbol changes to the lost target symbol (flashing). No audio or visual alarm is given for a lost target.

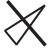

Lost target symbol

You can remove all lost AIS targets from the display as follows:

- 1. Press the **MENU** key to open the menu.
- 2. Use ▲ or ▼ to select [AIS] and press the **ENTER** key.
- 3. Use ▲ or ▼ to select [ACK Lost Targets] and press the ENTER key.

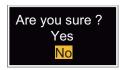

ACK Lost Targets options

<sup>\*</sup> The interval at which AIS data is sent depends on speed of the AIS transponder. For detailed information, refer to the Operator's Manual for the AIS transponder.

- Use ▲ to select [Yes] and press the ENTER key. All lost targets symbols are erased from the screen and the long beep sounds.
- 5. Press the **MENU** key to close the menu.

## 4.16 Symbol Color

You can select the AIS symbol color from Green, Red (not available in the [IEC] or [Russian-River] mode), Blue, White or Black.

- 1. Press the **MENU** key to open the menu.
- Use ▲ or ▼ to select [AIS] and press the ENTER key.
- 3. Use ▲ or ▼ to select [Color] and press the ENTER key.

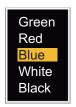

Color options

- 4. Use ▲ or ▼ to select the color and press the **ENTER** key.
- 5. Press the **MENU** key to close the menu.

**Note:** Symbols can not be shown in the same color as the background color.

# 4.17 How to Ignore Slow Targets

You can prevent activation of the CPA/TCPA alarm against AIS targets that move at a speed lower than set here. The AIS symbols are not affected by this setting.

- 1. Press the **MENU** key to open the menu.
- 2. Use ▲ or ▼ to select [AIS] and press the **ENTER** key.
- 3. Use ▲ or ▼ to select [Ignore Slow Targets] and press the ENTER key.

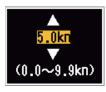

Ignore Slow Targets settings window

- 4. Use ▲ or ▼ to select speed (0.0 9.9 kn) and press the ENTER key.
- 5. Press the **MENU** key to close the menu.

# 5. GPS OPERATION

If the FURUNO GPS Navigator GP-320B is connected to this radar, you can set GP-320B from this radar.

# 5.1 Navigator Mode

- 1. Press the **MENU** key to open the menu.
- 2. Use ▲ or ▼ to select [GPS] and press the ENTER key.
- 3. Use ▲ or ▼ to select [Mode] and press the ENTER key.

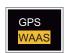

### Mode options

- 4. Use ▲ or ▼ to select [GPS] or [WAAS] then press the **ENTER** key.
- 5. Press the **MENU** key to close the menu.

## 5.2 Datum

Select the type of datum which matches the paper charts you use for navigation. Select [WGS-84] if the radar is connected to an AIS Transponder.

- 1. Press the **MENU** key to open the menu.
- 2. Use ▲ or ▼ to select [GPS] and press the **ENTER** key.
- 3. Use ▲ or ▼ to select [Datum] and press the **ENTER** key.

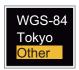

### Datum options

- 4. Use ▲ or ▼ to select the type of datum and press the **ENTER** key. If you select [WGS-84] or [Tokyo], go to step 7. If you select [Other], go to the next step.
- 5. Use ▲ or ▼ to select [Datum No] and press the ENTER key.

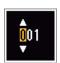

### Datum No setting window

- 6. Use ▲ or ▼ to select the datum number and press the **ENTER** key. (The setting range is 001 192 and 201 254. Refer to the page AP-5 "GEODETIC CHART LIST").
- 7. Press the **MENU** key to close the menu.

# 5.3 WAAS Setup

Geostationary satellites, the type used with WAAS, provide more accurate position data when compared to GPS. These satellites can be tracked automatically or manually. Auto tracking automatically searches for the best geostationary satellite from your current position.

- 1. Press the **MENU** key to open the menu.
- 2. Use ▲ or ▼ to select [GPS] and press the ENTER key.
- 3. Use ▲ or ▼ to select [WAAS] and press the ENTER key.

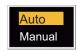

### WAAS options

- 4. Use ▲ or ▼ to select [AUTO] or [MANUAL] and press the **ENTER** key. If you select [Auto], go to step 7. If you select [Manual], go to the next step.
- 5. Use ▲ or ▼ to select [WAAS No] and press the ENTER key.

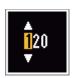

### WAAS No setting window

- 6. Use ▲ or ▼ to select WAAS number and press the **ENTER** key. (The setting range is 120 158. Refer to the following table.)
- 7. Press the **MENU** key to close the menu.

| Provider | Satellite type        | Longitude | Satellite No |
|----------|-----------------------|-----------|--------------|
|          | Inmarsat-3-F4 (AOR-W) | 142°W     | 122          |
| WAAS     | Inmarsat-3-F3 (POR)   | 178°E     | 134          |
| WAAS     | Intelsat Galaxy XV    | 133°W     | 135          |
|          | TeleSat Anik F1R      | 107.3°W   | 138          |
|          | Inmarsat-3-F2 (AOR-E) | 15.5°W    | 120          |
| EGNOS    | Artemis               | 21.5°E    | 124          |
|          | Inmarsat-3-F5 (IOR-W) | 25°E      | 126          |
| MSAS     | MTSAT-1R              | 140°E     | 129          |
|          | MTSAT-2               | 145°E     | 137          |

## 5.4 Satellite Monitor

The Satellite Monitor provides the information about GPS and WAAS satellites. See your GPS navigator's owner's manual for detailed information.

- 1. Press the **MENU** key to open the menu.
- 2. Use ▲ or ▼ to select [GPS] and press the **ENTER** key.
- 3. Use ▲ or ▼ to select [Satellite Monitor] and press the ENTER key.

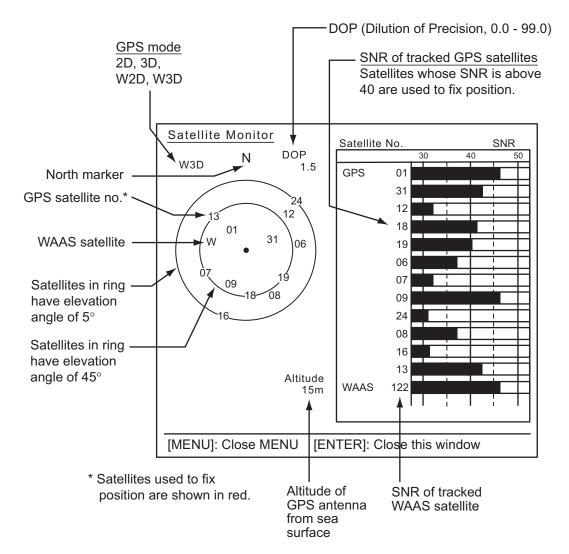

Satellite monitor

4. Press the **ENTER** key to close only the satellite monitor display.

## 5.5 Cold Start

Cold start, which clears the Almanac from the GPS receiver, can be necessary in the following conditions:

- If you have turned off the power of the GPS receiver for a long time.
- The ship has moved far away from the previous fixing position (e.g., more than 500 km).
- Other reason that prevents the receiver from finding its position within five minutes after you turn on the power.

To cold start, do the following:

- 1. Press the **MENU** key to open the menu.
- 2. Use ▲ or ▼ to select [GPS] and press the **ENTER** key.
- Use ▲ or ▼ to select [Cold Start] and press the ENTER key.

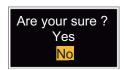

Cold Start options

- 4. Use ▲ or ▼ to select [Yes] and press the ENTER key. After processing cold start, the long beep sounds. (To stop cold start, press the CANCEL/HL OFF key instead of the ENTER key.)
- 5. Press the **MENU** key to close the menu.

# 6. MAINTENANCE, TROUBLE-SHOOTING

This chapter has information about maintenance and troubleshooting that the user can follow to care for the equipment.

# **⚠ WARNING**

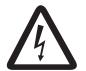

ELECTRICAL SHOCK HAZARD Do not open the equipment.

Only qualified personnel can work inside the equipment.

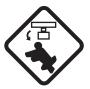

Turn off the power before you service the antenna unit. Post a warning sign near the power switch not to turn on the power while you service the antenna unit.

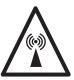

Prevent the potential risk of being struck by the rotating antenna and exposure to RF radiation hazard.

# **NOTICE**

Do not apply paint, anti-corrosive sealant or contact spray to plastic parts or equipment coating.

These items contain products that can damage plastic parts and equipment coating.

## **6.1** Preventative Maintenance

Regular maintenance helps keep your equipment in good condition and prevents future problems. Check the items shown in the table below to help keep your equipment in good condition for years to come.

### **Maintenance**

| Interval       | Item                                        | Check Point                                        | Remedy                                                                                                    |
|----------------|---------------------------------------------|----------------------------------------------------|----------------------------------------------------------------------------------------------------|
| When necessary | LCD                                         | Dust on the LCD                                    | Remove the dust from the LCD with the tissue paper and an LCD cleaner. To remove dirt or salt, use the LCD cleaner. Change the tissue paper often so as not to damage the LCD. |
| 3 to 6 months  | Ground terminal on display unit             | Check for tight connections and corrosion          | Tighten or replace as necessary.                                                                                                    |
|                | Display unit connectors                     | Check for tight connection.                        | Tighten if the connectors are loosened.                                                                                                    |
|                | Exposed nuts and bolts on the antenna unit. | Check for corroded or loosened bolts.              | Clean and repaint as necessary. Use sealing compound instead of paint.                                                                                                    |
|                | Antenna radiator                            | Check for dirt and cracks on the radiator surface. | Clean radiator surface with a fresh-water-moistened cloth. Do not use plastic solvents to clean.                                                                               |

# 6.2 Fuse Replacement

A fuse is in the fuse holder on the power cable and inside the power supply unit, and they protect the equipment from reverse polarity of the ship's mains and equipment fault. If a fuse blows, find out the cause before replacing it. Use the correct fuse. Using the wrong fuse will damage the equipment and void the warranty.

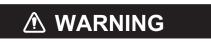

Use the proper fuse.

Use of a wrong fuse can result in damage to the equipment and cause fire.

| Unit                                 | Type              | Code No.       | Remarks |
|--------------------------------------|-------------------|----------------|---------|
| Display unit (fitted on power cable) | FGBO 125V 10A PBF | 000-155-826-10 | 24VDC   |
| Power supply unit (for FR-8255)      | FGBO 125V 7A PBF  | 000-155-831-10 | 24VDC   |

# 6.3 Magnetron Life

When the life of the magnetron is reached, the targets do not appear on the display. If long-range performance appears to have decreased, contact a FURUNO agent or dealer about replacement of the magnetron. The magnetron changes with the type of antenna unit.

| Model   | Magnetron Type | Code No.       | Estimated life expectancy |
|---------|----------------|----------------|---------------------------|
| FR-8045 | E3571          | 000-146-867-12 | App. 2,000 hours          |
| FR-8065 | MAF1422B       | 000-158-788-12 | App. 3,000 hours          |
| FR-8125 | MAF1565N       | 000-174-559-11 | App. 3,000 hours          |
| FR-8255 | M1458F         | 000-159-904-12 | App. 2,000 hours          |

# 6.4 LCD Backlight Life

The life of the LCD backlight, which provides the illumination for the LCD, is approximately 70,000 hours at 25°C (ambient temperature).

# 6.5 Simple Troubleshooting

This section provides simple troubleshooting procedures which the user can follow to restore normal operation. If you cannot restore normal operation, do not check inside the unit. Have a qualified technician check the equipment.

| Problem                                                                                                    | Remedy                                                                                                    |
|----------------------------------------------------------------------------------------------------|----------------------------------------------------------------------------------------------------|
| You cannot turn on the power.                                                                                           | <ul> <li>Check for blown fuse.</li> <li>Make sure that the power connector is fastened.</li> <li>Check for corrosion on the power cable connector.</li> <li>Check for damaged power cable.</li> <li>Check the battery for correct voltage output.</li> </ul> |
| There is no response when a key is pressed.                                                                             | Turn the power off, then on. If you do not get a response, the key is damaged. Contact your dealer for instructions.                                                                                                    |
| The power is on and you operated the <b>STBY/TX</b> key to transmit. The marks and letters appear, but no echo appears. | Make sure that the antenna cable is fastened.                                                                                                    |
| Tuning is correctly adjusted, but sensitivity is poor.                                                                  | Replace the magnetron. Contact your dealer.                                                                                                    |
| The range is changed, but radar picture does not change.                                                                | <ul><li>Try to press the RANGE key again.</li><li>Turn the display unit off then on.</li></ul>                                                                                                    |
| Poor discrimination in range because of too many echoes from the waves.                                                 | Adjust the A/C SEA control.                                                                                                    |
| The true motion presentation is not working correctly.                                                                  | <ul> <li>Make sure that the setting of [Display Mode] in the [Display] menu is set to [True Motion].</li> <li>Make sure that the heading and position data are inputted and correct.</li> </ul>                                                              |
| The range rings are not displayed.                                                                                      | Make sure that the setting of [Rings Brill] in the [Brill/Color] menu is not set to [Off].                                                                                                    |
| Target is not tracked correctly because of sea clutter.                                                                 | Adjust A/C SEA and A/C RAIN controls.                                                                                                    |

# 6.6 Advanced-level Troubleshooting

This section describes how to cure hardware and software troubles which only qualified service persons must do.

| Duahlan                                                                                                    | Possible cause or check                                                                                          | Damadu                                                                                                    |
|----------------------------------------------------------------------------------------------------|----------------------------------------------------------------------------------------------------|----------------------------------------------------------------------------------------------------|
| Problem                                                                                                    | points                                                                                                    | Remedy                                                                                                    |
| Power cannot be turned on.                                                                                            | Mains voltage/polarity                                                                                           | Correct the wiring and input voltage.                                                                                                    |
|                                                                                                    | Power supply board                                                                                               | 2) Replace the power board.                                                                                                    |
| Brilliance adjusted but no picture.                                                                                   | 1) SPU Board                                                                                                    | Replace SPU Board.                                                                                                    |
| Antenna not rotating.                                                                                                 | Antenna drive mechanism                                                                                          | Replace the antenna drive mechanism.                                                                                                    |
| Data and marks not displayed in transmit.                                                                             | 1) SPU board                                                                                                    | Replace SPU board.                                                                                                    |
| Set <b>GAIN</b> to the maximum with <b>A/C SEA</b> set at minimum. Marks and indications appear but no noise or echo. | <ol> <li>Signal between antenna and display unit</li> <li>IF amplifier</li> <li>Video amplifier board</li> </ol> | <ol> <li>Check continuity and isolation of coaxial cable.</li> <li>Replace IF amplifier.</li> <li>Check coax line for fasten connection. If the connection is good, replace SPU board.</li> </ol>                                                                                                    |
| Marks, indications and noise appear but no echo. (Transmission leak show your ship position is not present.)          | <ul><li>1) Magnetron</li><li>2) Modulator board</li><li>3) SPU board</li></ul>                                   | <ol> <li>Check magnetron current.</li> <li>Replace modulator board.</li> <li>Replace the SPU board.</li> </ol>                                                                                                    |
| Picture not updated or picture freeze-up.                                                                             | <ol> <li>Bearing signal generator</li> <li>SPU board</li> <li>Video freeze-up</li> </ol>                         | <ol> <li>Make sure that the signal cables are fastened.</li> <li>Replace the SPU board.</li> <li>Turn the radar off, then on.</li> </ol>                                                                                                    |
| Radar is correctly tuned but sensitivity is weak.                                                                     | [2nd Echo Rejector] is [ON]     Dirt on radiator face     Deteriorated magnetron  4) Detuned MIC                 | <ol> <li>Turn off the [2nd Echo Rejector] from the [Echo] menu.</li> <li>Clean the radiator.</li> <li>Check the magnetron current with the radar transmitting on 48 nm range. If the current is below normal, magnetron may be defective. Replace the magnetron.</li> <li>Check the MIC detecting current. If MIC detecting current is below normal value, the MIC may be detuned.</li> </ol> |
| Range changed but picture does not change.                                                                            | <ol> <li>RANGE key has defaults</li> <li>SPU board</li> <li>Video freeze-up</li> </ol>                           | <ol> <li>Try to operate the RANGE key. If you can not operate the RANGE key, replace the keypad.</li> <li>Replace the SPU board.</li> <li>Turn the radar off, then on.</li> </ol>                                                                                                    |
| Range rings are not displayed.                                                                                        | Adjust their brilliance on the [Brill/Color] menu.     SPU board                                                 | <ol> <li>Replace the associated circuit board if unsuccessful.</li> <li>Replace the SPU board.</li> </ol>                                                                                                    |

## 6.7 Diagnostic Test

The diagnostic test checks the system for correct operation. This test is for use by service technicians, but the user can do this test to provide the service technician with information.

- 1. Press the **MENU** key to open the menu.
- 2. Use ▲ or ▼ to select [Tests] and press the ENTER key.
- Use ▲ or ▼ to select [Self Test] and press the ENTER key.

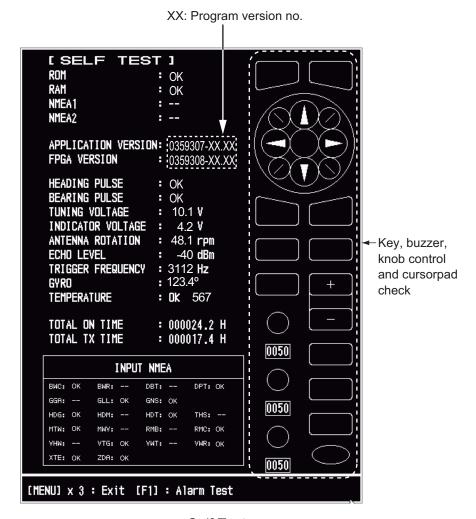

Self Test screen

### **Test Results**

- ROM, RAM: The results of the ROM and RAM test are displayed as "OK" or "NG" (No Good).
- NMEA1, NMEA2: The results of the ports NMEA1 and NMEA2 are displayed as "OK" or "- -". Ports NMEA1 and NMEA2 require a special connector to test them. When a special connector is not connected, "- -" is shown. If "- -" is displayed with a special connector, contact your dealer for instruction.
- APPLICATION VERSION, FPGA VERSION: The program numbers and program version numbers are displayed.

- HEADING PULSE, BEARING PULSE: The results of the pulse input are displayed as "OK" or "NG". When [Antenna Rotation] is set to [Stop], or [Watchman] is set to [Off] in the STBY mode, this test is skipped and [--] is shown for both heading and bearing.
- TUNING VOLTAGE, INDICATOR VOLTAGE, ANTENNA ROTATION, ECHO LEVEL, TRIGGER FREQUENCY: The results of measurement are displayed.
- · GYRO: The current gyrocompass reading is displayed.
- TEMPERATURE: The result of the temperature test is displayed as "OK" or "NG" and the temperature is measured and shown.
- TOTAL ON TIME, TOTAL TX TIME: The total number of hours, for which the radar has been powered and has transmitted, are displayed.
- INPUT NMEA window: The condition of all the NMEA sentences being input to this radar are displayed as "OK", or "--". "--" indicates no data input. Sentences are updated every second.

### Key check

Press each key one by one. A key's on-screen location becomes green if the key is normal.

### **Buzzer check**

The **F1** key tests on/off for the panel buzzer or external buzzer. To stop the buzzer, press the **F1** key again.

### **Knob control check**

Rotate each control knob. The four digits below the on-screen location for the **GAIN**, **A/C SEA** and **A/C RAIN** knob controls show the control position. Press each knob. The knob related on-screen circle changes in green if the knob is normal.

#### **CursorPad check**

Press each arrow and diagonal dot one by one. The on-screen location changes in green if the key is normal.

- 4. Press the **MENU** key three times to leave the test.
- 5. Press the **MENU** key to close the menu.

## 6.8 LCD Test

- 1. Press the **MENU** key to open the menu.
- 2. Use ▲ or ▼ to select [Tests] and press the ENTER key.
- 3. Use ▲ or ▼ to select [LCD Pattern] and press the **ENTER** key.

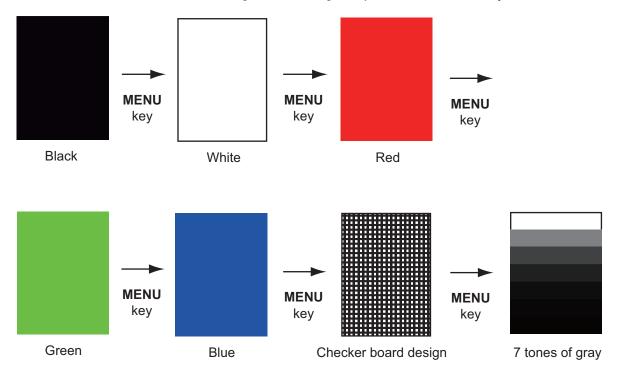

4. Press the **MENU** key several times to close the menu.

**Note 1:** You can cancel the test at any time when you press the **CANCEL/HL OFF** key.

**Note 2:** You can adjust the screen brilliance with the  $\bigcirc$  key during the test.

### 6.9 ARPA Test

If the optional ARPA board is installed, its program number and test results ("OK" or "NG") are shown on the screen. [ARPA Test] menu item does not operate when there is no ARPA board. The radar must be transmitting to test the ARPA function.

- 1. Press the **MENU** key to open the menu.
- 2. Use ▲ or ▼ to select [Tests] and press the ENTER key.
- 3. Use ▲ or ▼ to select [ARPA Test] and press the **ENTER** key.

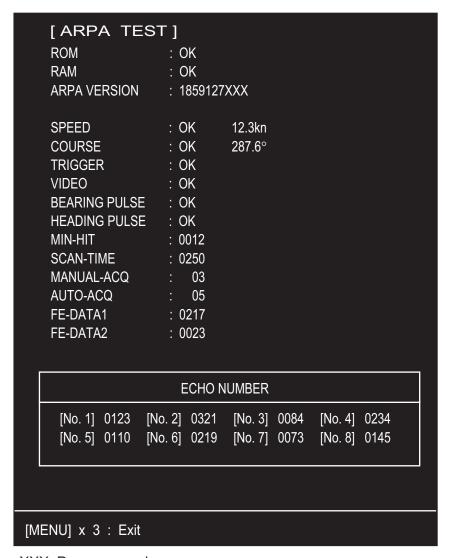

XXX: Program version no.

4. Press the **MENU** key three times to close the menu.

### 6.10 GPS Test

You can check the FURUNO GPS receiver GP-320B interfaced with this radar for correct operation as follows:

- 1. Press the **MENU** key to open the menu.
- 2. Use ▲ or ▼ to select [GPS] and press the **ENTER** key.
- 3. Use ▲ or ▼ to select [Self Test] and press the **ENTER** key. The program no. and result of the test are shown, as "OK" or "NG" (No Good). When "NG" appears, check the GPS receiver.

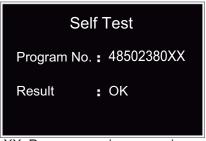

XX: Program version no. varies according to equipment connected.

#### GPS Self Test screen

- 4. Press any key to close the test screen.
- 5. Press the **MENU** key to close the menu.

## APPENDIX 1 MENU TREE

```
Main Menu
        Brill/Color
                             Default settings and values shown in bold italics
        Display
3
       -Echo
4
        -Custom 1
5
       -Custom 2
6
       -Custom 3
7
       -Alarm
8
       -Target Trails
9
        Tunina
10
       -Others
11
       -Target
        OwnShip/Barge
12
13
       -ARPA
14
       -AIS
       -GPS
15
16
       -System
    Brill\Color
       Echo Brill (1 - 8)
       - Rings Brill (1 - 4)
       - Mark Brill (1 - 4)
       - HL Brill (1 - 4)
       - Character Brill (1 - 4)
       - Echo Shading (1 - 5) Default: 3
       - Display Color (Day, Night, Twilight, Custom)
       - Echo Color (Yellow, Green, Orange, Multi)
       - Background Color (Black, DK Blue, Blue, White)
       - Character Color (Green, Red, White) Default: Green
       - Menu Transparency(OFF, 1, 2, 3, 4)
        - Echo Color Mode (System, Custom)
        Custom Echo Color
              Rank (1 - 31)
               Red (0 - 63)
               - Green (0 - 63)
               - Blue (0 - 63) Default = 35
                Fitting to Curve (-20 - 20) Default=0
              Copy to Custom (Yes, No)
2 Display
        - Display Mode (Head Up, Course Up, North Up, True Motion, True View)
        Zoom (Off, On)
       Zoom Mode (Relative, True, Target)
       - Offcenter Mode
                    - Manual (Off, On)
                    - Custom (Off, On)
                    - Auto (Off, On)
                    - EXIT (YES, NO)
       - Save Offcenter (Yes, No)
       - Echo Area (Normal, Full Screen)
       - Base Text Display
                    - Range (Off, On)
                    - Mode (Off, On)
                    - Alarm (Off, On)
                    - Echo (Off, On)
                    - EBL/VRM (Off, On)
                     +Cursor (Off, On)
                    - EXIT (YES, NO)
       - Data Box (Off, Nav, Target, All)
        - Gain/Sea/Rain Bar
                   - GAIN (0 - 100)
                    - SEA (0 - 100)
                  RAIN (0 - 100)
      STBY Display (Normal , Nav, Economy)
```

```
3 Echo
      -Gain Mode (Auto , Manual)
      -Sea Mode (Auto , Manual)
      -Auto Sea (Coastal, Advanced)
      Rain Mode (Auto , Manual)
      -Auto Rain (Calm, Moderate , Rough)
      A/C Auto (Off, On)
      Pulse Length (Short, Medium, Long)
      Echo Stretch (Off, 1, 2, 3)
      Echo Average (Off, 1, 2, Auto)
      -Noise Rejector (Off, On)
      -Wiper (Off, 1, 2)
      Int Rejector (Off, 1, 2, 3)
      Display-Dynamic (Narrow, Normal, Wide)
      Display-Curve (1, 2, 3)
       -Color Erase (0 - 11)
      2nd Echo Rejector (Off, On)
  Custom 1
       -Custom1 (Off, On)
       -Copy
       -Gain Mode (Auto,Manual)
      -Manual Gain (0 - 100) Default: 80
      -Sea Mode (Auto , Manual)
      -Auto Sea (Coastal, Advanced)
      -Manual Sea (0 - 100)
      −Rain Mode (Auto,Manual)
      -Auto Rain (Calm, Moderate, Rough)
      -Manual Rain (0 - 100)
      A/C Auto (Off, On)
      -Pulse Length (Short, Medium, Long)
      Echo Stretch (Off, On)
      Echo Average (Off, On)
      -Noise Rejector (Off, On)
      -Wiper (Off, 1, 2)
      Int Rejector (Off, 1, 2, 3)
      Display-Dynamic (Narrow, Normal, Wide)
      - Display-Curve (1, 2, 3)
      └Color Erase (0 - 11)
   Custom 2 (Same as Custom1)
   Custom 3 (Same as Custom1)
   Alarm
      -Target Alarm 1 (In, Out)
```

/ Alarm

Target Alarm 1 (*In*, Out)

Target Alarm 2 (*In*, Out)

Alarm Level (Low, *Med*, High)

Watchman (*Off*, 5min, 10min, 20min)

Panel Buzzer (Off, *On*)

-External Buzzer (Off, **On**)

LAlarm Status

```
Target Trails
       - Time
           - 15s (Off, On )
          - 30s (Off, On)
          – 1min (Off, On )
          - 3min (Off, On )
          — 6min (Off, On )
          — 15min (Off, On )
          — 30min (Off, On )
            Continuous (Off, On)
         LEXT (YES, NO)
       - Gradation (Single, Multi)
      - Color (Green, Red, Blue, White, Black)
      — Mode (Relative, True)
      Level (1, 2, 3)
      Restart (Off, On)
      — Narrow (Off, On)
       Own Ship (Off, 1, 2)
        All Cancel (Yes, No)
   Tuning
      Tuning Mode (Auto, Manual)
      Manual Tuning (0.00V - 12.00V) Default 6.00V
     └ Tuning Init Adjust (Yes, No)
10 Others
      F1 Setup
      F2 Setup
      F3 Setup
      — WPT Mark (On, Off)
      - EBL Reference (Relative, True)
      - VRM Unit (NM, km, mile, KYD, NM&YD)
       - Cursor Position (Rng/Brg, Lat,Lon)
      L TLL Key Mode (TLL Output , Origin Mark , Both)
11 Target
      Vector Time (1min - 30min) Default=6min
      - Vector Reference (Relative, True)
      - History Dots (Off, 5, 10)
      - History Interval (15s, 30s, 1min, 2min, 3min, 6min, 12min)
      - CPA (Off, 0.5NM, 1NM, 2NM, 3 NM, 5NM, 6NM)
      - TCPA (30s, 1min, 2min, 3min, 4min, 5min, 6min, 12min)
      Proximity (Off, 0.5NM, 1NM, 2NM, 3NM, 5NM, 6NM, 12NM, 24NM)
12 OwnShip/Barge
      - Own Ship Display (Off, On)
        Own Ship Length (0 - 999ft) Default=0ft
       Own Ship Beam (0 - 999ft) Default=0ft
      Barge Display (Off, On)
      - Barge Length (0 - 999ft) Default=0ft
        Barge Beam (0 - 999ft) Default=0ft
        Barge Arrangement (Column 1 to 5: 0 - 9, 0)
13 ARPA
      Display (Off, On)
      - Color (Green, Red, Blue, White, Black)
      - Auto Acquisition (Off, On)
      - ACK Lost Targets (Yes, No)
      L All Cancel (Yes, No)
```

```
14 AIS
       - Display (Off, On)
       - Color (Green, Red, Blue, White, Black)
       - Number of Targets (10 - 100) Default=30
       - Sort by (Range, Sector, CPA, TCPA)
       - Range (0.1NM - 72.0NM*) Default: 24.0 NM
        - Sector Start (0° - 359°) Default: 340°
       - Sector End (0° - 359°) Default: 20°
         Ignore Slow Targets (0.0 - 9.9kn) Default=5.0kn
       - ACK Lost Targets (Yes, No)
                    *: FR-8255 - (0.1NM - 96.0NM)
FR-8045 - (0.1NM - 48.0NM)
15 GPS
        -Mode (GPS, WAAS)
        -Datum (WGS-84, Tokyo, Other)
        -Datum No. (001 - 192, 201 - 254)
        -WAAS (Auto, Manual)
        -WAAS No. (120 - 158)
        -Sattelite Monitor
        -Self Test
        ·Cold Start (Yes, No)
16 System
       -Initial
            - Key Beep (Off, On)
            Offcenter Speed (1kn - 99kn) Default=15kn
            - Compass Type (Magnetic, True)
            - Range Preset
            - Wind Direction (Apparent, True)
            - NMEA Port 1 (Auto, 4800bps, 38400bps)
            - NMEA Port 2 (Auto, 4800bps, 38400bps)
            - NMEA Mixing Out (Off, On)
        -Tests

    Self Test

           - LCD Pattern
          L ARPA Test
        -Sector Blanks
          Sect-Blank 1 Status (Off, On)
           — Sect-Blank 1 Start (0° - 359°)
          — Sect-Blank 1 End (0° - 359°)
           - Sect-Blank 2 Status (Off, On)
            - Sect-Blank 2 Start (0° - 359°)

    Sect-Blank 2 End (0° - 359°)

        Units
            Range Unit (NM , km, mile)
            - Ship Speed Unit (kn, km/h, mph)
           - Depth Unit (m, ft, fa, pb, HR)
            Temperature Unit (°C, °F)
          Wind Speed Unit (kn, km/h, mph, m/s)
        Installation (For use by the installer. Not accessible by the user)
        Factory (For use by the installer. Not accessible by the user)
```

# **APPENDIX 2 GEODETIC CHART LIST**

| 001: WGS84                                       |                                                      | 091: NORTH AMERICAN 1927BH                                                 | : Bahamas (excl. San Salvador Is.)                    |
|--------------------------------------------------|------------------------------------------------------|----------------------------------------------------------------------------|-------------------------------------------------------|
| 002: WGS72                                       |                                                      | 092: NORTH AMERICAN 1927SS                                                 | : Bahamas, San Salvador Is.                           |
| 003: TOKYO                                       | : Mean Value (Japan, Korea & Okinawa)                | 093: NORTH AMERICAN 1927CN                                                 | : Canada (ind. Newfoundland Is.)                      |
| 004: NORTH AMERICAN 1927                         | : Mean Value (CONÚS)                                 | 094: NORTH AMERICAN 1927AB                                                 | : Alberta & British Columbia                          |
| 005: EUROPEAN 1950                               | : Mean Value `                                       | 095: NORTH AMERICAN 1927EC                                                 | : East Canada                                         |
| 006: AUSTRALIAN GEODETIC 1984                    | : Australia & Tasmania                               |                                                                            | : Manitoba & Ontario                                  |
| 007: ADINDAN-MN                                  | : Mean Value (Ethiopia & Sudan)                      |                                                                            | : Northwest Territories & Saskatchewan                |
| 008: ADINDAN-E                                   | : Ethiopia                                           |                                                                            | : Yukon                                               |
| 009: ADINDAN-MA                                  | : Mali                                               |                                                                            | : Canal Zone                                          |
| 010: ADINDAN-SE                                  | : Senegal                                            | 100: NORTH AMERICAN 1927CR                                                 | : Caribbean                                           |
| 011: ADINDAN-SU                                  | : Sudan                                              | 101: NORTH AMERICAN 1927CA                                                 | : Central America                                     |
| 012: AFG                                         | : Somalia                                            | 102: NORTH AMERICAN 1927CU                                                 | : Cuba                                                |
| 013: AIN EL ABD 1970                             | : Bahrain Is.                                        | 103: NORTH AMERICAN 1927GR                                                 | : Greenland                                           |
| 014: ANNA 1 ASTRO 1965                           | : Cocos Is.                                          | 104: NORTH AMERICAN 1927MX                                                 | : Mexico                                              |
| 015: ARC 1950-MN                                 | : Mean Value                                         |                                                                            | : Alaska                                              |
| 016: ARC 1950-B                                  | : Botswana                                           |                                                                            | : Canada                                              |
| 017: ARC 1950-L                                  | : Lesotho                                            |                                                                            | : CONUS                                               |
| 018: ARC 1950-M                                  | : Malawi                                             |                                                                            | : Mexico, Central America                             |
| 019: ARC 1950-S                                  | : Swaziland                                          | 109: OBSERVATORIO 1966                                                     | : Corvo & Flores Is. (Azores)                         |
| 020: ARC 1950-ZR                                 | : Zaire                                              | 110: OLD EGYPTIAN 1930                                                     | : Egypt                                               |
| 021: ARC 1950-ZM                                 | : Zambia                                             |                                                                            | : Mean Value                                          |
| 022: ARC 1950-ZB                                 | : Zimbabwe<br>: Mean Value (Kenya & Tanzania)        |                                                                            | : Hawaii                                              |
| 023: ARC 1960-MN                                 | : Kenya                                              |                                                                            | : Kauai                                               |
| 024: ARC 1960-K                                  | : Tanzania                                           |                                                                            | : Maui                                                |
| 025: ARC 1960-T<br>026: ASCENSION IS. 1958       | : Ascension Is.                                      |                                                                            | : Oahu                                                |
| 020: ASCENSION IS: 1936<br>027: ASTRO BEACON "E" | : Iwo Jima Is.                                       |                                                                            | : Oman                                                |
| 028: ASTRO BLACON E                              | : Tern Is.                                           | 117: ORDNANCE SURVEY OF GREAT BRIT.<br>118: ORDNANCE SURVEY OF GREAT BRIT. |                                                       |
| 029: ASTRO POS 71/4                              | : St. Helena Is.                                     | 119: ORDNANCE SURVEY OF GREAT BRIT.                                        |                                                       |
| 030: ASTRONOMIC STATION 1952                     | : Marcus Is.                                         | 119. ORDINANCE SURVET OF GREAT BRITA                                       | of Man & Wales                                        |
| 031: AUSTRALIAN GEODETIC 1966                    | : Australia & Tasmania                               | 120: ORDNANCE SURVEY OF GREAT BRIT.                                        |                                                       |
| 032: BELLEVUE (IGN)                              | : Efate & Erromango Is.                              | 120. ONDINANCE SOLVET OF GIVEAT BIVIN                                      | Shetland Is.                                          |
| 033: BERMUDA 1957                                | : Bermuda Is.                                        | 121: ORDNANCE SURVEY OF GREAT BRITA                                        |                                                       |
| 034: BOGOTA OBSERVATORY                          | : Columbia                                           |                                                                            | : Canary Is.                                          |
| 035: CAMPO INCHAUSPE                             | : Argentina                                          |                                                                            | : Pitcairn Is.                                        |
| 036: CANTON IS. 1966                             | : Phoenix Is.                                        | 124: PROVISIONS SOUTH CHILEAN 1                                            |                                                       |
| 037: CAPE                                        | : South Africa                                       | 125: PROVISIONAL SOUTH AMERICA                                             | N 1956MN: Mean Value                                  |
| 038: CAPE CANAVERAL                              | : Mean Value (Florida & Bahama Is.)                  | 126: PROVISIONAL SOUTH AMERICA                                             | N 1956BO: Bolivia                                     |
| 039: CARTHAGE                                    | : Tunisia                                            | 127: PROVISIONAL SOUTH AMERICA                                             |                                                       |
| 040: CHATHAM 1971                                | : Chatham Is. (New Zealand)                          |                                                                            | (near 19°S)                                           |
| 041: CHUA ASTRO                                  | : Paraguay                                           | 128: PROVISIONAL SOUTH AMERIC                                              | ,                                                     |
| 042: CORREGO ALEGRE                              | : Brazil                                             | 120. TROVIOIONAL GOOTTI AMERIO                                             | (near 43°S)                                           |
| 043: DJAKARTA (BATAVIA)                          | : Sumatra Is. (Indonesia)                            |                                                                            | ,                                                     |
| 044: DOS 1968 `                                  | : Gizo Is. (New Georgia Is.)                         | 129: PROVISIONAL SOUTH AMERICA                                             |                                                       |
| 045: EASTER IS. 1967                             | : Easter Is.                                         | 130: PROVISIONAL SOUTH AMERICA                                             |                                                       |
| 046: EUROPEAN 1950-WE                            | : Western Europe                                     | 131: PROVISIONAL SOUTH AMERICA                                             |                                                       |
| 047: EUROPEAN 1950-CY                            | : Cyprus                                             | 132: PROVISIONAL SOUTH AMERICA<br>133: PROVISIONAL SOUTH AMERICA           |                                                       |
| 048: EUROPEAN 1950-EG                            | : Egypt                                              |                                                                            | : Puerto Rico & Virgin Is.                            |
| 049: EUROPEAN 1950-ESC                           | England, Scotland, Channel & Shetland Is.            |                                                                            | : Qatar                                               |
| 050: EUROPEAN 1950-EIS                           | England, Ireland, Scotland & Shetland Is.            | 136: QORNOQ                                                                | : South Greenland                                     |
| 051: EUROPEAN 1950-GR                            | : Greece                                             | 137: ROME 1940                                                             | : Sardinia Is.                                        |
| 052 EUROPEAN 1950-IR                             | : Iran                                               | 138: SANTA BRAZ                                                            | : Sao Miguel, Santa Maria Is. (Azores)                |
| 053: EUROPEAN 1950-SA                            | : Italy, Sardinia                                    |                                                                            | : Espirito Santo Is.                                  |
| 054: EUROPEAN 1950-SI                            | : Italy, Sicily                                      |                                                                            | : East Falkland Is.                                   |
| 055: EUROPEAN 1950-NF                            | : Norway & Finland<br>: Portugal & Spain             |                                                                            | : Mean Value                                          |
| 056: EUROPEAN 1950-PS                            | : Mean Value                                         |                                                                            | : Argentina                                           |
| 057: EUROPEAN 1979<br>058: GANDAJIKA BASE        | : Republic of Maldives                               | 143: SOUTH AMERICAN 1969BO                                                 | : Bolivia                                             |
| 059: GEODETIC DATUM 1949                         | : New Zealand                                        |                                                                            | : Brazil                                              |
| 060: GUAM 1963                                   | : Guam Is.                                           | 145: SOUTH AMERICAN 1969CH                                                 | : Chile                                               |
| 061: GUX 1 ASTRO                                 | : Guadalcanal Is.                                    |                                                                            | : Columbia                                            |
| 062: HJORSEY 1955                                | : Iceland                                            | 147: SOUTH AMERICAN 1969EC                                                 | : Ecuador                                             |
| 063: HONG KONG 1963                              | : Hong Kong                                          | 148: SOUTH AMERICAN 1969GY                                                 | : Guyana                                              |
| 064: INDIAN-TV                                   | : Thailand & Vietnam                                 |                                                                            | : Paraguay                                            |
| 065: INDIAN-BIN                                  | : Bangladesh, India & Nepal                          |                                                                            | : Peru                                                |
| 066: IRELAND 1965                                | : Ireland                                            |                                                                            | : Trinidad & Tobago                                   |
| 067: ISTS 073 ASTRO 1969                         | : Diego Garcia                                       |                                                                            | : Venezuela                                           |
| 068: JOHNSTON IS. 1961                           | : Johnston Is.                                       | 153: SOUTH ASIA                                                            | : Singapore                                           |
| 069: KANDAWALA                                   | : Sri Lanka                                          | 154: SOUTHEAST BASE                                                        | : Porto Santo & Madeira Is.                           |
| 070: KERGUELEN IS.                               | : Kerguelen Is.                                      | 155: SOUTHWEST BASE                                                        | : Faial, Graciosa, Pico, Sao Jorge & Terceria Is.     |
| 071: KERTAU 1948                                 | : West Malaysia & Singapore                          | 156: TIMBALAI 1948<br>157: TOKYO JP                                        | : Brunei & East Malaysia (Sarawak & Sabah)<br>: Japan |
| 072: LA REUNION                                  | : Mascarene Is.                                      |                                                                            | . Japan<br>: Korea                                    |
| 073: L. C. 5 ASTRO                               | : Cayman Brac Is.                                    | 159: TOKYO OK                                                              | : Okinawa                                             |
| 074: LIBERIA 1964                                | : Liberia                                            |                                                                            | : Tristan da Cunha                                    |
| 075: LUZON                                       | : Philippines (excl. Mindanao Is.)<br>: Mindanao Is. |                                                                            | : Viti Levu Is. (Fiji Is.)                            |
| 076: LUZON-M                                     | : Mindanao is.<br>: Mahe Is.                         |                                                                            | : Marshall Is.                                        |
| 077: MAHE 1971                                   | : Salvage Islands                                    | 163: ZANDERIJ                                                              | : Surinam                                             |
| 078: MARCO ASTRO                                 | : Eritrea (Ethiopia)                                 | 164: BUKIT RIMPAH                                                          | : Bangka & Belitung Is. (Indonesia)                   |
| 079: MASSAWA                                     | : Morocco                                            | 165: CAMP AREA ASTRO                                                       | : Camp Mcmurdo Area, Antarctica                       |
| 080: MERCHICH<br>081: MIDWAY ASTRO 1961          | : Midway Is.                                         |                                                                            | : Kalimantan Is. (Indonesia)                          |
| 081: MIDWAY ASTRO 1961<br>082: MINNA             | : Nigeria                                            |                                                                            | : Afghanistan                                         |
| 083: NAHRWAN-O                                   | : Masirah Is. (Oman)                                 |                                                                            | : Taiwan                                              |
| 084: NAHRWAN-UAE                                 | : United Arab Emirates                               | 169: TANANARIVE OBSERVATORY 1925                                           |                                                       |
| 085: NAHRWAN-SA                                  | : Saudi Arabia                                       | 170: YACARE                                                                | : Uruguay                                             |
| 086: NAMIBIA                                     | : Namibia                                            | 171: RT-90                                                                 | : Sweden                                              |
| 087: MAPARIMA, BWI                               | : Trinidad & Tobago                                  | 172: TOKYO                                                                 | : Mean Value (Japan, Korea & Okinawa)                 |
| 088: NORTH AMERICAN 1927WU                       | : Western United States                              | 173: AIN EL ABD 1970                                                       | : Bahrain Is.                                         |
| 089: NORTH AMERICAN 1927EU                       | : Eastern United States                              | 174: ARC 1960                                                              | : Mean Value (Kenya, Tanzania)                        |
| 090: NORTH AMERICAN 1927AK                       | : Alaska                                             |                                                                            | : Kenya                                               |
|                                                  |                                                      |                                                                            |                                                       |

#### APPENDIX 2 GEODETIC CHART LIST

| 176: ARS-B               | : Tanzania                                 | 221: INDIAN 1960                                     | : Con Son Is. (Vietnam)                   |
|--------------------------|--------------------------------------------|------------------------------------------------------|-------------------------------------------|
| 177: ASCENSION IS, 1958  | : Ascension Is.                            | 222: INDIAN 1975                                     | : Thailand                                |
| 178: CAPE CANAVERAL      | : Mean Value (Florida & Bahama Is.)        | 223: INDONESIAN 1974                                 | : Indonesia                               |
| 179: EASTER IS. 1967     | : Easter Is.                               | 224: CO-ORDINATE SYSTEM 1937 OF ESTON                | IA : Estonia                              |
| 180: EUROPEAN 1950       | : Portugal & Spain                         | 225: EUROPEAN 1950                                   | : Malta                                   |
| 181: JHONSTON IS. 1961   | : Jhonston Is.                             | 226: EUROPEAN 1950                                   | : Tunisia                                 |
| 182: NAHRWAN             | : Saudi Arabia                             | 227: S-42 (PULKOVO 1942)                             | : Hungary                                 |
| 183: NAPARIMA, BWI       | : Trinidad & Tobago                        | 228: S-42 (PULKOVO 1942)                             | : Poland                                  |
| 184: NORTH AMERICAN 1927 | : Caribbeen                                | 229: S-42 (PULKOVO 1942)                             | : Czechoslovakia                          |
| 185: OLD HAWAIIAN        | : Oahu                                     | 230: S-42 (PULKOVO 1942)                             | : Latvia                                  |
| 186: SAPPER HILL 1943    | : East Falkland Is.                        | 231: S-42 (PULKOVO 1942)                             | : Kazakhstan                              |
|                          | : Brunei & East Malaysia (Sarawak & Sabah) | 232: S-42 (PULKOVO 1942)                             | : Albania                                 |
| 187: TIMBALAI 1948       | : Japan                                    | 233: S-42 (PULKOVO 1942)                             | : Romenia                                 |
| 188: TOKYO               | : South Korea                              | 234: S-JTSK                                          | : Czechoslovakia                          |
| 189: TOKYO               | : Okinawa                                  | 234: 3-313K<br>235: NORTH AMERICAN 1927              | : East of 180W                            |
| 190: TOKYO               | : Marshall Is.                             | 236: NORTH AMERICAN 1927<br>236: NORTH AMERICAN 1927 | : West of 180W                            |
| 191: WAKE-ENIWETOK 1960  |                                            |                                                      |                                           |
| 192: HU-TZU-SHAN         | : Taiwan                                   | 237: NORTH AMERICAN 1983                             | : Aleutian Is.                            |
| 201: ADINDAN             | : Burkina Faso                             | 238: NORTH AMERICAN 1983                             | : Hawaii                                  |
| 202: ADINDAN             | : Cameroon                                 | 239: SOUTH AMERICAN 1969                             | : Baltra, Galapagos Is.                   |
| 203: ARC 1950            | : Burundi                                  | 240: ANTIGUA IS. ASTRO 1943                          | : Antigua, Leeward Is.                    |
| 204: AYABELLE LIGHTHOUSE | : Djibouti                                 | 241: DECEPTION IS.                                   | : Deception Is., Antarctica               |
| 205: BISSAU              | : Guinea-Bissau                            | 242: FORT THOMAS 1955                                | : Nevis, St. Kitts, Leeward Is.           |
| 206: DABOLA              | : Guinea                                   | 243: ISTS 061 ASTRO 1968                             | : South Georgia Is.                       |
| 207: EUROPEAN 1950       | : Tunisia                                  | 244: MONTSERRAT IS. ASTRO 1958                       | : Montserrat, Leeward Is.                 |
| 208: LEIGON              | : Ghana                                    | 245: FEUNION                                         | : Mascarene Is.                           |
| 209: MINNA               | : Cameroon                                 | 246: AMERICAN SAMOA 1962                             | : American Samoa Is.                      |
| 210: M' PORALOKO         | : Gebon                                    | 247: INDONESIAN 1974                                 | : Indonesia                               |
| 211: NORTH SAHARA 1959   | : Algeria                                  | 248: KUSAIE ASTRO 1951                               | : Caroline Is., Fed. States of Micronesia |
| 212 POINT58              | : Mean Solution (Burkina Faso & Niger)     | 249: WAKE Is. ASTRO 1952                             | : Wake Atoll                              |
| 213: POINTE NOIRE 1948   | : Congo                                    | 250: EUROPEAN 1950                                   | : Iraq, Israel, Jordan, Kuwait, Lebanon,  |
| 214: SIERRA LEONE 1960   | : Sierra Leone                             |                                                      | Saudi Arabia, and Syria                   |
| 215: VOIROL 1960         | : Algeria                                  | 251: HERMANNSKOGEL                                   | : Yugoslavia (Prior to 1990) Slovenia,    |
| 216: AIN EL ABD 1970     | : Saudi Arabia                             |                                                      | Croatia Bonsia and Herzegovina Serbia     |
| 217: INDIAN              | : Bangladesh                               | 252: INDIAN                                          | : Pakistan                                |
| 218: INDIAN              | : India & Nepal                            | 253: PULKOVO 1942                                    | : Russia                                  |
| 219: INDIAN 1954         | : Thailand                                 | 253. POLKOVO 1942<br>254: VOIROL 1874                | : Tunisia/Algeria                         |
| 220: INDIAN 1960         | : Vietnam (near 16N)                       | 204. VOINOL 10/4                                     | . Turiisia/Aigeria                        |
| 220. INDIAN 1000         |                                            |                                                      |                                           |

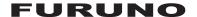

### SPECIFICATIONS OF MARINE RADAR FR-8045/8065/8125/8255

#### 1 GENERAL

1.1 Range, Pulse length (PL) and Pulse repetition rate (PRR)

| Range (NM)    | PL (μs) | PRR (Hz) |
|---------------|---------|----------|
| 0.0625 to 1.6 | 0.08    | 2100     |
| 1.5 to 3.2    | 0.3     | 1200     |
| 3 to 96       | 0.8     | 800      |

1.2 Maximum range 48 NM (FR-8045), 72 NM (FR-8065/8125), 96 NM (FR-8255)

1.3 Range resolution 15 m (FR-8045), 20 m (FR-8065/8125/8255)

1.4 Bearing resolution 1.9° (XN12A), 1.2° (XN13A)

1.5 Minimum range 18 m (FR-8045), 25 m (FR-8065/8125/8255)

1.6 Bearing accuracy Within ±1.0°

1.7 Range ring accuracy 0.9 % of range or 8 m, which is the greater

#### 2 ANTENNA UNIT

2.1 Radiator Slotted wave-guide array

2.2 Polarization Horizontal

2.3 Rotation speed 24 rpm (RSB-0070), 48 rpm (RSB-0073)

2.4 Radiator length
2.5 Horizontal beamwidth
4 ft (XN12A), 6 ft (XN13A)
1.9° (XN12A), 1.35° (XN13A)

2.6 Vertical beamwidth 22°

2.7 Sidelobe

XN12A -24 dB or less (within ±10% of main-lobe)

-30 dB or less (outside ±10% of main-lobe)

XN13A -28 dB or less (within ±10% of main-lobe)

-35 dB or less (outside ±10% of main-lobe)

#### 3 TRANSCEIVER MODULE

3.1 Frequency and modulation 9410 MHz ±30MHz (X-band), P0N

3.2 Peak output (nominal) FR-8045: 4 kW, FR-8065: 6 kW, FR-8125: 12 kW, FR-8255: 25 kW

3.3 Range scale, Ring interval (RI) and Number of rings

|            |       | , ,  |     |      |     |      |     |     |   |   |   |    |    |
|------------|-------|------|-----|------|-----|------|-----|-----|---|---|---|----|----|
| Range (NM) | 0.125 | 0.25 | 0.5 | 0.75 | 1   | 1.5  | 2   | 3   | 4 | 6 | 8 | 12 | 16 |
| RI (NM)    | 0.025 | 0.05 | 0.1 | 0.25 | 0.2 | 0.25 | 0.5 | 0.5 | 1 | 1 | 2 | 3  | 4  |
| Rings      | 5     | 5    | 5   | 3    | 5   | 6    | 4   | 6   | 4 | 6 | 4 | 4  | 4  |

| 24 | 36 | 48 | 64 | 72 | 96 |
|----|----|----|----|----|----|
| 6  | 6  | 8  | 16 | 12 | 16 |
| 4  | 6  | 6  | 4  | 6  | 6  |

3.4 Modulation FET switching method

3.5 IF amplifier 60 MHz

3.6 Tuning Automatic or manual

3.7 Warm-up time 90 s approx. (FR-8045/8065/8125), 180 s approx. (FR-8255)

#### 4 DISPLAY UNIT

4.1 Indication system 12.1 inch TFT color LCD,800 x 600 dots (SVGA)

4.2 Radar indication pixel 300 dots in radius

4.3 Effective radar diameter 184 mm

4.4 Brilliance 400 cd/m<sup>2</sup> typical

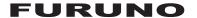

4.5 Marks Heading line, Bearing scale, Range ring, Tuning indicator, Cursor,

North mark, Variable range marker (VRM), Electric Bearing Line

(EBL), Target alarm zone, Zoom window, Waypoint mark,

Origin mark

4.6 Alphanumeric indication Range, Range ring interval, Pulse length, Display mode, Off-center,

Heading data\*, Target trail, Tuning indicator, Target alarm, Echo stretch (ES), Echo average (EAV), EBL, Vector time\*,

Range and bearing to cursor or cursor position\*,

Interference rejecter (IR), Auto anti-clutter (A/C auto), VRM, Navigation data\* (position, speed, course), ARPA/ATA/AIS data\*

\*: external data required

4.7 Audio alarm volume 74 dB (A)

#### 5 INTERFACE

5.1 Number of port

Serial 2 ports: IEC61162-1/2 (NMEA0183 V1.5/2.0/3.0/4.0)

Heading sensor 1 port: AD-10 or NMEA format USB 1 port: USB2.0 for maintenance Contact closure 1 port for buzzer, 12 mA max.

Video output 1 port for sub monitor

5.2 I/O sentences

Input BWC, BWR, DBT, DPT, GGA, GLL, GNS, HDG, HDM, HDT, MTW,

MWV, RMB, RMC, THS, TTM (for radiotelephone only), VHW, VTG,

VWR, VWT, XTE, ZDA

Output RSD, TLL, TTM (ARP-11 required)

5.3 Output proprietary sentence pidat

#### 6 POWER SUPPLY

FR-8045 24 VDC: 3.7 A (48 rpm only)

FR-8065 24 VDC: 3.6 A (24 rpm), 3.9 A (48 rpm) FR-8125 24 VDC: 3.9 A (24 rpm), 4.5 A (48 rpm)

FR-8255 Display unit: 24 VDC: 3.0 A

Power supply unit: 24 VDC: 2.3 A (24 rpm), 2.7 A (48 rpm)

#### 7 ENVIRONMENTAL CONDITIONS

7.1 Ambient temperature

Antenna unit -25°C to +55°C

Display/power supply unit -15°C to +55°C

Relative humidity 93% or less at +40°C

7.3 Degree of protection

7.2

Antenna unit IP26

Display unit IP25 (panel), IP22 (chassis)

Power supply unit IP20

7.4 Vibration IEC 60945 Ed.4

#### 8 UNIT COLOR

8.1 Antenna unit N9.58.2 Display unit N2.58.3 Power supply unit N2.5

# **INDEX**

| A                                                                                                    | custom 1-43                                                                                                    |
|----------------------------------------------------------------------------------------------------|----------------------------------------------------------------------------------------------------|
| A/C RAIN key1-1                                                                                                    | 2 presets 1-42                                                                                                    |
| A/C SEA control 1-1                                                                                                    |                                                                                                    |
| A/C SEA key 1-28, 2-3, 2-4                                                                                                    | 4 overview 1-1                                                                                                    |
| Adjust sensitivity1-1                                                                                                    | Course-up mode 1-8                                                                                                    |
| Advanced troubleshooting6-                                                                                                    | 5 Cursor 1-14                                                                                                    |
| AIS operation 4-                                                                                                    | 1 data 1-14                                                                                                    |
| activate/sleep a target 4-                                                                                                    | 2 CUSTOM key1-20, 1-34                                                                                                    |
| controls4-                                                                                                    | 1 Custom setup 1-34                                                                                                    |
| CPA/TCPA alarm 4-                                                                                                    | 7 description of items 1-35                                                                                                    |
| display on/off4-                                                                                                    | 1 how to setup 1-36                                                                                                    |
| display range4-                                                                                                    | 4 D                                                                                                    |
| display targets in specific sectors 4-                                                                                                    | 5 –                                                                                                    |
| history display4-                                                                                                    | e Diagnostic test                                                                                                    |
| lost target 4-                                                                                                    | n Display brilliance                                                                                                    |
| number of targets displayed 4-                                                                                                    |                                                                                                    |
| proximity alarm4-                                                                                                    | o Display Interio Items 1-33                                                                                                    |
| slow target ignore 4-10                                                                                                    | n Display Hode                                                                                                    |
| symbol colors 4-10                                                                                                    | Course-up mode 1-6                                                                                                    |
| symbols 4-:                                                                                                    | nleau-up moue 1-0                                                                                                    |
| target data 4-                                                                                                    | north-up mode1-6                                                                                                    |
| target sorting4-                                                                                                    | 1 - 1 - 1 - 1 - 1 - 1 - 1 - 1 - 1 - 1 -                                                                                                    |
| vector attributes4-                                                                                                    | SEIECTIOI11-1                                                                                                    |
| vector time and reference 4-                                                                                                    | _ uue mouon 1-7                                                                                                    |
| Alarm message 1-4                                                                                                    |                                                                                                    |
| meanings1-4                                                                                                    | o true view mode1-9                                                                                                    |
| ARPA operation 3-                                                                                                    | 17/10/11/10/10/5                                                                                                    |
| acquire and track target 3-                                                                                                    | _                                                                                                    |
| automatic acquisition of target 3-                                                                                                    |                                                                                                    |
| controls                                                                                                    |                                                                                                    |
|                                                                                                    | I mododio rango to targot with EBE                                                                                                    |
|                                                                                                    |                                                                                                    |
| CPA/TCPA alarm 3-                                                                                                    | 8 EBL key1-18                                                                                                    |
| CPA/TCPA alarm                                                                                                    | 8 EBL key                                                                                                    |
| CPA/TCPA alarm                                                                                                    | 8 EBL key                                                                                                    |
| CPA/TCPA alarm                                                                                                    | 8       EBL key       1-18         2       EBL reference       1-19         6       Echo area       1-49         9       Echo average       1-28                                                                                                    |
| CPA/TCPA alarm                                                                                                    | 8       EBL key       1-18         2       EBL reference       1-19         6       Echo area       1-49         9       Echo average       1-28         2       Echo menu items       1-55                                                                                                    |
| CPA/TCPA alarm                                                                                                    | 8       EBL key       1-18         2       EBL reference       1-19         6       Echo area       1-49         9       Echo average       1-28         2       Echo menu items       1-55         9       Echo stretch       1-28                                                                                                    |
| CPA/TCPA alarm                                                                                                    | 8       EBL key       1-18         2       EBL reference       1-19         6       Echo area       1-49         9       Echo average       1-28         2       Echo menu items       1-55         9       Echo stretch       1-28         3       F                                                                                                    |
| CPA/TCPA alarm 3- display on/off 3- history display 3- lost target 3- manual acquisition of target 3- proximity alarm 3- stop tracking 3- symbol colors 3-1                                                                                                    | 8       EBL key       1-18         2       EBL reference       1-19         6       Echo area       1-49         9       Echo average       1-28         2       Echo menu items       1-55         9       Echo stretch       1-28         3       F         7       Function keys       1-37                                                                                                    |
| CPA/TCPA alarm                                                                                                    | 8       EBL key       1-18         2       EBL reference       1-19         6       Echo area       1-49         9       Echo average       1-28         2       Echo menu items       1-55         9       Echo stretch       1-28         3       F         0       Function keys       1-37         7       available options       1-37                                                                                                    |
| CPA/TCPA alarm                                                                                                    | 8       EBL key       1-18         2       EBL reference       1-19         6       Echo area       1-49         9       Echo average       1-28         2       Echo menu items       1-55         9       Echo stretch       1-28         3       F         7       Function keys       1-37         2       changing function key program       1-37                                                                                                    |
| CPA/TCPA alarm 3- display on/off 3- history display 3- lost target 3- manual acquisition of target 3- proximity alarm 3- stop tracking 3- symbol colors 3-1 target data 3- target number 3- target symbols 3-                                                                                                    | 8       EBL key       1-18         2       EBL reference       1-19         6       Echo area       1-49         9       Echo average       1-28         2       Echo menu items       1-55         9       Echo stretch       1-28         3       F         7       Function keys       1-37         2       available options       1-37         2       changing function key program       1-37         4       F1 key       1-37                                                                                                    |
| CPA/TCPA alarm 3- display on/off 3- history display 3- lost target 3- manual acquisition of target 3- proximity alarm 3- stop tracking 3- symbol colors 3-1 target data 3- target number 3- target symbols 3- vector attributes 3-                                                                                                    | 8       EBL key       1-18         2       EBL reference       1-19         6       Echo area       1-49         9       Echo average       1-28         2       Echo menu items       1-55         9       Echo stretch       1-28         3       F         7       Function keys       1-37         7       available options       1-37         2       changing function key program       1-37         4       F1 key       1-37         4       F2 key       1-37                                                                                                    |
| CPA/TCPA alarm 3- display on/off 3- history display 3- lost target 3- manual acquisition of target 3- proximity alarm 3- stop tracking 3- symbol colors 3-1 target data 3- target number 3- target symbols 3- vector attributes 3- vector of your ship 3-                                                                                                    | 8       EBL key       1-18         2       EBL reference       1-19         6       Echo area       1-49         9       Echo average       1-28         2       Echo menu items       1-55         9       Echo stretch       1-28         3       F         7       available options       1-37         2       changing function key program       1-37         2       F1 key       1-37         4       F2 key       1-37         5       F3 key       1-37                                                                                                    |
| CPA/TCPA alarm 3- display on/off 3- history display 3- lost target 3- manual acquisition of target 3- proximity alarm 3- stop tracking 3- symbol colors 3-1 target data 3- target number 3- target symbols 3- vector attributes 3- vector of your ship 3- vector time and reference 3-                                                                                                    | 8       EBL key       1-18         2       EBL reference       1-19         6       Echo area       1-49         9       Echo average       1-28         2       Echo menu items       1-55         9       Echo stretch       1-28         3       F         7       available options       1-37         2       changing function key program       1-37         2       F1 key       1-37         4       F2 key       1-37         5       F3 key       1-37         6       G                                                                                                    |
| CPA/TCPA alarm                                                                                                    | 8       EBL key       1-18         2       EBL reference       1-19         6       Echo area       1-49         9       Echo average       1-28         2       Echo menu items       1-55         9       Echo stretch       1-28         3       F         7       Function keys       1-37         7       available options       1-37         2       changing function key program       1-37         4       F2 key       1-37         5       F3 key       1-37         6       G         3       G         G       Gain                                                                                                    |
| CPA/TCPA alarm 3- display on/off 3- history display 3- lost target 3- manual acquisition of target 3- proximity alarm 3- stop tracking 3- symbol colors 3-10 target data 3- target number 3- target symbols 3- vector attributes 3- vector of your ship 3- vector time and reference 3- ARPA test 6- Auto adjust clutter 1-1                                                                                                    | 8       EBL key       1-18         2       EBL reference       1-19         6       Echo area       1-49         9       Echo average       1-28         2       Echo menu items       1-55         9       Echo stretch       1-28         3       F         7       Function keys       1-37         7       available options       1-37         2       changing function key program       1-37         4       F2 key       1-37         5       F3 key       1-37         6       G         3       G         3       Gain         manual mode       1-10                                                                                                    |
| CPA/TCPA alarm 3-display on/off 3-history display 3-lost target 3-manual acquisition of target 3-proximity alarm 3-stop tracking 3-symbol colors 3-1target data 3-target number 3-target symbols 3-vector attributes 3-vector of your ship 3-vector time and reference 3-ARPA test 6-Auto adjust clutter 1-15                                                                                                    | 8       EBL key       1-18         2       EBL reference       1-19         6       Echo area       1-49         9       Echo average       1-28         2       Echo menu items       1-55         9       Echo stretch       1-28         3       F         7       available options       1-37         2       changing function key program       1-37         2       F1 key       1-37         4       F2 key       1-37         5       F3 key       1-37         6       Gain         3       Gain         4       Gain adjustment       1-10                                                                                                    |
| CPA/TCPA alarm       3-         display on/off       3-         history display       3-         lost target       3-         manual acquisition of target       3-         proximity alarm       3-         stop tracking       3-         symbol colors       3-1         target data       3-         target symbols       3-         vector attributes       3-         vector of your ship       3-         vector time and reference       3-         ARPA test       6-         Auto adjust clutter       1-1         B       B         Barge mark       1-4 | 8       EBL key       1-18         2       EBL reference       1-19         6       Echo area       1-49         9       Echo average       1-28         2       Echo menu items       1-55         9       Echo stretch       1-28         3       F         7       available options       1-37         2       changing function key program       1-37         2       F1 key       1-37         4       F2 key       1-37         5       F3 key       1-37         6       Gain         3       Gain         4       Gain adjustment       1-10         6       GAIN key       1-10                                                                                                    |
| CPA/TCPA alarm       3-         display on/off       3-         history display       3-         lost target       3-         manual acquisition of target       3-         proximity alarm       3-         stop tracking       3-         symbol colors       3-1         target data       3-         target symbols       3-         vector attributes       3-         vector of your ship       3-         vector time and reference       3-         ARPA test       6-         Auto adjust clutter       1-1         B       B         Barge mark       1-4 | 8       EBL key       1-18         2       EBL reference       1-19         6       Echo area       1-49         9       Echo average       1-28         2       Echo menu items       1-55         9       Echo stretch       1-28         3       F         7       available options       1-37         2       changing function key program       1-37         2       F1 key       1-37         4       F2 key       1-37         5       F3 key       1-37         6       G         3       Gain         4       G         6       Gain adjustment       1-10         6       GAIN key       1-10         6       GPS operation       5-1                                                                 |
| CPA/TCPA alarm 3- display on/off 3- history display 3- lost target 3- manual acquisition of target 3- proximity alarm 3- stop tracking 3- symbol colors 3-10 target data 3- target number 3- target symbols 3- vector attributes 3- vector of your ship 3- vector time and reference 3- ARPA test 6- Auto adjust clutter 1-15  B Barge mark 1-4 Brill/color menu items 1-5                                                                                                    | 8       EBL key       1-18         2       EBL reference       1-19         6       Echo area       1-49         9       Echo average       1-28         2       Echo menu items       1-55         9       Echo stretch       1-28         3       F         7       available options       1-37         2       changing function key program       1-37         2       F1 key       1-37         4       F2 key       1-37         5       F3 key       1-37         6       Gain         3       Gain         4       Goin       1-10         Gain adjustment       1-10         GAIN key       1-10         GPS operation       5-1         cold start       5-4                                           |
| CPA/TCPA alarm 3-display on/off 3-history display 3-lost target 3-manual acquisition of target 3-proximity alarm 3-stop tracking 3-symbol colors 3-1target data 3-target number 3-target symbols 3-vector attributes 3-vector of your ship 3-vector time and reference 3-ARPA test 6-Auto adjust clutter 1-15                                                                                                    | 8       EBL key       1-18         2       EBL reference       1-19         6       Echo area       1-49         9       Echo average       1-28         2       Echo menu items       1-55         9       Echo stretch       1-28         3       F         7       available options       1-37         2       changing function key program       1-37         4       F2 key       1-37         5       F3 key       1-37         6       G         3       Gain         4       G         6       Gain adjustment       1-10         6       GAIN key       1-10         6       GPS operation       5-1         5       Cold start       5-4         4       datum       5-1                              |
| CPA/TCPA alarm                                                                                                    | 8       EBL key       1-18         2       EBL reference       1-19         6       Echo area       1-49         9       Echo average       1-28         2       Echo menu items       1-55         9       Echo stretch       1-28         3       F         7       available options       1-37         2       changing function key program       1-37         2       changing function key program       1-37         4       F2 key       1-37         5       F3 key       1-37         6       Gain       1-37         6       Gain       1-37         6       Gain adjustment       1-10         6       GAIN key       1-10         6       GPS operation       5-1         5-4       datum       5-1 |

| WAAS setup5-2                                | resolution                  | 2-2       |
|----------------------------------------------|-----------------------------|-----------|
| GPS test6-10                                 | shadow sector               | 2-5       |
| Н                                            | sidelobe echoes             | 2-4       |
| Heading line                                 | virtual image               | 2-4       |
| how to hide temporarily1-34                  | Rain clutter adjustment     | 1-12      |
| Head-up mode1-8                              | auto mode                   |           |
| How to measure the range and bearing between | manual mode                 | 1-13      |
| two targets1-19                              | RANGE key                   | 1-10, 2-6 |
| two targets1-19                              | Range scale selection       | 1-10      |
| 1                                            | Range to a target           | 1-16      |
| Initial sub-menu1-50                         | fixed range rings           |           |
| description of menu items1-50                | VRM                         |           |
| how to open1-50                              | Remote display              |           |
| Interference rejector1-15                    | appearance                  |           |
| L                                            | unavailable functions       |           |
| LCD backlight life6-3                        | unavailable items           |           |
| LCD test6-8                                  |                             |           |
| LOD lest0-0                                  | S                           | 0.5       |
| M                                            | SART                        |           |
| Magnetron life6-3                            | display                     |           |
| MENU key1-4                                  | range errors                |           |
| Menu overview1-4                             | range scale                 | 2-6       |
| N                                            | Sea clutter adjustment      |           |
|                                              | auto mode                   |           |
| Navigation data                              | manual mode                 |           |
| screen bottom1-44                            | Second-trace echo reduction |           |
| standby1-44                                  | Sector blank                |           |
| Noise rejector1-38                           | Simple troubleshooting      |           |
| North-up mode1-8                             | Start-up screen             |           |
| 0                                            | STBY/TX key                 |           |
| OFF CENTER key1-19, 1-24, 1-25               | System configuration        | xii       |
| Off center the display                       | Τ                           |           |
| automatic shift formula1-25                  | Target alarm                | 1-21      |
| Off-center the display1-24                   | alarm level options         |           |
| auto mode1-25                                | buzzer on/off               |           |
| custom mode1-25                              | deactivate                  |           |
| manual mode1-24                              | selecting type              |           |
| mode selection1-24                           | setting a zone              |           |
| Origin mark1-33                              | stopping audio              |           |
| Own ship mark1-39                            | temporary sleep             |           |
| _                                            | TARGET ALARM key            |           |
| P                                            | Target position             |           |
| Panel dimmer1-4                              | Target trails               |           |
| Power on/off1-2                              | color                       |           |
| Power/BRILL key 1-2, 1-4                     | gradation                   |           |
| Presentation brilliance1-34                  | narrow trails               |           |
| Preventative maintenance6-2                  | own ship trail              |           |
| Pulselength selection1-20                    | relative mode               |           |
| Q                                            | restart/stop                |           |
| Quick start1-2                               |                             |           |
|                                              | start/stop                  |           |
| R                                            | trail level                 |           |
| RACON2-6                                     | trail time                  |           |
| Radar2-1                                     | true mode                   |           |
| bearing accuracy2-3                          | TLL key                     |           |
| false echoes2-3                              | modes                       |           |
| minimum and maximum ranges2-1                | TRAILS key                  |           |
| multiple echoes2-3                           | True motion mode            |           |
| range measurement2-3                         | True view mode              | 1-9       |

| Tuning                           | 1-6                  |
|----------------------------------|----------------------|
| <i>U</i> Units sub-menu          | 1-52                 |
| <b>V</b><br>VRM key              | 1-17                 |
| W Watchman Waypoint marker Wiper | 1-47                 |
| Zoom                             | 1-26<br>1-26<br>1-27 |

# Declaration of Conformity [FR-8045/8065/8125/8255]

Bulgarian С настоящото Furuno Electric Co., Ltd. декларира, че гореспоменат тип

(BG) радиосъоръжение е в съответствие с Директива 2014/53/EC.

Цялостният текст на EC декларацията за съответствие може да се намери

на следния интернет адрес:

Spanish Por la presente, Furuno Electric Co., Ltd. declara que el tipo de equipo

(ES) radioeléctrico arriba mencionado es conforme con la Directiva 2014/53/UE.

El texto completo de la declaración UE de conformidad está disponible en la

dirección Internet siguiente:

Czech Tímto Furuno Electric Co., Ltd. prohlašuje, že výše zmíněné typ rádiového

(CS) zařízení je v souladu se směrnicí 2014/53/EU.

Úplné znění EU prohlášení o shodě je k dispozici na této internetové adrese:

Danish Hermed erklærer Furuno Electric Co., Ltd., at ovennævnte radioudstyr er i

(DA) overensstemmelse med direktiv 2014/53/EU.

EU-overensstemmelseserklæringens fulde tekst kan findes på følgende

internetadresse:

German Hiermit erklärt die Furuno Electric Co., Ltd., dass der oben genannte

(DE) Funkanlagentyp der Richtlinie 2014/53/EU entspricht.

Der vollständige Text der EU-Konformitätserklärung ist unter der folgenden

Internetadresse verfügbar:

Estonian Käesolevaga deklareerib Furuno Electric Co., Ltd., et ülalmainitud raadioseadme

(ET) tüüp vastab direktiivi 2014/53/EL nõuetele.

ELi vastavusdeklaratsiooni täielik tekst on kättesaadav järgmisel

internetiaadressil:

Greek Με την παρούσα η Furuno Electric Co., Ltd., δηλώνει ότι ο προαναφερθέντας

(EL) ραδιοεξοπλισμός πληροί την οδηγία 2014/53/ΕΕ.

Το πλήρες κείμενο της δήλωσης συμμόρφωσης ΕΕ διατίθεται στην ακόλουθη

ιστοσελίδα στο διαδίκτυο:

English Hereby, Furuno Electric Co., Ltd. declares that the above-mentioned radio

(EN) equipment type is in compliance with Directive 2014/53/EU.

The full text of the EU declaration of conformity is available at the following

internet address:

French Le soussigné, Furuno Electric Co., Ltd., déclare que l'équipement radioélectrique

du type mentionné ci-dessusest conforme à la directive 2014/53/UE.

Le texte complet de la déclaration UE de conformité est disponible à l'adresse

internet suivante:

Croatian Furuno Electric Co., Ltd. ovime izjavljuje da je gore rečeno radijska oprema tipa

u skladu s Direktivom 2014/53/EU.

Cjeloviti tekst EU izjave o sukladnosti dostupan je na sljedećoj internetskoj

adresi:

(FR)

(HR)

Italian II fabbricante, Furuno Electric Co., Ltd., dichiara che il tipo di apparecchiatura

(IT) radio menzionato sopra è conforme alla direttiva 2014/53/UE.

Il testo completo della dichiarazione di conformità UE è disponibile al seguente

indirizzo Internet:

Latvian Ar šo Furuno Electric Co., Ltd. deklarē, ka augstāk minēts radioiekārta atbilst

(LV) Direktīvai 2014/53/ES.

Pilns ES atbilstības deklarācijas teksts ir pieejams šādā interneta vietnē:

Lithuanian Aš, Furuno Electric Co., Ltd., patvirtinu, kad pirmiau minėta radijo įrenginių tipas

(LT) atitinka Direktyvą 2014/53/ES.

Visas ES atitikties deklaracijos tekstas prieinamas šiuo interneto adresu:

Hungarian Furuno Electric Co., Ltd. igazolja, hogy fent említett típusú rádióberendezés

(HU) megfelel a 2014/53/EU irányelvnek.

Az EU-megfelelőségi nyilatkozat teljes szövege elérhető a következő internetes

címen:

Maltese B'dan, Furuno Electric Co., Ltd., niddikjara li msemmija hawn fuq-tip ta' tagħmir

(MT) tar-radju huwa konformi mad-Direttiva 2014/53/UE.

It-test kollu tad-dikjarazzjoni ta' konformità tal-UE huwa disponibbli f'dan l-indirizz

tal-Internet li gej:

Dutch Hierbij verklaar ik, Furuno Electric Co., Ltd., dat het hierboven genoemde type

(NL) radioapparatuur conform is met Richtlijn 2014/53/EU.

De volledige tekst van de EU-conformiteitsverklaring kan worden geraadpleegd

op het volgende internetadres:

Polish Furuno Electric Co., Ltd. niniejszym oświadcza, że wyżej wymieniony typ

(PL) urządzenia radiowego jest zgodny z dyrektywą 2014/53/UE.

Pełny tekst deklaracji zgodności UE jest dostępny pod następującym adresem

internetowym:

Portuguese O(a) abaixo assinado(a) Furuno Electric Co., Ltd. declara que o mencionado

(PT) acima tipo de equipamento de rádio está em conformidade com a Diretiva

2014/53/UE.

(RO)

O texto integral da declaração de conformidade está disponível no seguinte

endereço de Internet:

Romanian Prin prezenta, Furuno Electric Co., Ltd. declară că menționat mai sus tipul de

echipamente radio este în conformitate cu Directiva 2014/53/UE.

Textul integral al declarației UE de conformitate este disponibil la următoarea

adresă internet:

Slovak Furuno Electric Co., Ltd. týmto vyhlasuje, že vyššie spomínané rádiové

(SK) zariadenie typu je v súlade so smernicou 2014/53/EÚ.

Úplné EÚ vyhlásenie o zhode je k dispozícii na tejto internetovej adrese:

Slovenian Furuno Electric Co., Ltd. potrjuje, da je zgoraj omenjeno tip radijske opreme

(SL) skladen z Direktivo 2014/53/EU.

Celotno besedilo izjave EU o skladnosti je na voljo na naslednjem spletnem

naslovu:

Finnish Furuno Electric Co., Ltd. vakuuttaa, että yllä mainittu radiolaitetyyppi on

(FI) direktiivin 2014/53/EU mukainen.

EU-vaatimustenmukaisuusvakuutuksen täysimittainen teksti on saatavilla

seuraavassa internetosoitteessa:

Swedish Härmed försäkrar Furuno Electric Co., Ltd. att ovan nämnda typ av

(SV) radioutrustning överensstämmer med direktiv 2014/53/EU.

Den fullständiga texten till EU-försäkran om överensstämmelse finns på

följande webbadress:

#### Online Resource

http://www.furuno.com/en/support/red doc